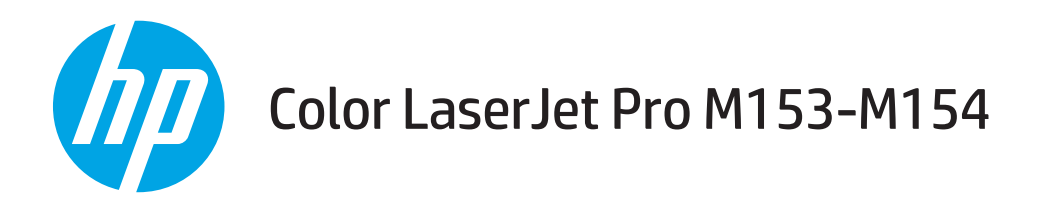

## Ръководство за потребителя

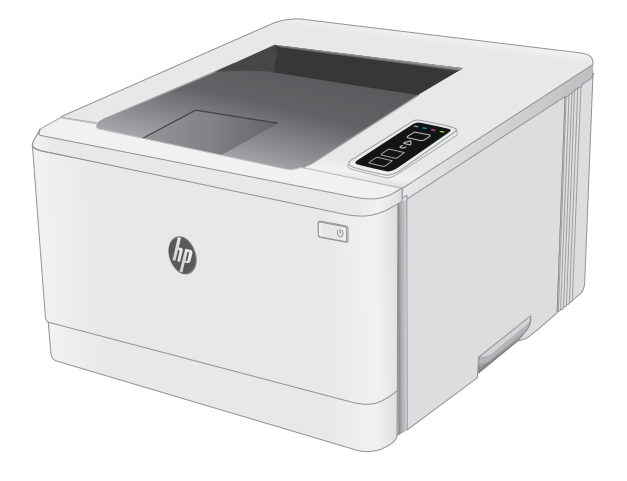

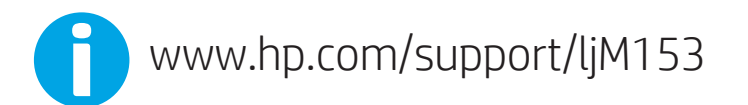

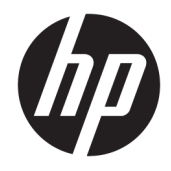

# Color LaserJet Pro M153-M154

Ръководство за потреδителя

#### Авторски права и лиценз

© Copyright 2019 HP Development Company, L.P.

Възпроизвеждане, адаптация или превод δез предварително писмено разрешение е забранено, освен каквото е разрешено според авторските права.

Информацията, която се съдържа вътре е обект на промяна без забележка.

Единствените гаранции на продуктите HP и услуги са посочени в дадените декларации за гаранция, придружаващи такива продукти и услуги. Нищо в тях не трябва да бъде тълкувано като съставна част на допълнителна гаранция. HP не носят отговорност за технически или редакторски грешки или съдържащи се вътре пропуски.

Edition 3, 9/2019

#### Търговски марки

Adobe® , Adobe Photoshop® , Acrobat® и PostScript® са търговски марки на Adobe Systems Incorporated.

Apple и логото на Apple са търговски марки на Apple Inc., регистрирани в САЩ и в други страни/региони.

OS X е търговска марка на Apple Inc., регистрирана в САЩ и други страни.

AirPrint е търговска марка на Apple Inc., регистрирана в САЩ и други страни/региони.

iPad е търговска марка на Apple Inc., регистрирана в САЩ и други страни/региони.

iPod е търговска марка на Apple Inc., регистрирана в САЩ и други страни/региони.

iPhone е търговска марка на Apple Inc., регистрирана в САЩ и други страни/региони.

Microsoft®, Windows®, Windows® XP и Windows Vista® са регистрирани в САЩ търговски марки на Microsoft Corporation.

UNIX® е регистрирана търговска марка на The Open Group.

# Съдържание

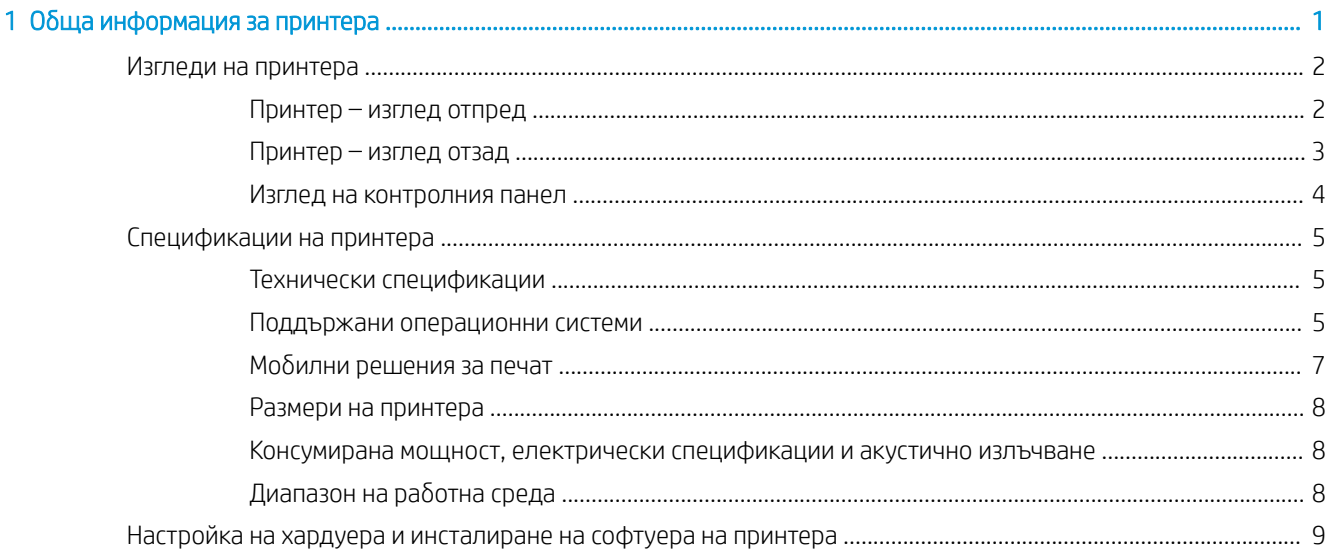

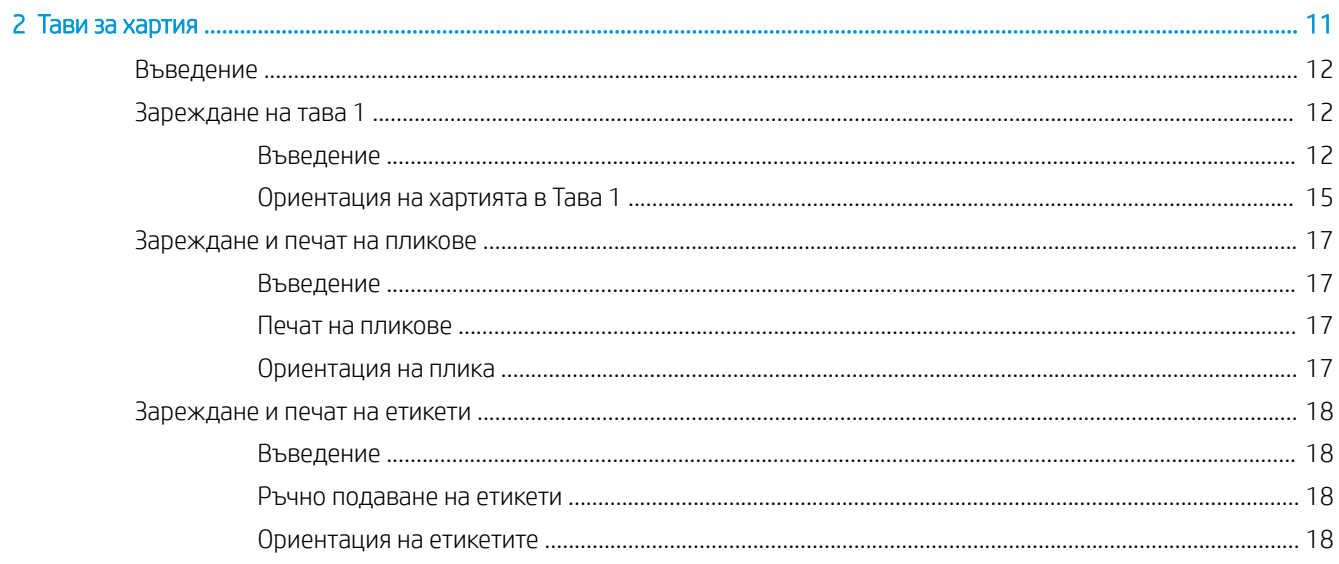

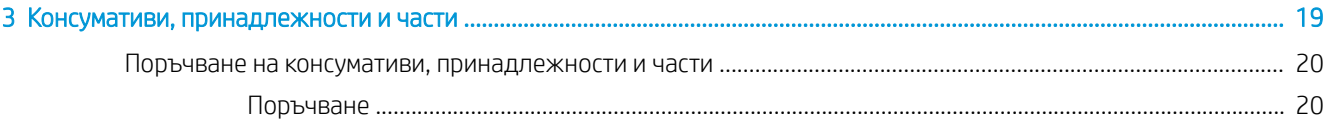

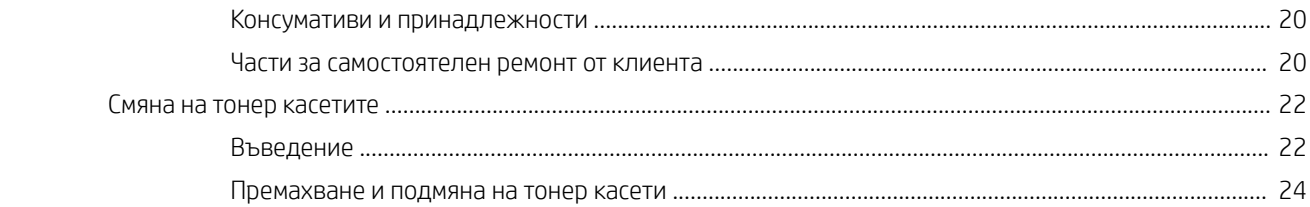

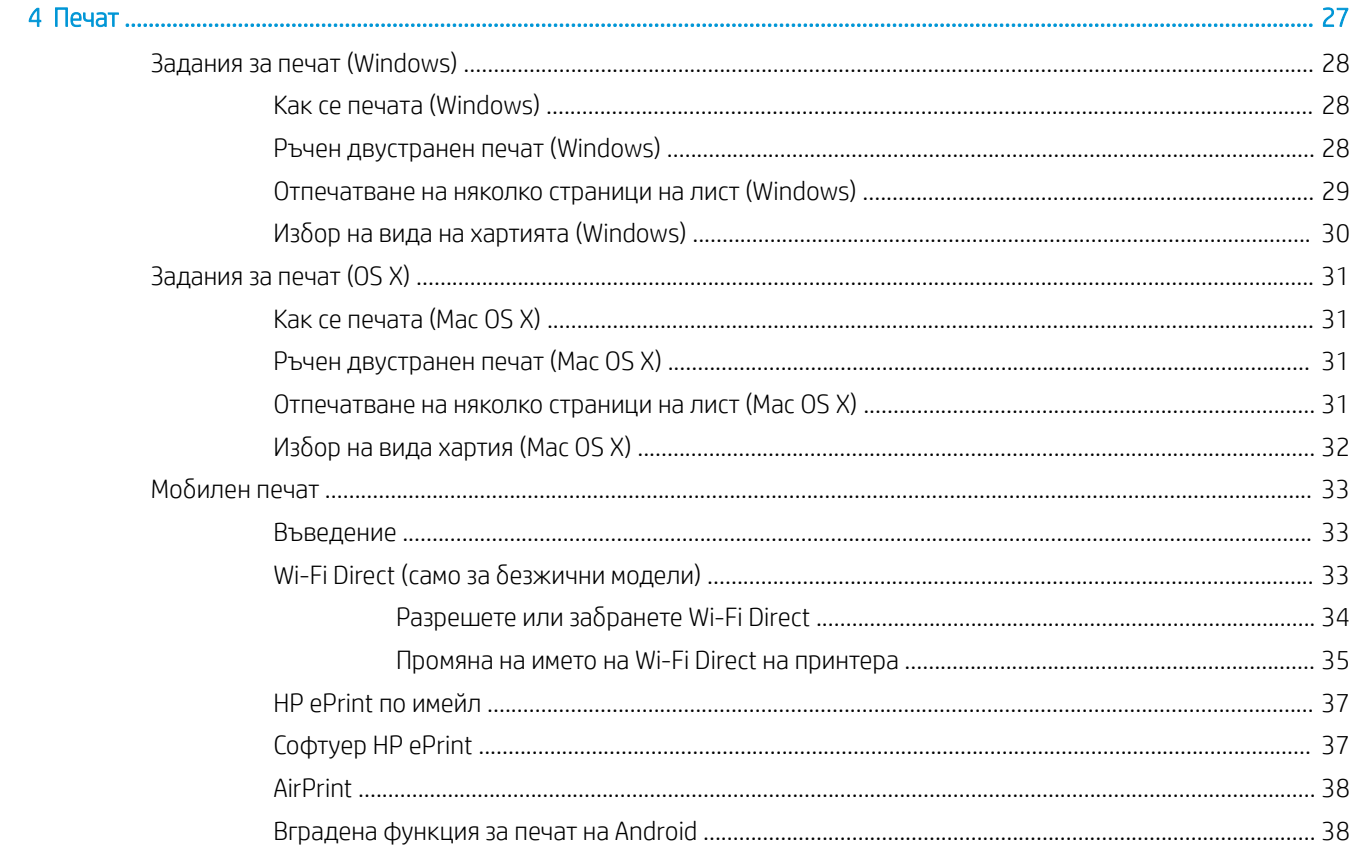

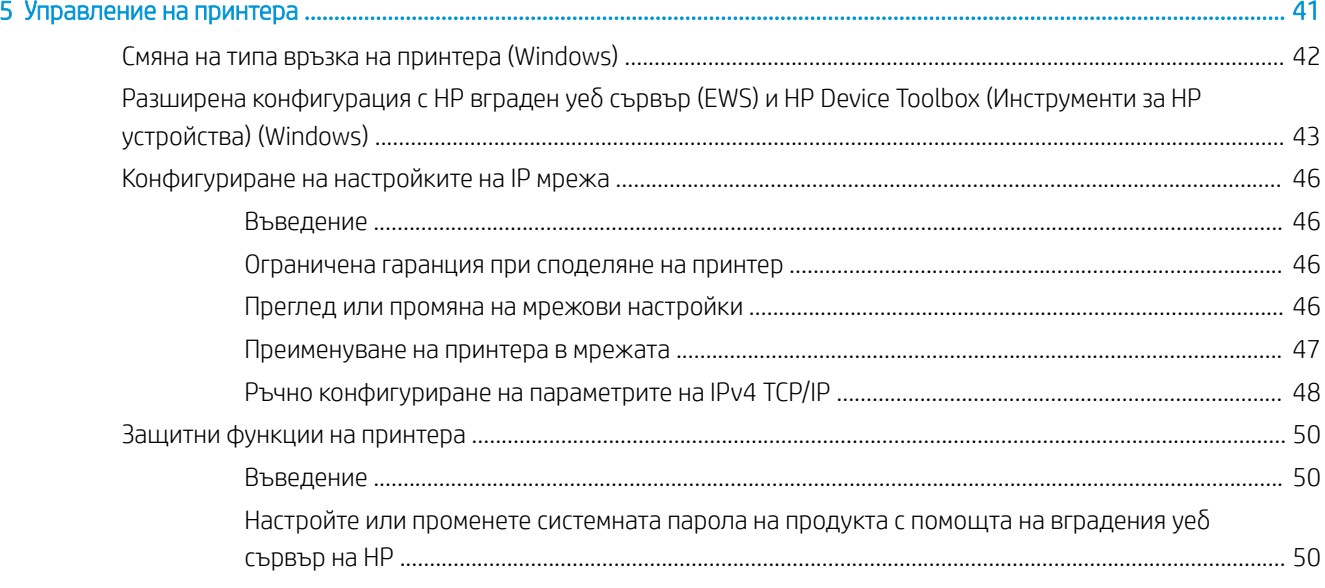

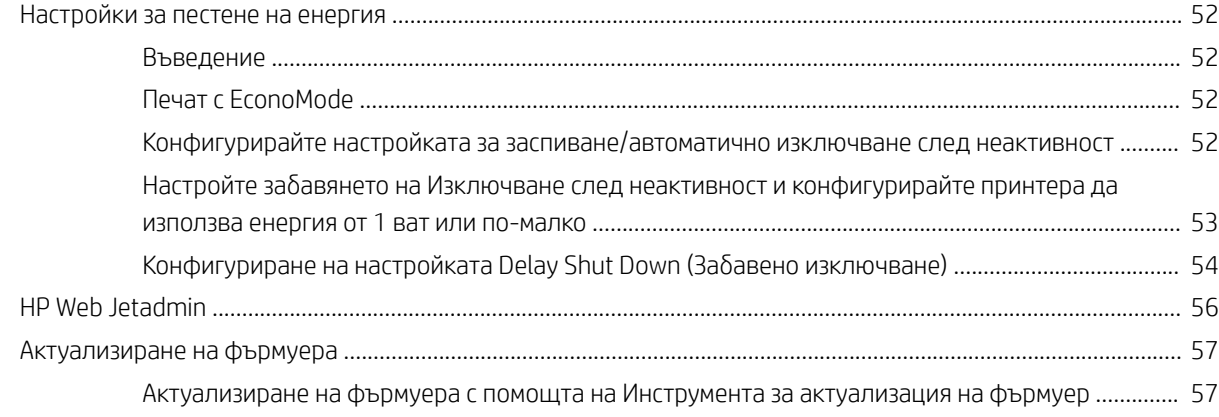

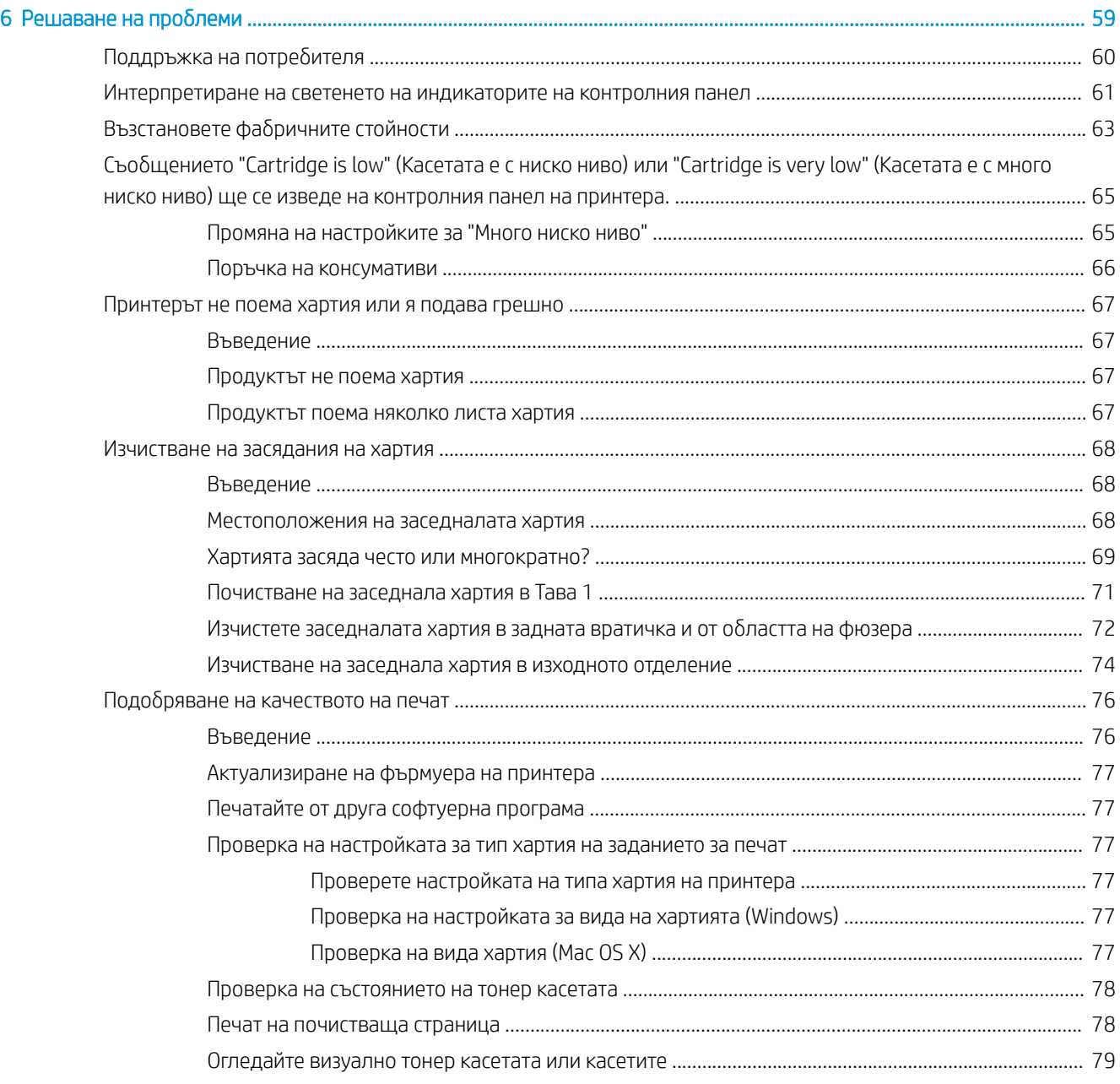

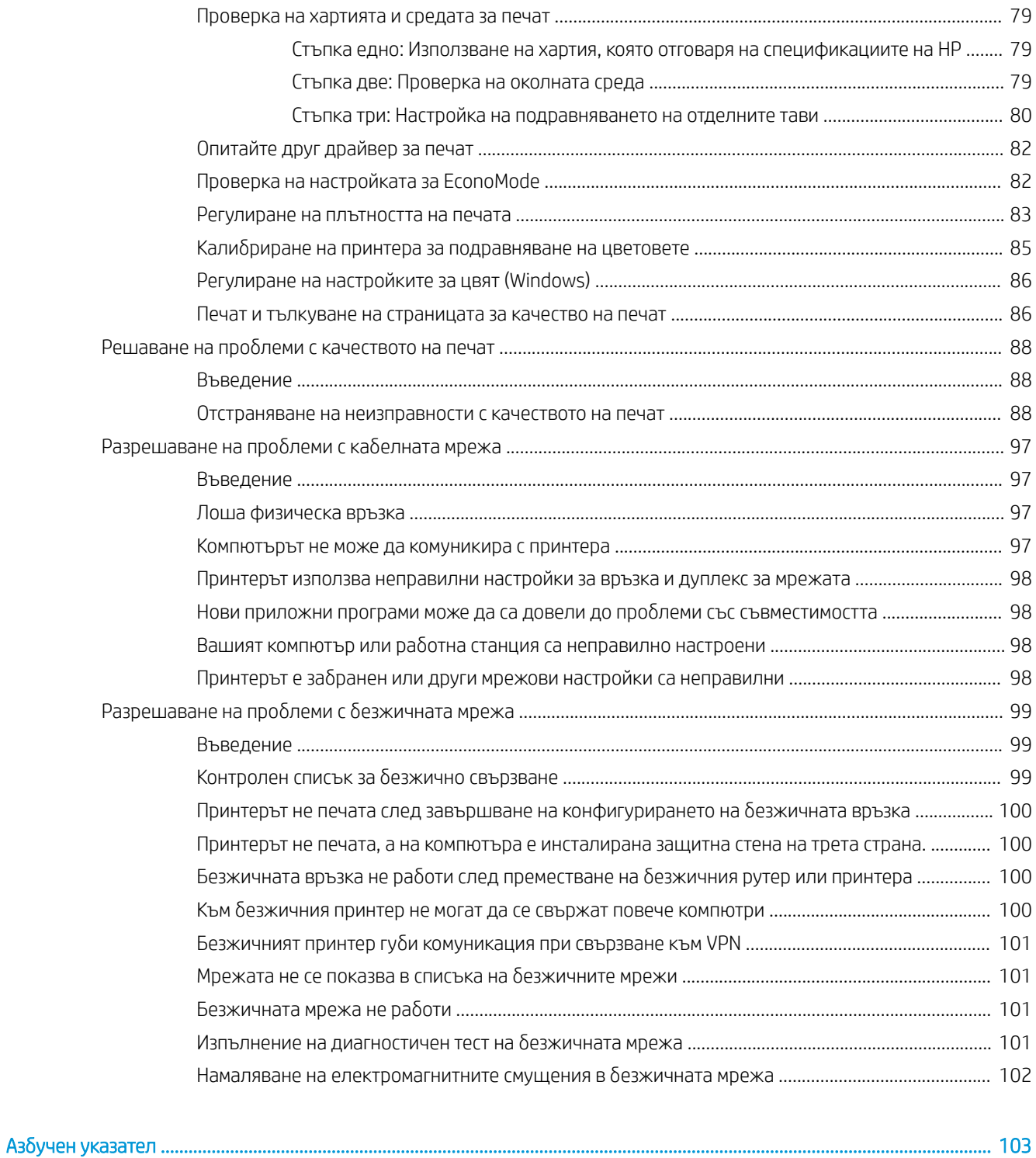

# <span id="page-8-0"></span>1 Обща информация за принтера

- [Изгледи на принтера](#page-9-0)
- [Спецификации на принтера](#page-12-0)
- [Настройка на хардуера и инсталиране на софтуера на принтера](#page-16-0)

#### За повече информация:

Следната информация е валидна към момента на публикуване. За актуална информация вижте [www.hp.com/support/ljM153](http://www.hp.com/support/ljM153).

Цялостната помощ на HP за вашия принтер включва следната информация:

- Инсталиране и конфигуриране
- Изучаване и използване
- Решаване на проблеми
- Изтеглете актуализации за софтуера и фърмуера
- Присъединете се към форуми за поддръжка
- Намерете нормативна информация и информация за гаранцията

## <span id="page-9-0"></span>Изгледи на принтера

- Принтер изглед отпред
- [Принтер изглед отзад](#page-10-0)
- [Изглед на контролния панел](#page-11-0)

### Принтер – изглед отпред

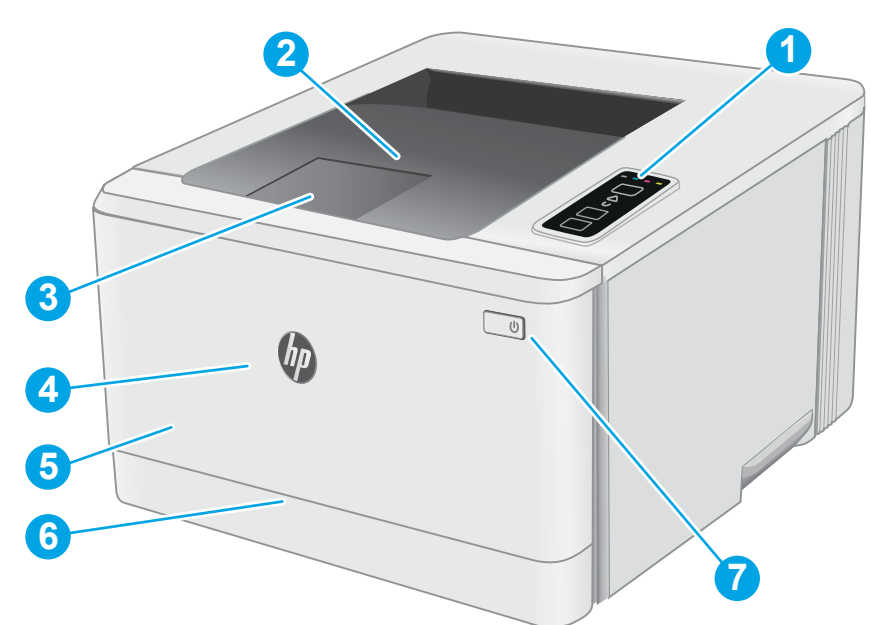

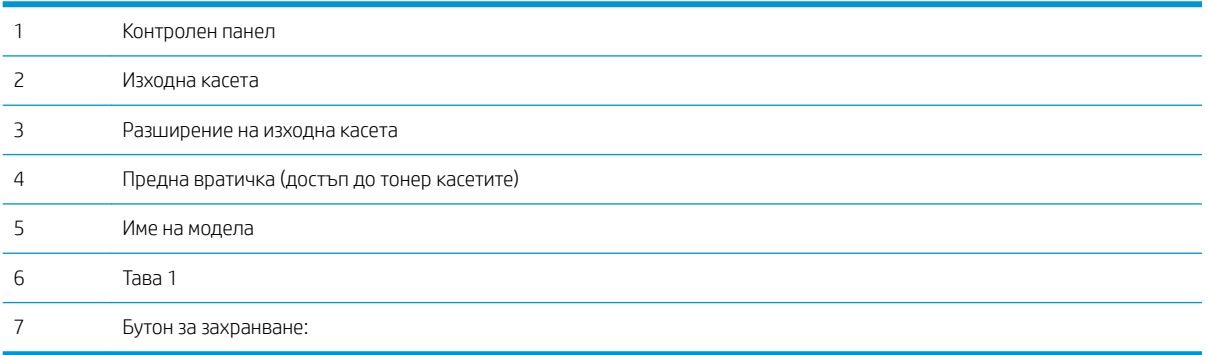

### <span id="page-10-0"></span>Принтер – изглед отзад

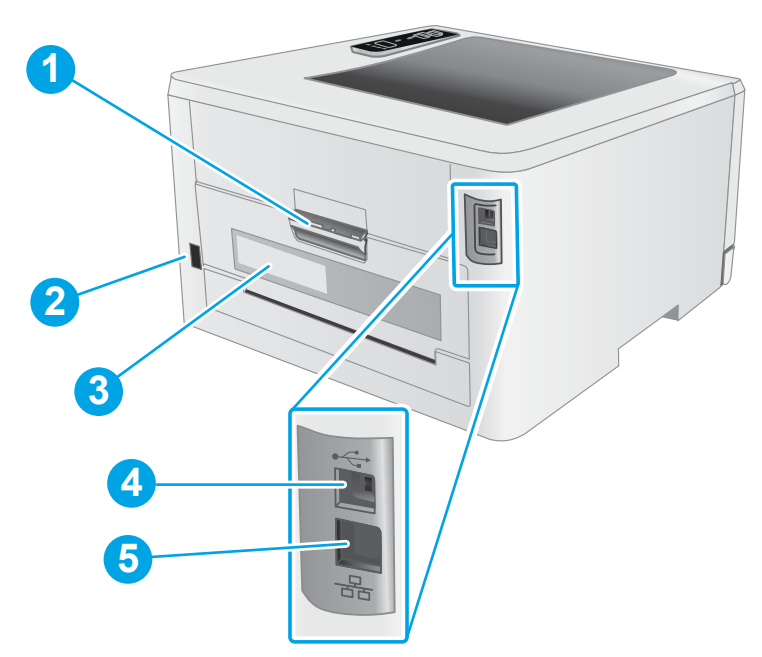

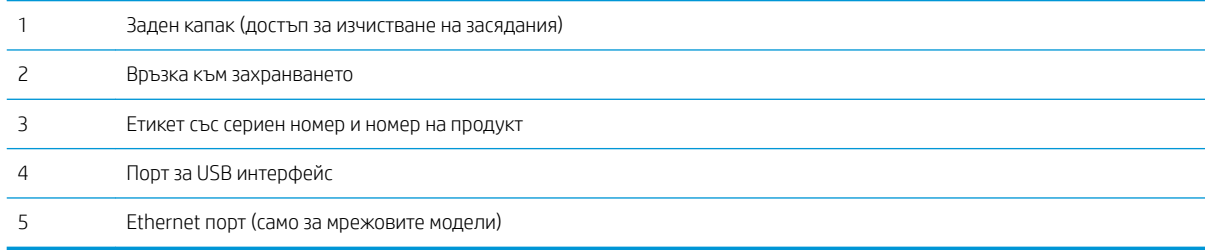

### <span id="page-11-0"></span>Изглед на контролния панел

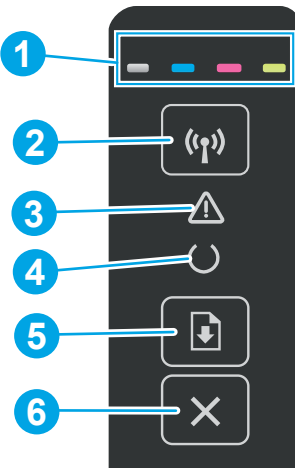

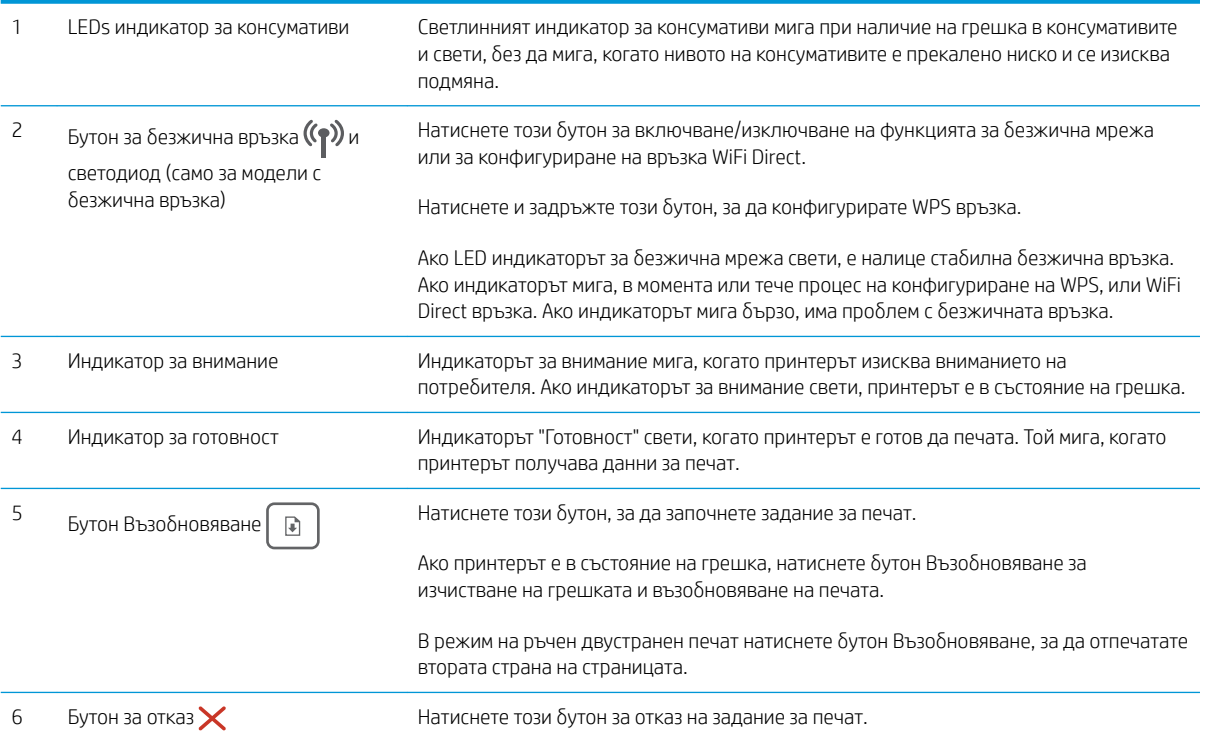

### <span id="page-12-0"></span>Спецификации на принтера

<u>№ ВАЖНО:</u> Следните спецификации са точни към датата на публикация, но подлежат на промяна. За актуална информация вж. [www.hp.com/support/ljM153.](http://www.hp.com/support/ljM153)

- Технически спецификации
- Поддържани операционни системи
- Вобилни решения за печат
- [Размери на принтера](#page-15-0)
- [Консумирана мощност, електрически спецификации и акустично излъчване](#page-15-0)
- Диапазон на работна среда

#### Технически спецификации

Вижте [www.hp.com/support/ljM153](http://www.hp.com/support/ljM153) за актуална информация.

#### Поддържани операционни системи

Информацията по-долу се отнася за специфичните за принтера драйвери за печат Windows PCL 6 и HP за OS X, както и за инсталационната програма за софтуер.

Windows: Инсталационната програма за софтуер на HP инсталира драйвера за печат "HP PCL.6" версия 3, драйвера за печат "HP PCL 6" версия 3 или драйвера за печат "HP PCL-6" версия 4 в зависимост от операционната система Windows заедно със софтуер по изδор, когато използвате инсталационната програма за софтуер. Изтеглете драйвера за печат "HP PCL.6" версия 3, драйвера за печат "HP PCL 6" версия 3 и драйвера за печат "HP PCL-6" версия 4 от уебсайта за поддръжка на принтера за този принтер: [www.hp.com/support/ljM153](http://www.hp.com/support/ljM153).

OS X: Този принтер поддържа и работа с компютри с Mac. Изтеглете HP Easy Start от [123.hp.com/LaserJet](http://123.hp.com/laserjet) или от страницата за поддръжка на печат, след което използвайте HP Easy Start, за да инсталирате драйвера за печат на HP. HP Easy Start не е включен в инсталационната програма за софтуер на HP.

- 1. Отидете на [123.hp.com/LaserJet](http://123.hp.com/laserjet).
- 2. Следвайте предоставените стъпки, за да изтеглите софтуера на принтера.

Linux: За информация и драйвери за печат за Linux отидете на [www.hp.com/go/linuxprinting](http://www.hp.com/go/linuxprinting).

UNIX: За информация и драйвери за принтери за UNIX® отидете на [www.hp.com/go/unixmodelscripts](http://www.hp.com/go/unixmodelscripts).

#### Таблица 1-1 Поддържани операционни системи и драйвери на печат

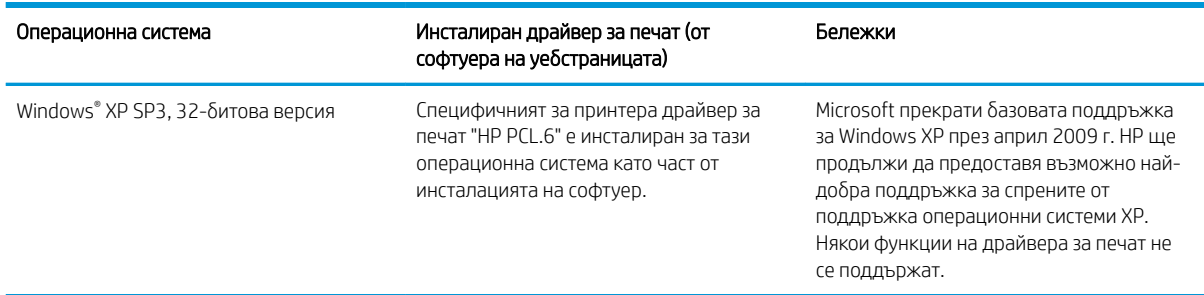

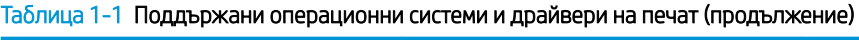

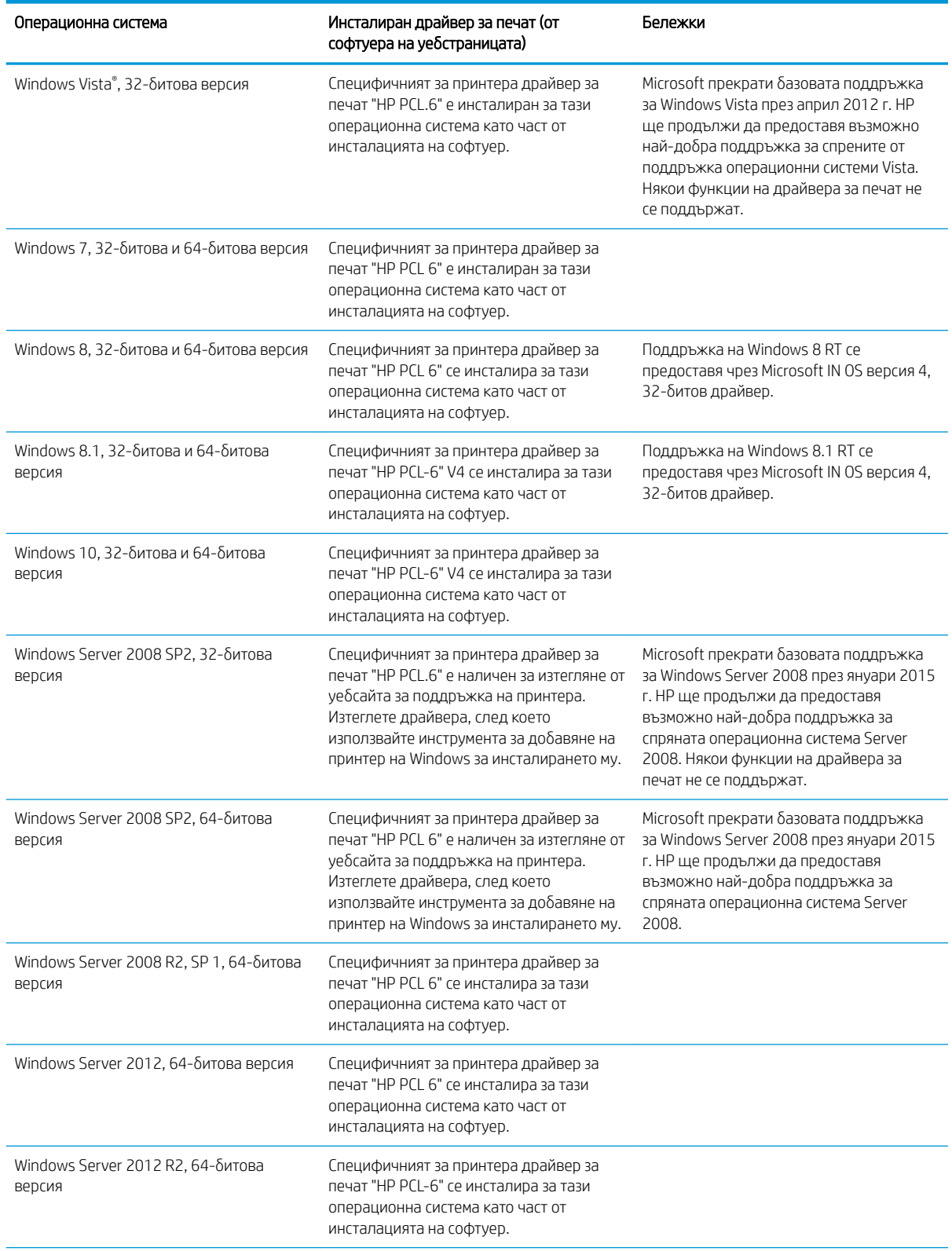

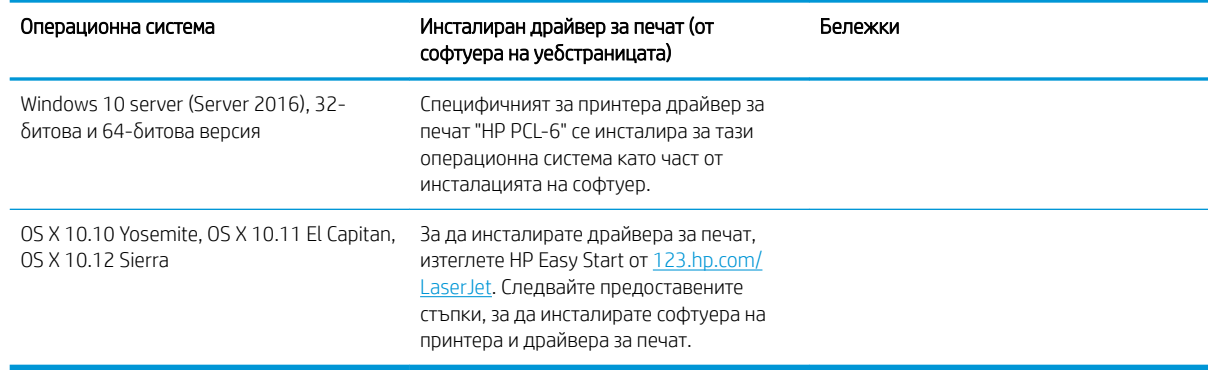

#### <span id="page-14-0"></span>Таблица 1-1 Поддържани операционни системи и драйвери на печат (продължение)

 $\mathbb{F}$  ЗАБЕЛЕЖКА: За актуален списък на поддържани операционни системи отидете на [www.hp.com/support/](http://www.hp.com/support/ljM153) [ljM153](http://www.hp.com/support/ljM153) за изчерпателна помощ на HP за принтера.

**(<2) ЗАБЕЛЕЖКА: За поддръжка на драйвери HP UPD за този принтер отидете на** [www.hp.com/go/upd](http://www.hp.com/go/upd). В Additional information (Допълнителна информация) щракнете върху връзките.

#### Таблица 1-2 Минимални системни изисквания

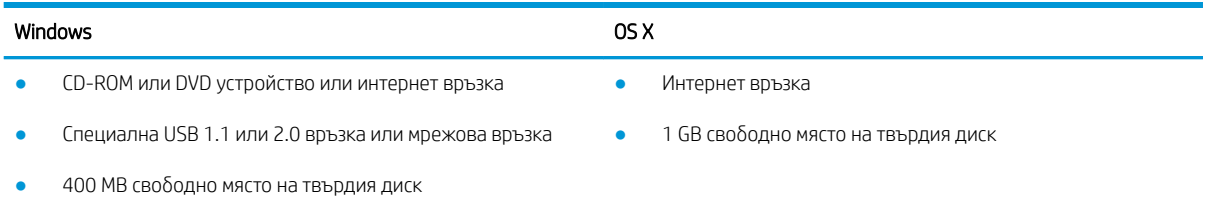

1 GB RAM (32-битова) или 2 GB RAM (64-битова)

#### Мобилни решения за печат

HP предлага няколко моδилни и ePrint решения, които позволяват лесен печат на HP принтер от лаптоп, таблет, смартфон или друго мобилно устройство. За да видите пълния списък и да направите най-добрия изδор, отидете на [www.hp.com/go/LaserJetMobilePrinting.](http://www.hp.com/go/LaserJetMobilePrinting)

- **Э забележка:** Актуализирайте фърмуера на принтера, за да сте сигурни, че всички функции за мобилен печат и ePrint са поддържани.
	- Wi-Fi Direct (само за безжични модели)
	- HP ePrint през електронна поща (изисква да са активни HP уеδ услуги и принтерът да е регистриран в HP Connected)
	- Приложение HP ePrint (налично за Android, iOS и Blackberry)
	- Приложение All-in-One Remote на HP за устройства с iOS и Android
	- Софтуер HP ePrint
	- Google Cloud Print
- <span id="page-15-0"></span>**AirPrint**
- Печат с Android

#### Размери на принтера

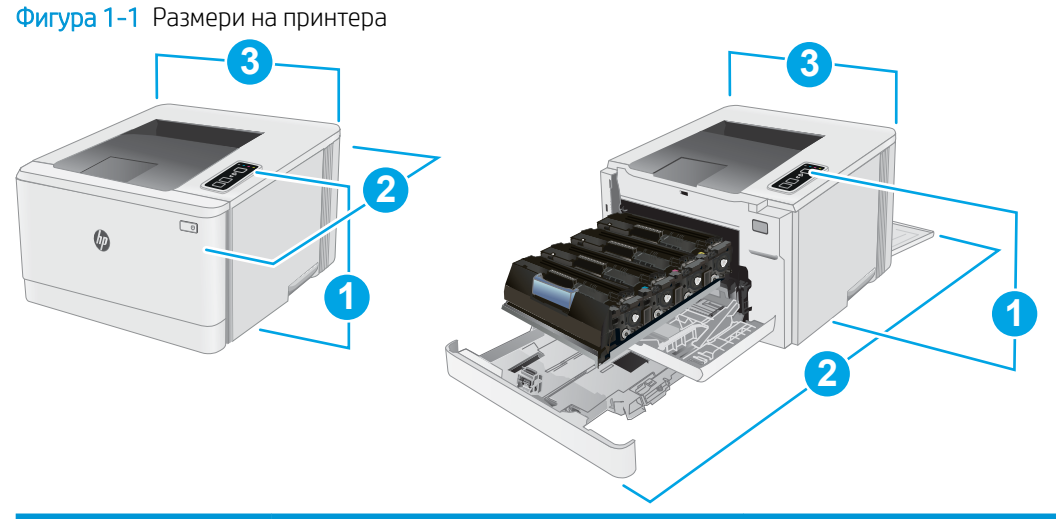

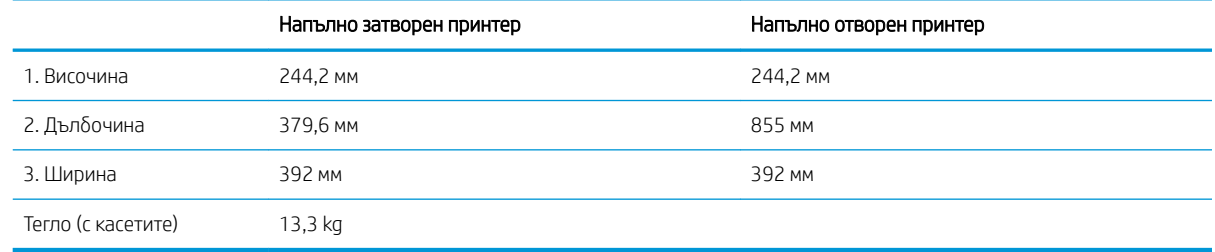

#### Консумирана мощност, електрически спецификации и акустично излъчване

За актуална информация вижте [www.hp.com/support/ljM153](http://www.hp.com/support/ljM153).

**Л ВНИМАНИЕ:** Изискванията към захранването са различни в различните страни/региони, където се продава принтерът. Не преобразувайте работното напрежение. Това ще повреди принтера и ще анулира гаранцията на принтера.

#### Диапазон на работна среда

#### Таблица 1-3 Диапазон на работна среда

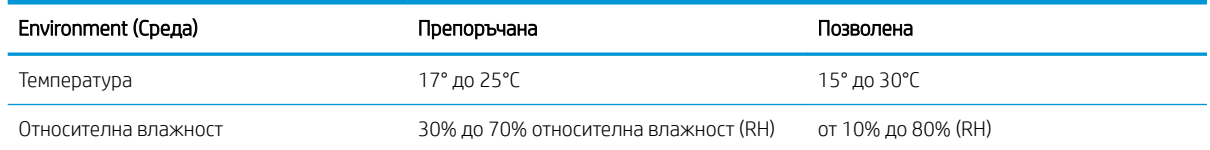

### <span id="page-16-0"></span>Настройка на хардуера и инсталиране на софтуера на принтера

За инструкции относно основна настройка вижте плаката за настройка и ръководството за първи стъпки, доставени с принтера. За допълнителни инструкции отидете в страницата за HP поддръжката в интернет.

Отидете на [www.hp.com/support/ljM153](http://www.hp.com/support/ljM153) за цялостна помощ на НР за принтера. Намерете следната поддръжка:

- Инсталиране и конфигуриране
- Изучаване и използване
- Решаване на проблеми
- Изтегляне актуализации за софтуера и фърмуера
- Присъединяване към форуми за поддръжка
- Намиране на нормативна информация и информация за гаранцията

# <span id="page-18-0"></span>2 Тави за хартия

- [Въведение](#page-19-0)
- [Зареждане на тава 1](#page-19-0)
- [Зареждане и печат на пликове](#page-24-0)
- [Зареждане и печат на етикети](#page-25-0)

#### За повече информация:

Следната информация е валидна към момента на публикуване. За актуална информация вижте [www.hp.com/support/ljM153](http://www.hp.com/support/ljM153).

Цялостната помощ на HP за вашия принтер включва следната информация:

- Инсталиране и конфигуриране
- Изучаване и използване
- Решаване на проδлеми
- Изтеглете актуализации за софтуера и фърмуера
- Присъединете се към форуми за поддръжка
- Намерете нормативна информация и информация за гаранцията

### <span id="page-19-0"></span>Въведение

**1 ВНИМАНИЕ:** Не изтегляйте повече от една тава за хартия едновременно.

Не използвайте тавата за хартия като стъпало.

Пазете ръцете си от тавите за хартия при затваряне.

Всички тави трябва да са затворени, когато премествате принтера.

### Зареждане на тава 1

#### Въведение

Следната информация описва как да заредите хартия в тава 1. Тази тава събира до 150 листа от 75 г/м<sup>2</sup>.

**ЗАБЕЛЕЖКА:** За да избегнете засядане на хартия:

- Никога не добавяйте и не вадете хартия от тавата по време на печат.
- Преди да заредите хартията в тавата, извадете всички листове от входната тава и подравнете топа хартия.
- Не разлиствайте хартията, когато я зареждате в тавата.
- Използвайте хартия, която не е намачкана, сгъната или повредена.
- 1. Отворете тавата.

ЗАБЕЛЕЖКА: Не отваряйте тавата по време на използването й.

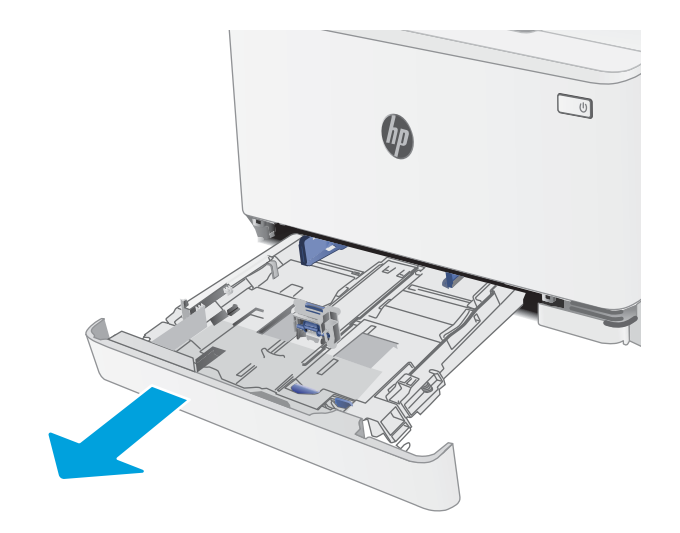

2. Регулирайте водачите за хартия, като стиснете ключалките за регулиране и плъзнете водачите до размера на използваната хартия.

ЗАБЕЛЕЖКА: За да заредите хартия с размер Legal, изтеглете тавата, като натиснете синьото лостче и издърпате предната част на тавата. Когато е заредена с хартия с размер Legal, тава 1 е издадена от предната част на принтера с приδлизително 57,5 mm .

3. Заредете хартията в тавата. За информация относно ориентацията на хартията вижте <u>Ориентация на хартията в Тава 1</u> <u>на страница 15</u>.

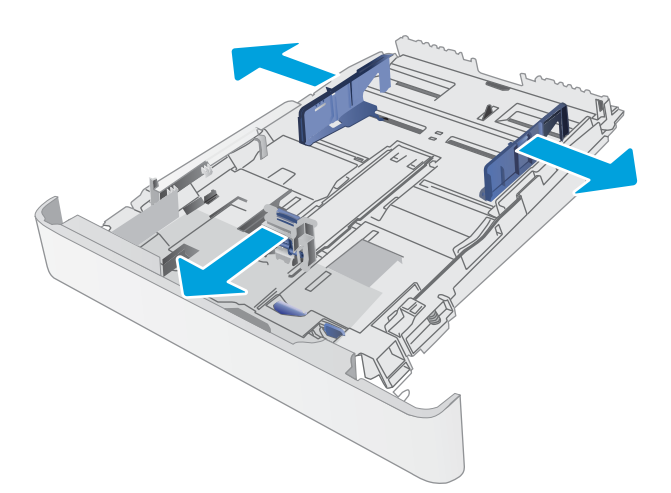

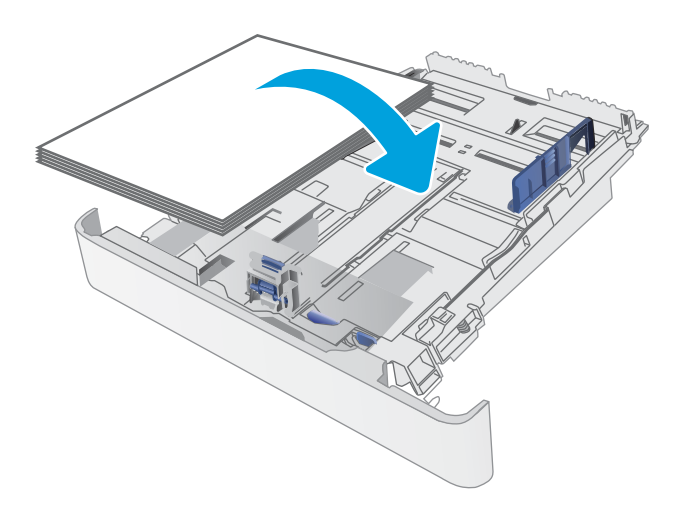

4. Нагласете водачите така, че леко да докосват топа хартия, δез да го огъват.

> ЗАБЕЛЕЖКА: Не поставяйте водачите за хартията плътно до топа хартия.

ЗАБЕЛЕЖКА: За да изδегнете засядане, регулирайте водачите за хартия до правилния размер и не препълвайте тавата.

5. Затворете тавата.

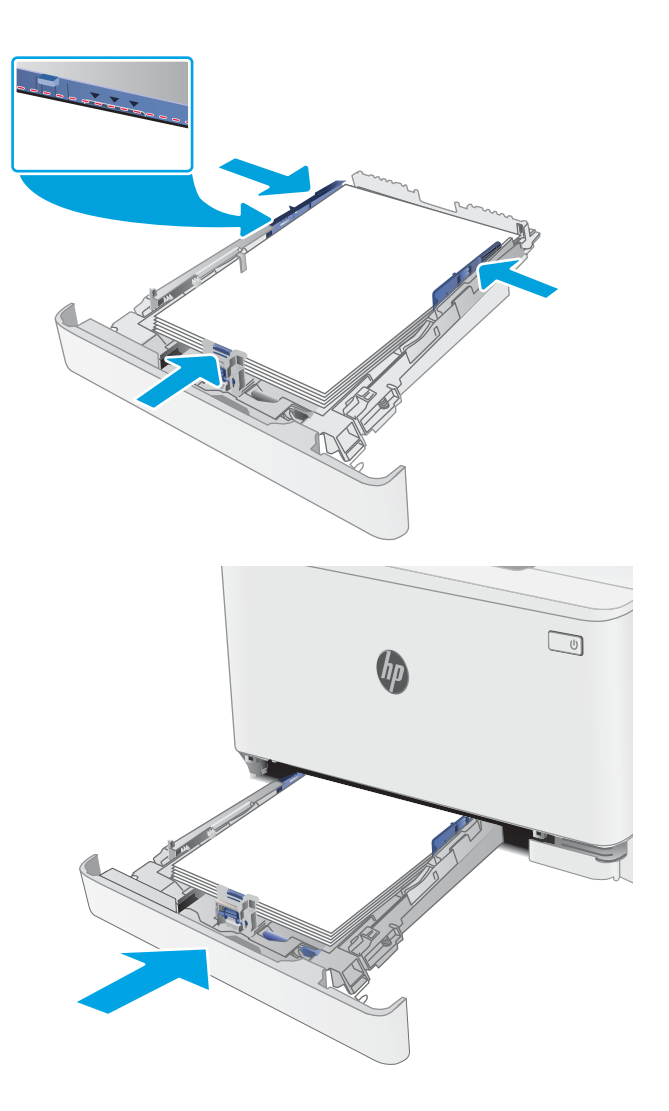

### <span id="page-22-0"></span>Ориентация на хартията в Тава 1

При използване на хартия, изискваща специфична ориентация, я заредете съгласно информацията в следната таблица.

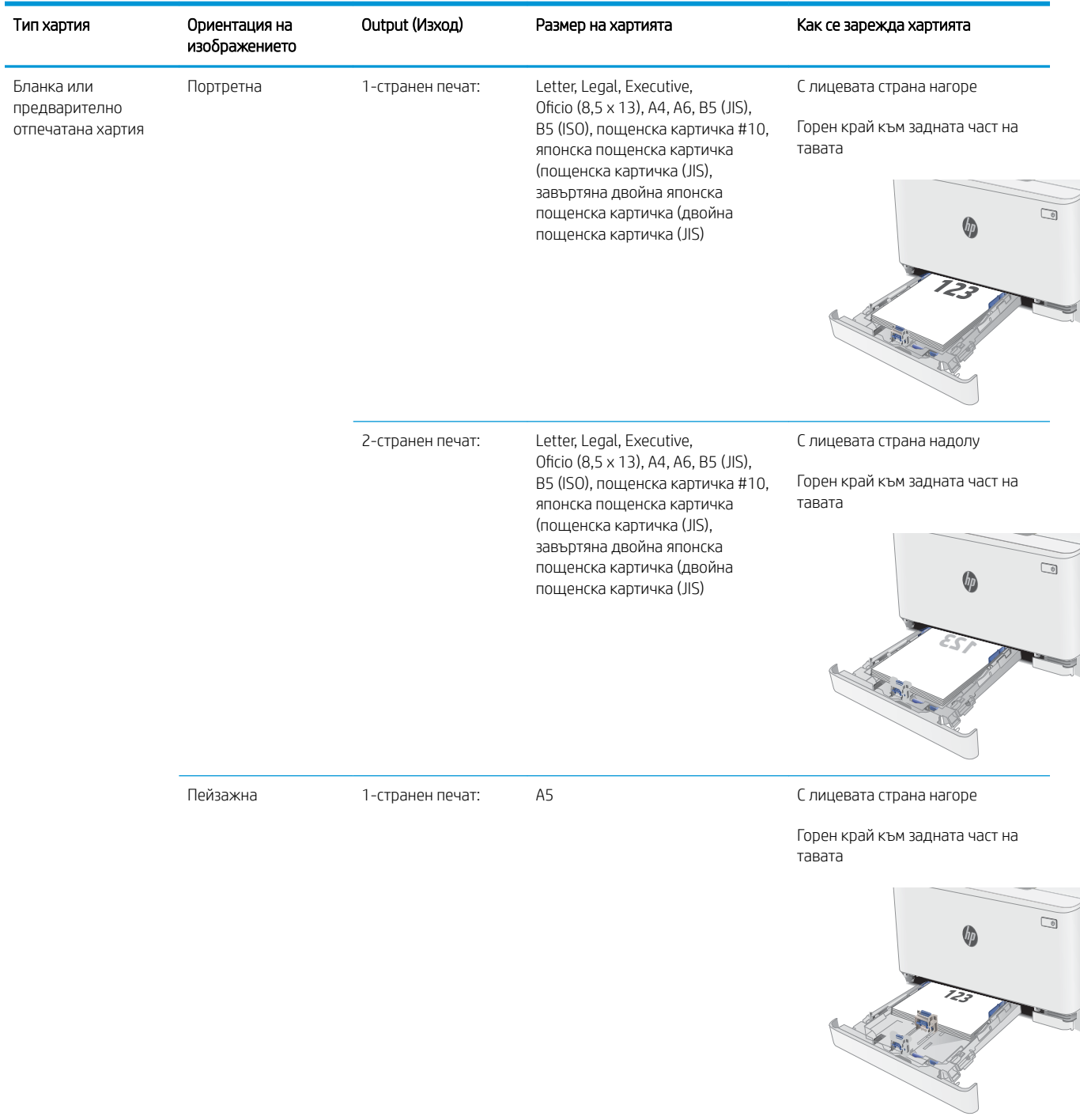

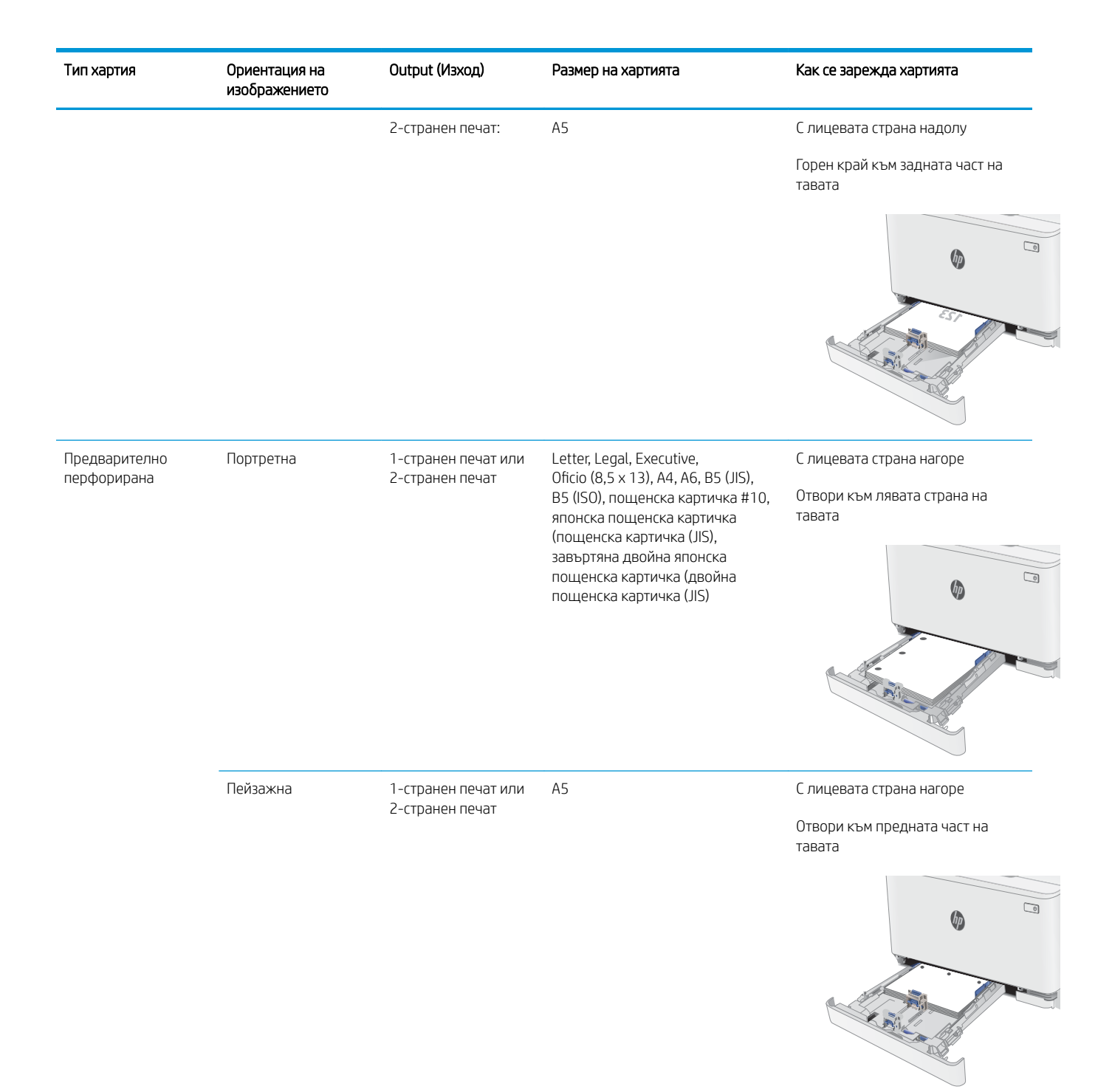

### <span id="page-24-0"></span>Зареждане и печат на пликове

#### Въведение

Следната информация описва начина на печат и зареждане на пликове. Тава 1 събира до 5 плика.

За да отпечатате пликове, като използвате опцията за ръчно подаване, следвайте тези стъпки, за да изδерете правилните настройки на драйвера за печат и след това заредете пликове в тавата, след като изпратите заданието за печат на принтера.

#### Печат на пликове

- 1. От софтуерната програма изδерете опция Print (Печат).
- 2. Изберете принтера от списъка с принтери, след което щракнете върху или докоснете бутона Properties (Свойства) или Preferences (Предпочитания), за да отворите драйвера за печат.
- **ЗАБЕЛЕЖКА:** Името на бутона се различава за различните софтуерни програми.
- **Э ЗАБЕЛЕЖКА:** За да получите достъп до тези функции от началния екран в Windows 8 или 8.1, изберете Devices (Устройства), изберете Print (Печат), след което изберете принтера.
- 3. Щракнете върху или докоснете раздела Хартия/качество.
- 4. В падащия списък Paper size (Размер на хартията) изδерете правилния размер на пликовете.
- 5. В падащия списък Paper type (Тип хартия) изδерете Envelope (Плик).
- 6. В падащия списък Paper source (Източник на хартия) изδерете Manual feed (Ръчно подаване).
- 7. Щракнете върху бутона ОК, за да затворите диалоговия прозорец Свойства на документа.
- 8. В диалоговия прозорец Print (Печат) щракнете върху бутона ОК, за да отпечатате заданието.

#### Ориентация на плика

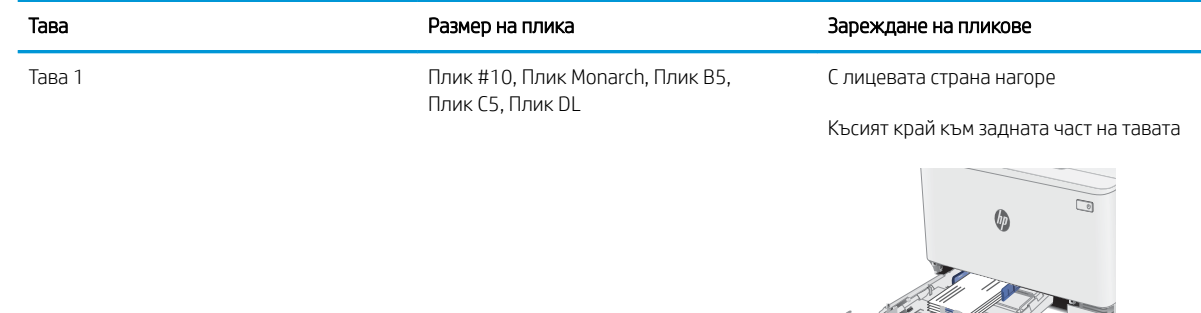

### <span id="page-25-0"></span>Зареждане и печат на етикети

#### Въведение

По-долу е предоставена информация за начина на печат и зареждане на етикети. Тава 1 събира до 50 листа с етикети.

За печат на етикети чрез опцията за ръчно подаване следвайте тези стъпки за изδор на правилните настройки на драйвера за печат и заредете етикетите в тавата, след като сте изпратили заданието за печат към принтера. При ръчно подаване принтерът ще изчака да установи, че тавата е била отворена, преди да отпечата заданието.

#### Ръчно подаване на етикети

- 1. От софтуерната програма изδерете опцията Печат.
- 2. Изберете принтера от списъка с принтери, след което щракнете върху или докоснете бутона Свойства или Предпочитания, за да отворите драйвера за печат.
- **ЗАБЕЛЕЖКА:** Името на бутона варира при различните софтуерни програми.
- **(אי) ЗАБЕЛЕЖКА:** За да получите достъп до тези функции, от началния екран в Windows 8 или 8.1 изберете Устройства, изберете Печат, след което изберете принтера.
- 3. Щракнете върху раздел Хартия/качество.
- 4. От падащия списък Размер на хартията изδерете правилния размер на листовете с етикети.
- 5. От падащия списък Тип хартия изδерете Етикети.
- 6. От падащия списък Източник на хартия изδерете Ръчно подаване.
- 7. Щракнете върху бутона ОК, за да затворите диалоговия прозорец Свойства на документа.
- 8. От диалоговия прозорец Печат щракнете върху бутона ОК, за да отпечатате заданието.

#### Ориентация на етикетите

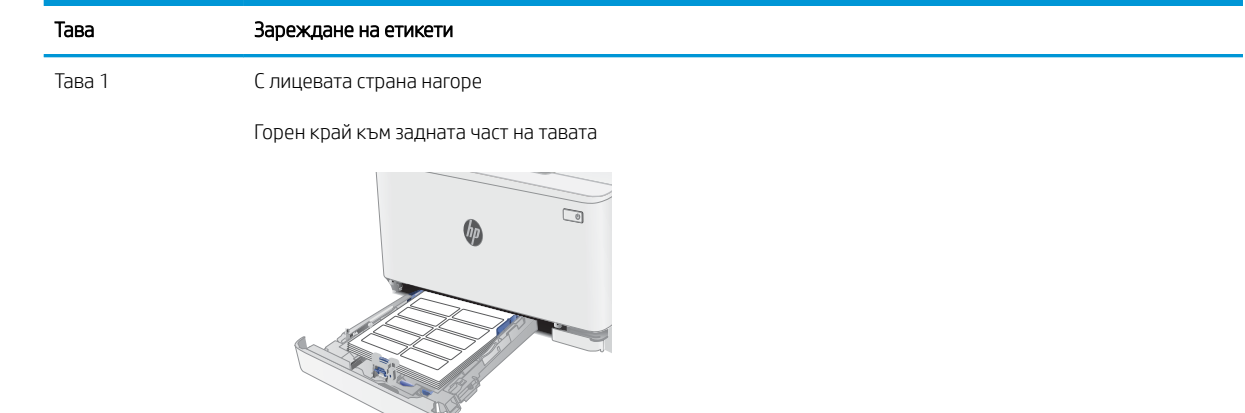

# <span id="page-26-0"></span>3 Консумативи, принадлежности и части

- [Поръчване на консумативи, принадлежности и части](#page-27-0)
- [Смяна на тонер касетите](#page-29-0)

#### За повече информация:

Следната информация е валидна към момента на публикуване. За актуална информация вижте [www.hp.com/support/ljM153](http://www.hp.com/support/ljM153).

Цялостната помощ на HP за вашия принтер включва следната информация:

- Инсталиране и конфигуриране
- Изучаване и използване
- Решаване на проблеми
- Изтеглете актуализации за софтуера и фърмуера
- Присъединете се към форуми за поддръжка
- Намерете нормативна информация и информация за гаранцията

### <span id="page-27-0"></span>Поръчване на консумативи, принадлежности и части

### Поръчване

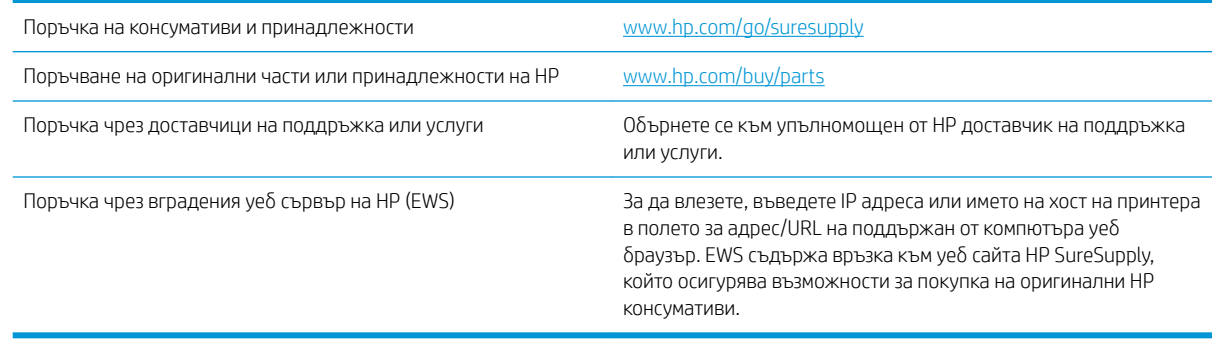

#### Консумативи и принадлежности

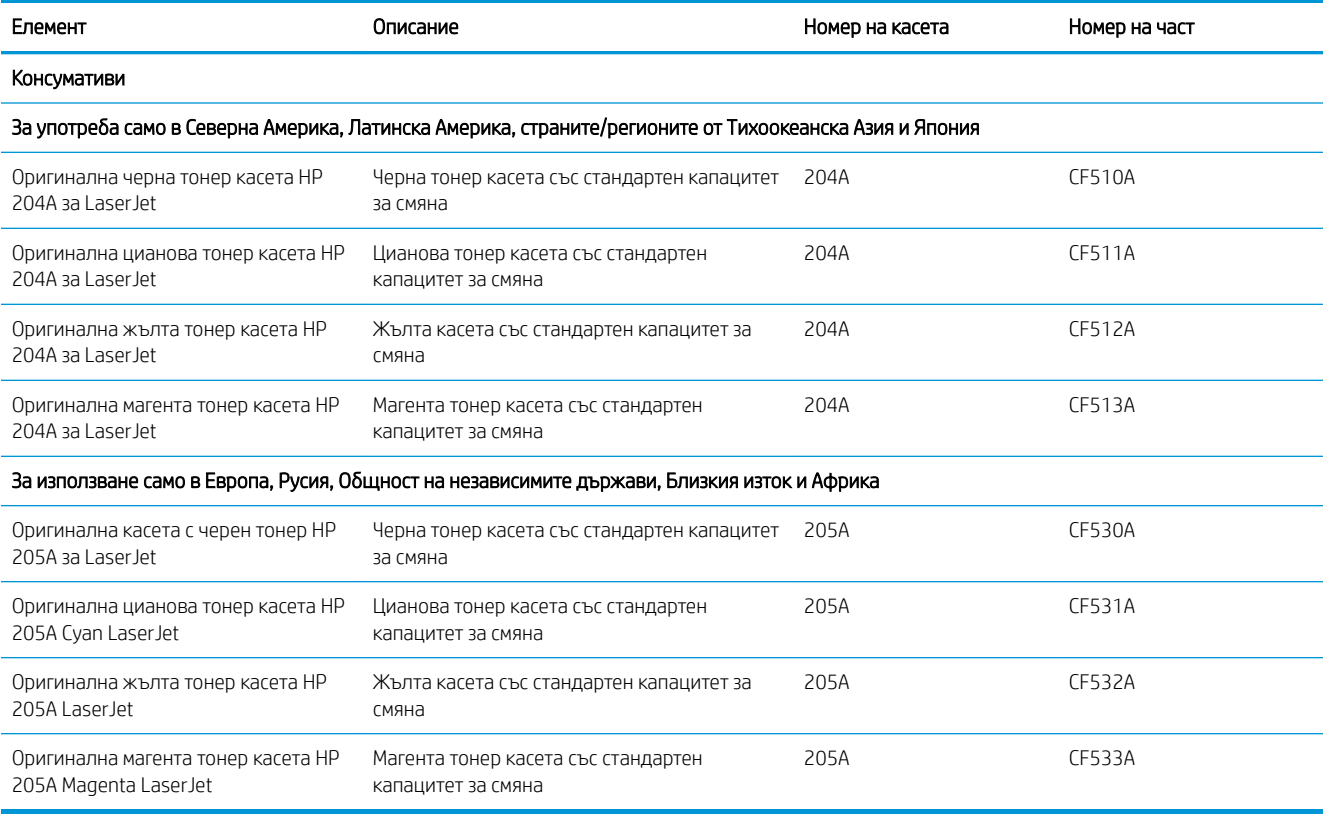

#### Части за самостоятелен ремонт от клиента

Части за самостоятелен ремонт от клиента (CSR) са налични за много LaserJet принтери на HP за намаляване на времето за ремонт. Повече информация за програмата CSR и ползите от нея можете да намерите на [www.hp.com/go/csr-support](http://www.hp.com/go/csr-support) и [www.hp.com/go/csr-faq](http://www.hp.com/go/csr-faq).

Оригинални резервни части HP могат да се поръчат на [www.hp.com/buy/parts](http://www.hp.com/buy/parts) или след свързване с оторизиран от HP доставчик на услуги или поддръжка. При поръчване ще е неоδходимо едно от следните: номер на част, сериен номер (намиращ се на задната част на принтера), номер на продукт или наименование на принтер.

- Частите, обозначени като Задължителни за самостоятелна смяна, трябва да се поставят от клиентите, освен ако не сте готови да платите на сервизни специалисти на HP да извършат ремонта. За тези части не се осигурява поддръжка на място или връщане в базата съгласно гаранцията на принтера на HP.
- Частите, обозначени като По избор за самостоятелна смяна, могат да се поставят от сервизни специалисти на HP по ваше желание δез допълнителна такса по време на гаранционния срок на принтера.

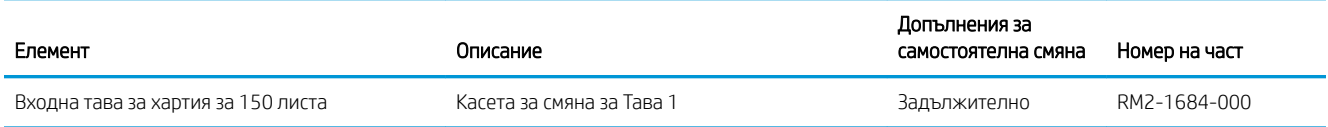

### <span id="page-29-0"></span>Смяна на тонер касетите

#### Въведение

Този принтер показва кога нивото на тонер касетата е ниско. Действителният оставащ експлоатационен срок на тонер касетата може да варира. Препоръчително е да имате налична резервна касета, която да инсталирате, ако качеството на печат стане неприемливо.

За закупуване на касети или проверка за съвместимост на касета с принтера посетете HP SureSupply на [www.hp.com/go/suresupply.](http://www.hp.com/go/suresupply) Прелистете до края на страницата и се уверете, че избраната страна/регион са правилни.

Принтерът използва четири цвята и има отделна тонер касета за всеки цвят: жълто (Y), магента (M), циан (C) и черно (K). Тонер касетите се намират зад предната вратичка.

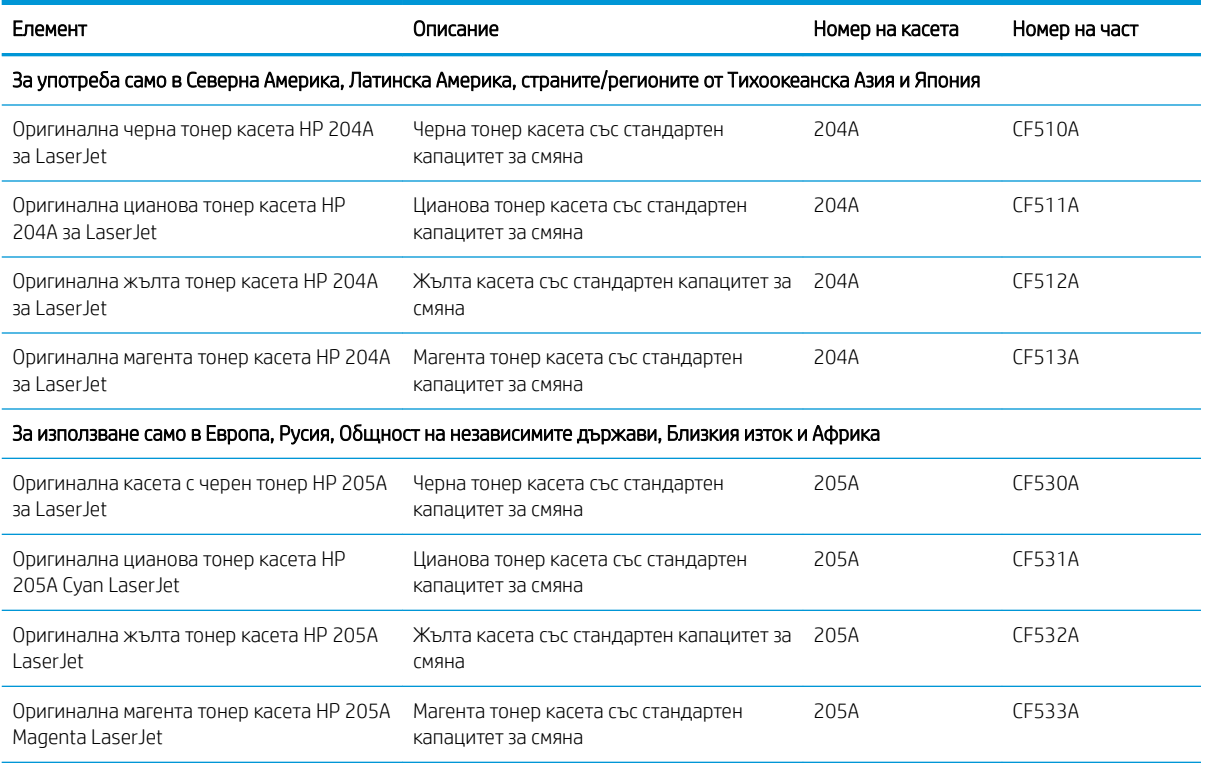

Не изваждайте тонер касетата от опаковката й, докато не е дошъл моментът за инсталиране.

<u>A ВНИМАНИЕ:</u> За да предотвратите повреда на тонер касетата, не я излагайте на светлина за повече от няколко минути. Ако тонер касетата трябва да бъде отстранена от принтера за продължителен период от време, поставете касетата в оригиналната пластмасова опаковка или покрийте касетата с нещо леко и непрозрачно.

Илюстрацията по-долу показва компонентите на тонер касетата.

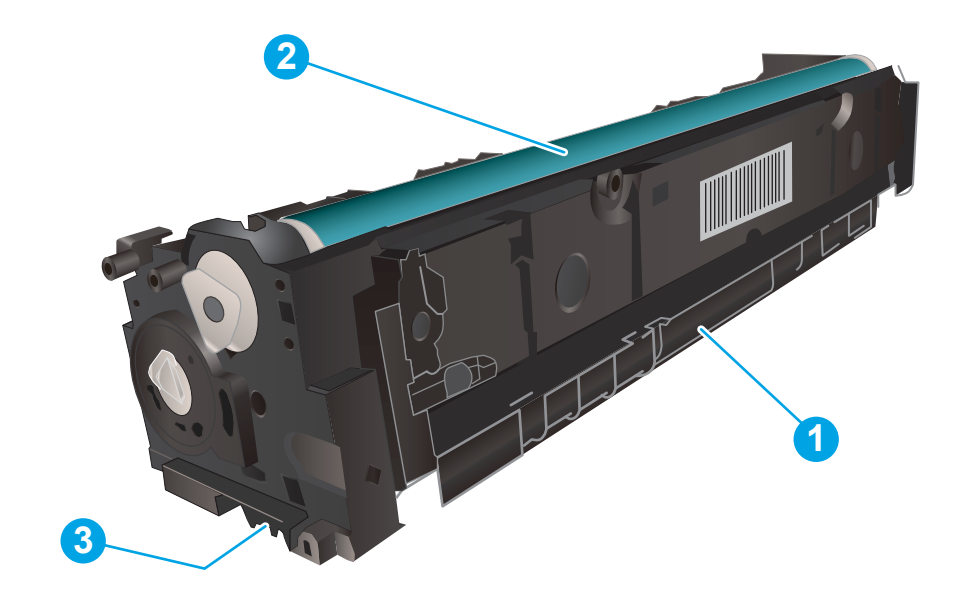

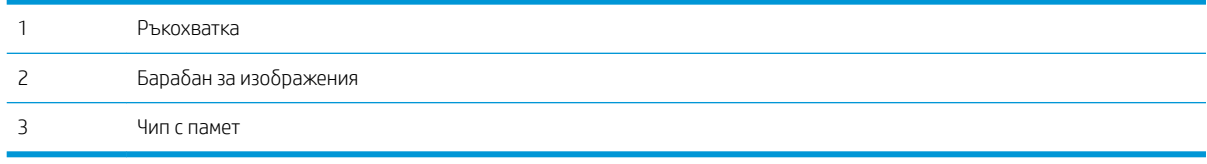

<u>Л ВНИМАНИЕ:</u> Ако по дрехите ви попадне тонер, избършете го със суха кърпа и изперете дрехата в студена вода. Горещата вода фиксира тонера върху тъканта.

В ЗАБЕЛЕЖКА: В кутията с тонер касетата има информация за начина на връщане на използваните тонер касети.

#### <span id="page-31-0"></span>Премахване и подмяна на тонер касети

1. Отворете предната вратичка.

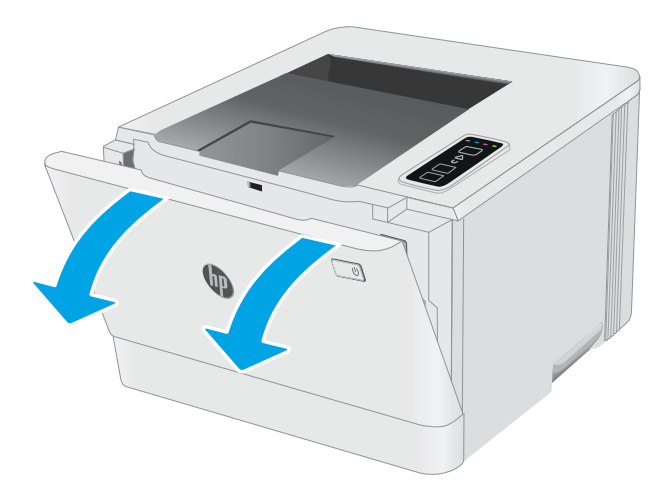

2. Хванете синята дръжка на чекмеджето на тонер касетата и след това изтеглете чекмеджето.

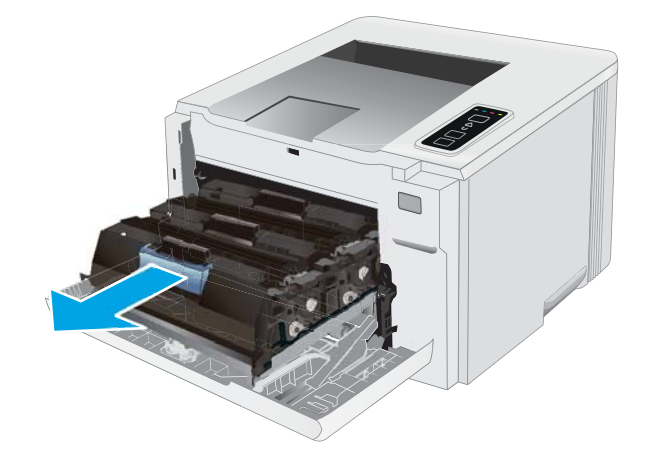

3. Хванете дръжката на тонер касетата, а след това издърпайте право навън тонер касетата, за да я извадите.

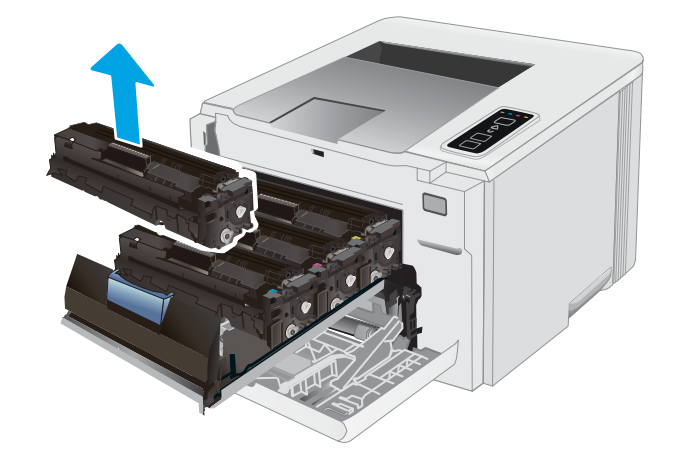

4. Отстранете опаковката на новата тонер касета от кутията и след това издърпайте ограничителната пластинка за освобождаване върху опаковката.

5. Отстранете тонер касетата от обвивката на отворената опаковка. Запазете всички части на опаковката за връщане на използваната тонер касета.

<mark>ЗАБЕЛЕЖКА:</mark> Избягвайте докосването на зеления барабан за изображения. Отпечатъците от пръсти върху барабана за изображения може да доведат до дефекти при печат.

6. Хванете тонера от двете страни и разклатете леко тонер касетата, за да разпределите равномерно тонера вътре в нея.

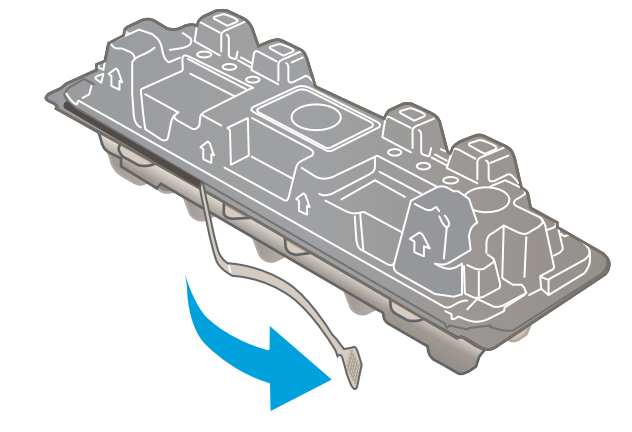

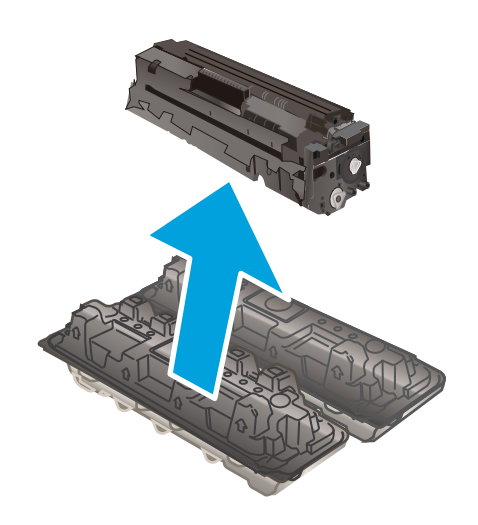

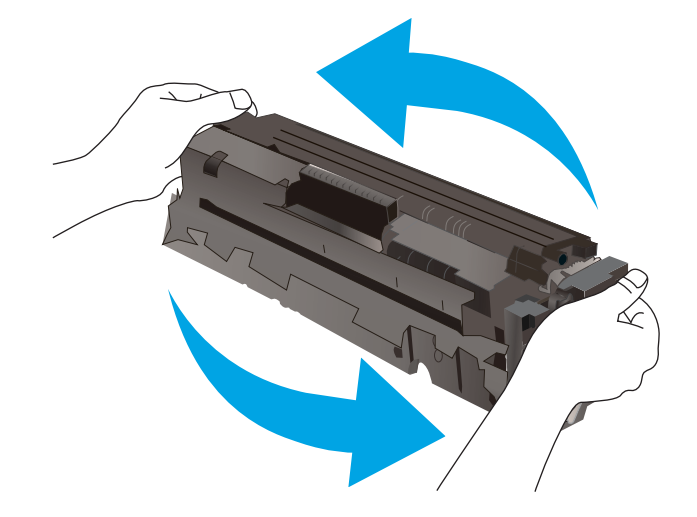

7. Поставете новата тонер касета. Уверете се, че чипът с цвета върху касетата съвпада с чипа с цвета на чекмеджето.

ЗАБЕЛЕЖКА: Избягвайте докосването на зеления барабан за изображения. Отпечатъците от пръсти върху барабана за изображения може да доведат до дефекти при печат.

8. Затворете чекмеджето на тонер касетата.

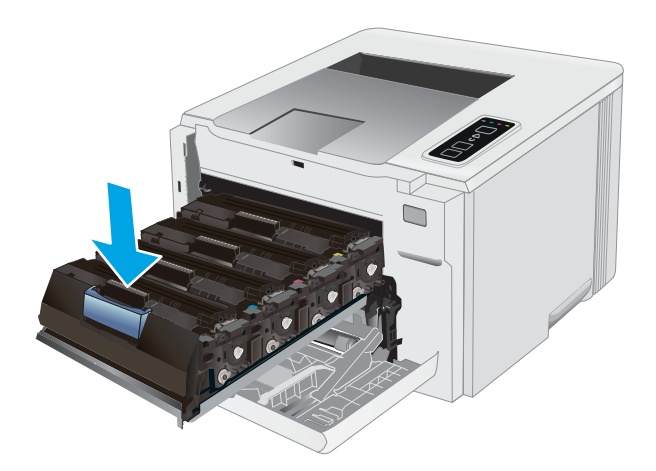

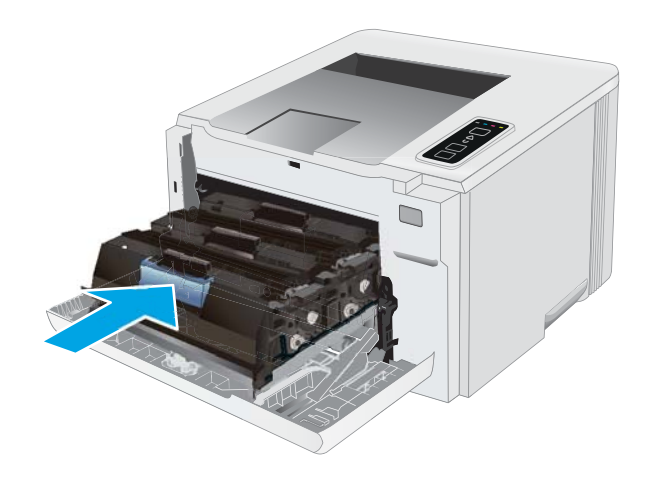

9. Затворете предната вратичка.

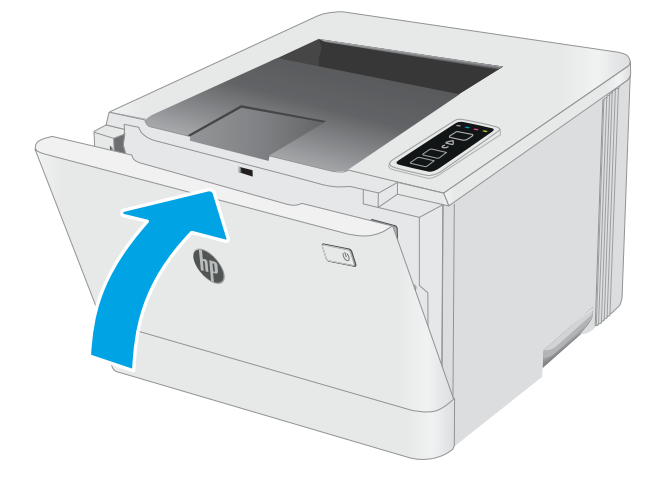

# <span id="page-34-0"></span>4 Печат

- **[Задания за печат \(Windows\)](#page-35-0)**
- [Задания за печат \(OS X\)](#page-38-0)
- Мобилен печат

#### За повече информация:

Следната информация е валидна към момента на публикуване. За актуална информация вижте [www.hp.com/support/ljM153](http://www.hp.com/support/ljM153).

Цялостната помощ на HP за вашия принтер включва следната информация:

- Инсталиране и конфигуриране
- Изучаване и използване
- Решаване на проδлеми
- Изтеглете актуализации за софтуера и фърмуера
- Присъединете се към форуми за поддръжка
- Намерете нормативна информация и информация за гаранцията

### <span id="page-35-0"></span>Задания за печат (Windows)

#### Как се печата (Windows)

Процедурата по-долу описва основния процес на печат за Windows.

- 1. От софтуерната програма изδерете опция Печат.
- 2. Изδерете принтера от списъка с принтери. За да промените настройките, щракнете върху Свойства или Предпочитания за отваряне на драйвера на принтера.

**Э забележка:** Името на бутона се различава за различните софтуерни програми.

- **Э ЗАБЕЛЕЖКА:** В Windows 10, 8.1 и 8 тези приложения ще имат различно оформление с различни функции от това, което е описано по-долу за приложения за работния плот. За достъп до функцията за печат от приложение на екрана Старт изпълнете следните стъпки:
	- Windows 10: Изберете Print (Печат) и след това изберете принтера.
	- Windows 8.1 или 8: Изберете Devices (Устройства), изберете Print (Печат) и след това изберете принтера.

За драйвера HP PCL-6 V4 приложението HP Smart ще изтегли допълнителни функции за драйвера, когато сте избрали Още настройки.

**Э ЗАБЕЛЕЖКА:** За допълнителна информация щракнете върху бутона за помощ (?) в драйвера на принтера.

- 3. Щракнете върху разделите в драйвера за печат, за да конфигурирате наличните опции. Например нагласете ориентацията на хартия в полето Finishing (Завършване) и нагласете източник за хартия, тип хартия, размер на хартията и настройки за качеството в раздела Paper/Quality (Хартия/качество).
- 4. Щракнете върху бутона ОК, за да се върнете към диалоговия прозорец Печат. Изберете броя на копията за печат от този екран.
- 5. Щракнете върху бутона Печат, за да отпечатате заданието.

#### Ръчен двустранен печат (Windows)

Използвайте тази процедура за принтери, които нямат инсталирано устройство за автоматичен двустранен печат, или за да печатате на хартия, която устройството за двустранен печат не поддържа.

- 1. От софтуерната програма изδерете опция Печат.
- 2. Изδерете принтера от списъка с принтери, след което щракнете върху Свойства или Предпочитания, за да отворите драйвера за печат.

**Э ЗАБЕЛЕЖКА:** Името на бутона се различава за различните софтуерни програми.
- $\frac{29}{27}$  ЗАБЕЛЕЖКА: В Windows 10, 8.1 и 8 тези приложения ще имат различно оформление с различни функции от това, което е описано по-долу за приложения за работния плот. За достъп до функцията за печат от приложение на екрана Старт изпълнете следните стъпки:
	- Windows 10: Изберете Print (Печат) и след това изберете принтера.
	- Windows 8.1 или 8: Изδерете Devices (Устройства), изδерете Print (Печат) и след това изδерете принтера.

За драйвера HP PCL-6 V4 приложението HP Smart ще изтегли допълнителни функции за драйвера, когато сте избрали Още настройки.

- 3. Щракнете върху раздела Завършване.
- 4. Изδерете Print on both sides (manually) (Печат от двете страни (ръчно)) и след това щракнете върху OK, за да затворите диалоговия прозорец Document Properties (Свойства на документа).
- 5. В диалоговия прозорец Print (Печат) щракнете върху Print (Печат), за да отпечатате първата страна на заданието.
- 6. Вземете отпечатаното тесте от изходната касета и го поставете в тава 1.
- 7. При подкана натиснете съответния δутон на контролния панел, за да продължите.

### Отпечатване на няколко страници на лист (Windows)

- 1. От софтуерната програма изδерете опция Печат.
- 2. Изδерете принтера от списъка с принтери, след което щракнете върху Свойства или Предпочитания, за да отворите драйвера за печат.
	- **ЗАБЕЛЕЖКА:** Името на бутона се различава за различните софтуерни програми.
	- **Э ЗАБЕЛЕЖКА:** В Windows 10, 8.1 и 8 тези приложения ще имат различно оформление с различни функции от това, което е описано по-долу за приложения за работния плот. За достъп до функцията за печат от приложение на екрана Старт изпълнете следните стъпки:
		- Windows 10: Изберете Print (Печат) и след това изберете принтера.
		- Windows 8.1 или 8: Изδерете Devices (Устройства), изδерете Print (Печат) и след това изδерете принтера.

За драйвера HP PCL-6 V4 приложението HP AiO Printer Remote ще изтегли допълнителни функции за драйвера, когато сте избрали More settings (Още настройки).

- 3. Щракнете върху раздела Завършване.
- 4. Изδерете δроя на страници на един лист от падащия списък Страници на един лист.
- 5. Изδерете правилните опции за Полета на отпечатаната страница, Ред на страниците и Ориентация. Щракнете върху OK, за да затворите диалоговия прозорец Свойства на документа.
- 6. В диалоговия прозорец Печат щракнете върху Печат, за да отпечатате заданието.

### Изδор на вида на хартията (Windows)

- 1. От софтуерната програма изδерете опция Печат.
- 2. Изберете принтера от списъка с принтери, след което щракнете върху или докоснете бутона Properties (Свойства) или Preferences (Предпочитания), за да отворите драйвера за печат.
	- **Э забележка:** Името на бутона се различава за различните софтуерни програми.
	- **Э ЗАБЕЛЕЖКА:** В Windows 10, 8.1 и 8 тези приложения ще имат различно оформление с различни функции от това, което е описано по-долу за приложения за работния плот. За достъп до функцията за печат от приложение на екрана Старт изпълнете следните стъпки:
		- Windows 10: Изδерете Print (Печат) и след това изδерете принтера.
		- Windows 8.1 или 8: Изδерете Devices (Устройства), изδерете Print (Печат) и след това изδерете принтера.

За драйвера HP PCL-6 V4 приложението HP Smart ще изтегли допълнителни функции за драйвера, когато сте избрали Още настройки.

- 3. Щракнете върху раздел Хартия/качество.
- 4. Изδерете опцията за типа на използваната от вас хартия и щракнете върху OK.
- 5. Щракнете върху OK, за да затворите диалоговия прозорец Свойства на документа.
- 6. В диалоговия прозорец Печат щракнете върху Печат, за да отпечатате заданието.

## Задания за печат (OS X)

### Как се печата (Mac OS X)

Процедурата по-долу описва основния процес на печат за Mac OS X.

- 1. Щракнете върху менюто File (Файл) и след това върху опцията Print (Печат).
- 2. Изδерете принтера.
- 3. Щракнете върху Show Details (Покажи детайли) или Copies & Pages (Копия и страници) и след това изδерете други менюта, за да промените настройките за печат.

**Э забележка:** Името на елемента се различава за различните софтуерни програми.

4. Щракнете върху бутона Print (Печат).

### Ръчен двустранен печат (Mac OS X)

**345 ВАБЕЛЕЖКА:** Тази функция е налична, ако инсталирате драйвера на принтер на НР. Може да не е налична, ако използвате AirPrint.

- 1. Щракнете върху менюто File (Файл) и след това върху опцията Print (Печат).
- 2. Изδерете принтера.
- 3. Щракнете върху Show Details (Покажи детайли) или Copies & Pages (Копия и страници) и след това щракнете върху менюто Manual Duplex (Ръчно двустранно).

**Э забележка:** Името на елемента се различава за различните софтуерни програми.

- 4. Щракнете в полето Manual Duplex (Ръчно двустранно) и изδерете опция за подвързване.
- 5. Щракнете върху бутона **Print** (Печат).
- 6. Отидете до принтера и извадете празната хартия от Тава 1.
- 7. Вземете отпечатаното топче листа от изходната касета и го поставете с отпечатаната страна надолу във входящата тава.
- 8. При подканване натиснете подходящия δутон на контролния панел, за да продължите.

### Отпечатване на няколко страници на лист (Mac OS X)

- 1. Щракнете върху менюто File (Файл) и след това върху опцията Print (Печат).
- 2. Изδерете принтера.
- 3. Щракнете върху Show Details (Покажи детайли) или Copies & Pages (Копия и страници) и след това щракнете върху менюто Layout (Оформление).

**ЗАБЕЛЕЖКА:** Името на елемента се различава за различните софтуерни програми.

4. От падащия списък Pages per Sheet (Страници на лист) изδерете δроя страници, които искате да разпечатате на всеки лист.

- 5. В областта Layout Direction (Посока на оформлението) изберете реда и разполагането на страниците върху листа.
- 6. От менюто Borders (Рамки) изδерете типа на рамката, в която да отпечатате всяка страница на листа.
- 7. Щракнете върху бутона Print (Печат).

### Изδор на вида хартия (Mac OS X)

- 1. Щракнете върху менюто File (Файл) и след това върху опцията Print (Печат).
- 2. Изδерете принтера.
- 3. Щракнете върху Show Details (Покажи детайли) или Copies & Pages (Копия и страници) и след това щракнете върху менюто Media & Quality (Медия и качество) или върху менюто Paper/Quality (Хартия/ Качество).

**Э забележка:** Името на елемента се различава за различните софтуерни програми.

4. Изберете от опциите на Media & Qualit (Медия и качество) или Paper/Quality (Хартия/Качество).

**38 ЗАБЕЛЕЖКА:** Този списък съдържа набор от наличните опции. Някои опции не са налични за всички принтери.

- Меdia Type (Тип носител): Изберете опцията за типа хартия за заданието за печат.
- Print Quality (Качество на печат): Изберете нивото на разделителна способност за заданието за печат.
- **Edge-To-Edge Printing** (Edge-To-Edge печат): Изберете тази опция, за да печатате близо до ръδовете на хартията.
- EconoMode (Икономичен режим): Изδерете тази опция за запазване на тонера, когато отпечатвате чернови на документи.
- 5. Щракнете върху бутона Print (Печат).

## Мобилен печат

### Въведение

HP предлага няколко моδилни и ePrint решения, които позволяват лесен печат на HP принтер от лаптоп, таблет, смартфон или друго мобилно устройство. За да видите пълния списък и да направите най-добрия изδор, отидете на [www.hp.com/go/LaserJetMobilePrinting.](http://www.hp.com/go/LaserJetMobilePrinting)

**Э ЗАБЕЛЕЖКА:** Актуализирайте фърмуера на принтера, за да се гарантира, че всички възможности за моδилен печат и ePrint се поддържат.

- Wi-Fi Direct (само за безжични модели)
- НР ePrint по имейл
- [Софтуер HP ePrint](#page-44-0)
- **[AirPrint](#page-45-0)**
- [Вградена функция за печат на Android](#page-45-0)

### Wi-Fi Direct (само за δезжични модели)

Wi-Fi Direct позволява отпечатване от безжични мобилни устройства, без да е необходима връзка към мрежа или към интернет.

Wi-Fi Direct не поддържа всички моδилни операционни системи. Ако моδилното устройство не поддържа Wi-Fi Direct, трябва да промените връзката с безжичната мрежа на устройството за Wi-Fi Direct свързване на принтера, преди да печатате.

38 ЗАБЕЛЕЖКА: За мобилни устройства, които нямат възможност за Wi-Fi Direct, връзката Wi-Fi Direct позволява само печат. След като използвате Wi-Fi Direct за печат, трябва да се свържете повторно към локална мрежа, за да получите достъп до интернет.

За да получите достъп до връзката Wi-Fi Direct на принтера, изпълнете следните стъпки:

- 1. Отпечатайте конфигурационна страница, за да определите IP адреса или името на хоста.
	- **а.** Задръжте натиснат бутона Възобновяване  $\Box$ , докато индикаторът за готовност  $\bigcirc$  започне да мига.
	- δ Освоδодете δутон΄ Възоδновяв΄не .
- 2. Отворете уеб браузър и в адресното поле въведете IP адреса или името на хост точно така, както се показва на страницата с конфигурация на принтера. Натиснете клавиша Enter от клавиатурата на компютъра. Отваря се EWS.

#### https://10.10.XXXXX/

- $\mathbb{F}$  ЗАБЕЛЕЖКА: Ако на уе $\delta$  браузъра се показва съобщение, което показва, че достъпът до уеб сайта може да не е сигурен, изδерете опцията да продължите към уеδ сайта. Достъп до този уеδ сайт няма да навреди на компютъра.
- 3. В раздел Работа в мрежа щракнете върху връзката Настройка на Wi-Fi Direct в левия навигационен прозорец.
- 4. Изδерете един от следните методи на свързване:
	- Ръчно
	- **Автоматично**
- 5. На моδилното устройство отворете менюто Wi-Fi или Wi-Fi Direct.
- 6. От списъка с налични мрежи изδерете името на принтера.

В ЗАБЕЛЕЖКА: Ако името на принтера не се показва, може да се намирате извън обхвата на сигнала на Wi-Fi Direct. Преместете устройството по-δлизо до принтера.

- 7. Ако получите подкана, въведете паролата за Wi-Fi Direct.
	- 38 ЗАБЕЛЕЖКА: За устройства с Android, които поддържат Wi-Fi Direct, ако методът на свързване е зададен на **Автоматично,** връзката ще бъде осъществена автоматично без подкана за парола. Ако методът на свързване е зададен на **Ръчно**, трябва или да натиснете бутона ОК, или да предоставите персонален идентификационен номер (ПИН) – изведен на контролния панел на принтера – като парола на моδилното устройство.

 $\mathbb{R}^n$  ЗАБЕЛЕЖКА: За достъп до паролата за Wi-Fi Direct от вградения уе $\delta$  сървър отворете раздела за Работа в мрежа и след това щракнете върху Настройка на Wi-Fi Direct.

- 8. Отворете документа и изδерете опцията Печат.
- <u>Э</u> забележка: Ако мобилно устройство не поддържа печат, инсталирайте мобилното приложение HP ePrint.
- 9. Изδерете принтера от списъка с наличните принтери и след това изδерете Печат.
- 10. След приключване на заданието за печат някои мобилни устройства трябва да бъдат повторно свързани към локалната мрежа.

Следните устройства и компютърни операционни системи поддържат Wi-Fi Direct:

- Таблети и телефони с Android 4.0 и по-нова версия с инсталирана добавка за печат с мобилни устройства HP Print Service или Mopria
- Повечето компютри, таблети и лаптопи с Windows 8.1, които имат инсталиран драйвера за печат на HP

Следните устройства и компютърни операционни системи не поддържат Wi-Fi Direct, но могат да отпечатват към принтер, който има тази опция:

- Apple iPhone и iPad
- Мас компютри с OS X

За повече информация относно отпечатване с Wi-Fi Direct посетете [www.hp.com/go/wirelessprinting.](http://www.hp.com/go/wirelessprinting)

Възможностите на Wi-Fi Direct може да бъдат активирани или деактивирани от вградения уеб сървър на HP (EWS).

### Разрешете или забранете Wi-Fi Direct

Възможностите на Wi-Fi Direct първо трябва да бъдат разрешени от вградения уеб сървър (EWS) на принтера.

#### Стъпка едно: Отваряне на вградения уеδ сървър на НР

- 1. Отпечатайте конфигурационна страница, за да определите IP адреса или името на хоста.
	- а. Задръжте натиснат бутона Възобновяване  $\mid$   $\text{a}$   $\mid$ , докато индикаторът за готовност  $\text{O}$ започне да мига.
	- $\delta$ . Освободете бутона Възобновяване  $\Box$
- 2. Отворете уеб браузър и в адресното поле въведете IP адреса или името на хост точно така, както се показва на страницата с конфигурация на принтера. Натиснете клавиша Enter от клавиатурата на компютъра. Отваря се EWS.

#### https://10.10.XXXXX/

**345 ЕЛЕЖКА:** Ако на уеб браузъра се показва съобщение, което показва, че достъпът до уеб сайта може да не е сигурен, изδерете опцията да продължите към уеδ сайта. Достъп до този уеδ сайт няма да навреди на компютъра.

#### Стъпка две: Разрешете или забранете Wi-Fi Direct

- 1. В раздел Работа в мрежа щракнете върху връзката Настройка на Wi-Fi Direct в левия навигационен прозорец.
- 2. Изδерете опция Вкл. и след това щракнете върху Приложи. Изδорът на опция Изкл. деактивира отпечатването с Wi-Fi Direct.

38 ЗАБЕЛЕЖКА: В среди, където са монтирани повече от един модел от същия принтер, може да е полезно да снабдите всеки принтер с уникално име на Wi-Fi Direct за по-лесно идентифициране на принтера при отпечатване с Wi-Fi Direct.

#### Промяна на името на Wi-Fi Direct на принтера

Следвайте тази процедура, за да промените името на Wi-Fi Direct на принтера, като използвате вградения уеδ сървър на HP (EWS):

#### Стъпка едно: Отваряне на вградения уеδ сървър на НР

- 1. Отпечатайте конфигурационна страница, за да определите IP адреса или името на хоста.
	- **а.** Задръжте натиснат бутона Възобновяване |  $\boxed{a}$  |, докато индикаторът за готовност  $\bigcirc$  започне да мига.
	- $\delta$ . Освободете бутона Възобновяване  $\Box$
- 2. Отворете уеб браузър и в адресното поле въведете IP адреса или името на хост точно така, както се показва на страницата с конфигурация на принтера. Натиснете клавиша Enter от клавиатурата на компютъра. Отваря се EWS.

#### https://10.10.XXXXX/

 $\mathbb{B}^{\! \prime}$  ЗАБЕЛЕЖКА: Ако на уе $\delta$  браузъра се показва съобщение, което показва, че достъпът до уеб сайта може да не е сигурен, изδерете опцията да продължите към уеδ сайта. Достъп до този уеδ сайт няма да навреди на компютъра.

#### Стъпка две: Промяна на името на Wi-Fi Direct

- 1. В раздел Работа в мрежа щракнете върху връзката Настройка на Wi-Fi Direct в левия навигационен прозорец.
- 2. В полето Wi-Fi Direct Name (Име на Wi-Fi Direct) въведете новото име.
- 3. Щракнете върху Apply (Приложи).

### <span id="page-44-0"></span>HP ePrint по имейл

Можете да използвате HP ePrint, за да отпечатвате документи, като ги изпращате като прикачен файл в имейл на имейл адреса на принтера от всяко устройство, което поддържа имейл.

За да използвате HP ePrint, принтерът трябва да покрива следните изисквания:

- Принтерът трябва да е свързан към кабелна или безжична мрежа и да има достъп до интернет.
- НР Web Services (Уеб услуги на НР) трябва да са активирани на принтера и принтерът трябва да е регистриран в HP Connected.

Следвайте тази процедура, за да активирате уеδ услуги на HP и за да се регистрирате в HP Connected:

#### Стъпка едно: Отваряне на вградения уеδ сървър на НР

- 1. Отпечатайте конфигурационна страница, за да определите IP адреса или името на хоста.
	- **а.** Задръжте натиснат бутона Възобновяване  $\Box$  , докато индикаторът за готовност () започне да мига.
	- б. Освободете бутона Възобновяване  $\Box$
- 2. Отворете уеб браузър и в адресното поле въведете IP адреса или името на хост точно така, както се показва на страницата с конфигурация. Натиснете клавиша Enter от клавиатурата на компютъра. Отваря се EWS.

#### https://10.10.XXXXX/

 $\mathbb{F}$  забележка: Ако на уеб браузъра се показва съобщение, което показва, че достъпът до уеб сайта може да не е сигурен, изδерете опцията да продължите към уеδ сайта. Достъп до този уеδ сайт няма да навреди на компютъра.

#### Стъпка две: Разрешаване на Уеδ услуги на НР

1. Щракнете върху раздела Уеб услуги на НР и след това щракнете върху Активиране. Принтерът активира уеδ услугите, след което отпечатва страница с информация.

Страницата с информация съдържа кода на принтер, който е неоδходим за регистрация на принтера HP в HP Connected.

2. Посетете [www.hpconnected.com,](http://www.hpconnected.com) за да създадете профил в HP ePrint и завършите процеса по настройката.

### Софтуер HP ePrint

Софтуерът HP ePrint улеснява печата от настолен или преносим компютър с Windows или Mac на всеки принтер с възможност за HP ePrint. Този софтуер улеснява намирането на принтери с активиран HP ePrint, които са регистрирани в акаунта ви в HP Connected. Целевият HP принтер може да се намира в офиса или на места по целия свят.

- <span id="page-45-0"></span>Windows: След инсталиране на софтуера отворете опцията Print (Печат) от приложението, след което изберете HP ePrint от списъка с инсталирани принтери. Кликнете върху бутона Properties (Свойства), за да конфигурирате опциите за печат.
- ОS X: След инсталиране на софтуера, изберете File (Файл), Print (Отпечатване), и след това изберете стрелката до PDF (в долната лява част на екран на драйвера). Изδерете HP ePrint.

За Windows софтуерът HP ePrint поддържа TCP/IP печат към локални мрежови принтери по мрежата (LAN или WAN) за продукти, поддържащи UPD PostScript®.

Windows и OS X поддържат IPP печат на свързани в LAN и WAN мрежа продукти, които поддържат ePCL.

Windows и OS X също поддържат и печат на PDF документи на пуδлични места за печат и отпечатване с HP ePrint чрез електронна поща чрез облачни услуги.

Посетете [www.hp.com/go/eprintsoftware](http://www.hp.com/go/eprintsoftware) за драйвери и информация.

**3АБЕЛЕЖКА:** При Windows името на драйвера за печат HP ePrint Software e HP ePrint + JetAdvantage.

( В ЗАБЕЛЕЖКА: Софтуерът HP ePrint е помощна програма за PDF работен поток за OS X и реално не е драйвер за печат.

**ЭМБЕЛЕЖКА:** Софтуерът HP ePrint не поддържа USB печат.

### AirPrint

Директен печат чрез AirPrint на Apple се поддържа за iOS и на компютри Mac с операционна система OS X 10.7 Lion или по-нова. Използвайте AirPrint за директен печат на принтер от iPad, iPhone (3GS или по-нов модел) или iPod touch (трето или по-ново поколение) в следните моδилни приложения:

- **Mail**
- **Photos**
- Safari
- **iBooks**
- Отделни приложения на други производители

За да използвате AirPrint, принтерът трябва да е свързан към същата мрежа (подмрежа) като устройството на Apple. За повече информация за използването на AirPrint и за това кои принтери на HP са съвместими с AirPrint отидете на [www.hp.com/go/LaserJetMobilePrinting.](http://www.hp.com/go/LaserJetMobilePrinting)

38 ЗАБЕЛЕЖКА: Преди да използвате AirPrint с USB връзка, проверете номера на версията. AirPrint версии 1.3 и по-старите не поддържат USB връзки.

### Вградена функция за печат на Android

Вграденото решение за печат на HP за Android и Kindle дава възможност на моδилни устройства автоматично да откриват и печатат на принтери HP, които са в мрежа или са в обхват за Wi-Fi Direct печат.

Решението за печат е вградено в многото версии на операционната система.

**345 ВАБЕЛЕЖКА:** Ако вашето устройство не разполага с налична опция за печат, отидете на Google Play > [Приложения за Android](https://play.google.com/store/apps/details?id=com.hp.android.printservice) и инсталирайте HP Print Service Plugin.

За повече информация относно това как да използвате вградено отпечатване за Android и за кои устройства на Android се предлага поддръжка посетете [www.hp.com/go/LaserJetMobilePrinting.](http://www.hp.com/go/LaserJetMobilePrinting)

# 5 Управление на принтера

- [Смяна на типа връзка на принтера \(Windows\)](#page-49-0)
- Разширена конфигурация с HP вграден уеб сървър (EWS) и HP Device Toolbox (Инструменти за HP [устройства\) \(Windows\)](#page-50-0)
- [Конфигуриране на настройките на IP мрежа](#page-53-0)
- [Защитни функции на принтера](#page-57-0)
- [Настройки за пестене на енергия](#page-59-0)
- [HP Web Jetadmin](#page-63-0)
- [Актуализиране на фърмуера](#page-64-0)

#### За повече информация:

Следната информация е валидна към момента на публикуване. За актуална информация вижте [www.hp.com/support/ljM153](http://www.hp.com/support/ljM153).

Цялостната помощ на HP за вашия принтер включва следната информация:

- Инсталиране и конфигуриране
- Изучаване и използване
- Решаване на проδлеми
- Изтеглете актуализации за софтуера и фърмуера
- Присъединете се към форуми за поддръжка
- Намерете нормативна информация и информация за гаранцията

## <span id="page-49-0"></span>Смяна на типа връзка на принтера (Windows)

Ако вече използвате принтера и искате да промените начина му на свързване, използвайте Настройка на устройство и софтуер, за да промените връзката. Например свържете нов принтер към компютъра чрез USB или мрежова връзка или променете връзката от USB на безжична връзка.

За да отворите Настройка на устройство и софтуер, изпълнете следното:

- 1. Отворете HP Printer Assistant.
	- Windows 10: От менюто Start (Старт) щракнете върху All Apps (Всички приложения), щракнете върху HP и след това изδерете името на принтера.
	- Windows 8.1: Щракнете върху стрелката надолу в долния ляв ъгъл на екрана Старт и след това изδерете името на принтера.
	- Windows 8: Щракнете с десен бутон на празно поле на екрана Старт, щракнете върху Всички приложения на лентата с приложения и след това изδерете името на принтера.
	- $\bullet$  Windows 7, Windows Vista и Windows XP: От работния плот на компютъра щракнете върху Start (Старт), изδерете All Programs (Всички програми), изδерете HP, щракнете върху папката за принтера и след това изδерете името на принтера.
- 2. В HP Printer Assistant изберете Инструменти от навигационната лента и след това изберете Настройка на устройство и софтуер.

## <span id="page-50-0"></span>Разширена конфигурация с HP вграден уеδ сървър (EWS) и HP Device Toolbox (Инструменти за HP устройства) (Windows)

Използвайте вградения уеδ сървър на HP, за да управлявате функциите за печат от компютър вместо от контролния панел на принтера.

- Преглед на информацията за състоянието на принтера
- Определяне на оставащото време до изчерпване на всички консумативи и поръчване на нови
- Преглед и промяна на конфигурацията на тавите
- Преглед и промяна на конфигурацията на менюто на контролния панел на принтера
- Преглед и отпечатване на вътрешни страници
- Получаване на уведомявания за съδития, свързани с принтера и консумативите
- Преглед и промяна на конфигурацията на мрежата

Вграденият уеб сървър на HP работи, когато принтерът е свързан към базирана на IP мрежа. Вграденият уеδ сървър на HP не поддържа връзки на принтера, δазирани на IPX. Не ви е неоδходим достъп до интернет, за да отваряте и използвате вградения уеδ сървър HP.

Когато принтерът се свърже в мрежата, вграденият уеδ сървър на HP става автоматично достъпен.

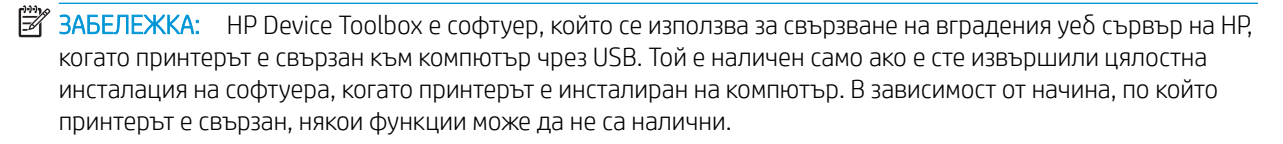

**Э ЗАБЕЛЕЖКА:** Вграденият уе бсървър на HP не е достъпен извън защитната стена на мрежата.

#### Първи начин: Отваря вградения уеδ сървър на HP (EWS) от софтуера

- 1. Отворете HP Printer Assistant.
	- Windows 10: От менюто Start (Старт) щракнете върху All Apps (Всички приложения), щракнете върху HP и след това изδерете името на принтера.
	- Windows 8.1: Щракнете върху стрелката надолу в долния ляв ъгъл на екрана Старт и след това изδерете името на принтера.
	- $\bullet$  Windows 8: Шракнете с десен бутон на празно поле на екрана Старт, шракнете върху Всички приложения на лентата с приложения и след това изδерете името на принтера.
	- $\bullet$  Windows 7, Windows Vista и Windows XP: От работния плот на компютъра щракнете върху Start (Старт), изδерете All Programs (Всички програми), изδерете HP, щракнете върху папката за принтера и след това изδерете името на принтера.
- 2. В HP Printer Assistant изδерете Печат и след това изδерете Кутия с инструменти на устройство HP.

#### Втори начин: Отворете вградения уеб сървър на HP (EWS) от уеб браузър

1. Отпечатайте конфигурационна страница, за да определите IP адреса или името на хоста.

- **а.** Задръжте натиснат бутона Възобновяване  $\boxed{a}$ , докато индикаторът за готовност  $\bigcirc$  започне да мига.
- $\delta$ . Освободете бутона Възобновяване  $\Box$
- 2. Отворете уеб браузър и в адресното поле въведете IP адреса или името на хост точно така, както се показва на контролния панел на принтера. Натиснете клавиша Enter от клавиатурата на компютъра. Отваря се EWS.

#### https://10.10.XXXXX/

В ЗАБЕЛЕЖКА: Ако на уеб браузъра се показва съобщение, което показва, че достъпът до уеб сайта може да не е сигурен, изδерете опцията да продължите към уеδ сайта. Достъп до този уеδ сайт няма да навреди на компютъра.

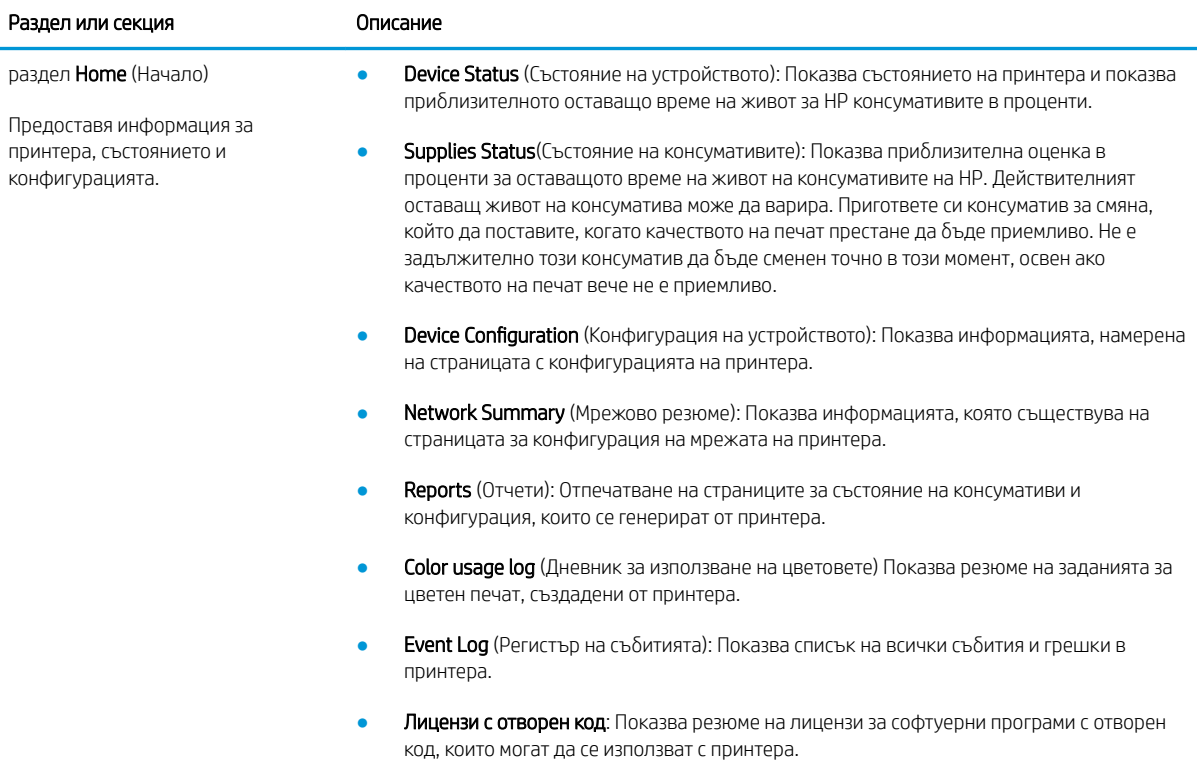

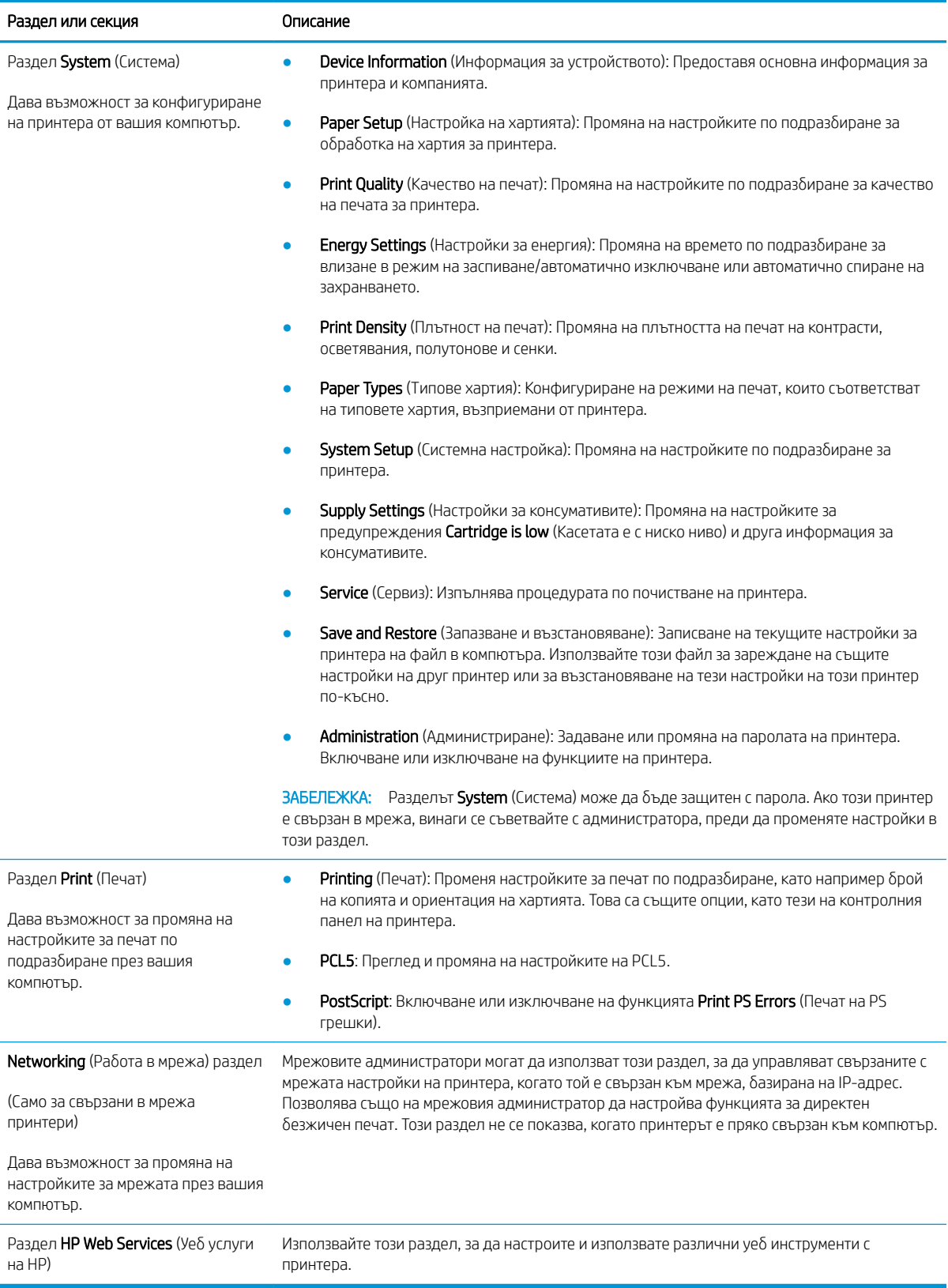

## <span id="page-53-0"></span>Конфигуриране на настройките на IP мрежа

- **Въведение**
- Ограничена гаранция при споделяне на принтер
- Преглед или промяна на мрежови настройки
- [Преименуване на принтера в мрежата](#page-54-0)
- [Ръчно конфигуриране на параметрите на IPv4 TCP/IP](#page-55-0)

### Въведение

Използвайте следните раздели, за да конфигурирате мрежовите настройки за принтера.

### Ограничена гаранция при споделяне на принтер

HP не поддържа мрежово свързване "peer-to-peer", тъй като това е функция на операционната система на Microsoft, а не на драйверите за принтери на НР. Отидете на сайта на Microsoft на адрес [www.microsoft.com.](http://www.microsoft.com)

### Преглед или промяна на мрежови настройки

Можете да използвате вградения уеδ сървър на HP, за да прегледате или смените настройките на IP конфигурацията.

1. Отворете вградения уеδ сървър на НР (EWS):

#### Директно свързани принтери

- а. Отворете HP Printer Assistant.
	- Windows 10: От менюто Start (Старт) щракнете върху All Apps (Всички приложения), щракнете върху HP и след това изδерете името на принтера.
	- Windows 8.1: Щракнете върху стрелката надолу в долния ляв ъгъл на екрана Старт и след това изδерете името на принтера.
	- Windows 8: Щракнете с десен бутон на празно поле на екрана Старт, щракнете върху Всички приложения на лентата с приложения и след това изδерете името на принтера.
	- Windows 7, Windows Vista и Windows XP: От работния плот на компютъра щракнете върху Start (Старт), изδерете All Programs (Всички програми), изδерете HP, щракнете върху папката за принтера и след това изδерете името на принтера.
- δ В HP Printer Assistant изδерете Печат и след това изδерете Кутия с инструменти на устройство HP.

#### Свързани в мрежа принтери

а. Отпечатайте конфигурационна страница, за да определите IP адреса или името на хоста.

- <span id="page-54-0"></span>**i.** Задръжте натиснат бутона Възобновяване  $\Box$  , докато индикаторът за готовност () започне да мига.
- $\mathbf{ii}$ . Освободете бутона Възобновяване  $\Box$
- $\delta$  Отворете νеδ δраузър и в адресното поле въведете IP адреса или името на хост точно така, както се показва на страницата с конфигурация на принтера. Натиснете клавиша Enter от клавиатурата на компютъра. Отваря се EWS.

#### https://10.10.XXXXX/

- <u>Э забележка:</u> Ако на уеб браузъра се показва съобщение, което указва, че достъпът до уеб сайта може да не е сигурен, изδерете опцията да продължите към уеδ сайта. Достъп до този уеδ сайт няма да навреди на компютъра.
- 2. Щракнете върху раздела Networking (Работа в мрежа), за да получите информация за мрежата. Променете настройките според необходимостта.

### Преименуване на принтера в мрежата

За да промените името на принтера в мрежата, за да δъде идентифициран еднозначно, използвайте вградения уеδ сървър на HP.

1. Отворете вградения уеδ сървър на НР (EWS):

#### Директно свързани принтери

- а. Отворете HP Printer Assistant.
	- Windows 10: От менюто Start (Старт) щракнете върху All Apps (Всички приложения), щракнете върху HP и след това изδерете името на принтера.
	- Windows 8.1: Щракнете върху стрелката надолу в долния ляв ъгъл на екрана Старт и след това изδерете името на принтера.
	- Windows 8: Щракнете с десен бутон на празно поле на екрана Старт, щракнете върху Всички приложения на лентата с приложения и след това изδерете името на принтера.
	- Windows 7, Windows Vista и Windows XP: От работния плот на компютъра щракнете върху Start (Старт), изδерете All Programs (Всички програми), изδерете HP, щракнете върху папката за принтера и след това изδерете името на принтера.
- $\delta$ . В HP Printer Assistant изберете Печат и след това изберете Кутия с инструменти на устройство HP.

#### Свързани в мрежа принтери

- а. Отпечатайте конфигурационна страница, за да определите IP адреса или името на хоста.
	- **i.** Задръжте натиснат бутона Възобновяване  $\boxed{\mathbb{R}}$ , докато индикаторът за готовност  $\bigcirc$ започне да мига.
	- **ii.** Освободете бутона Възобновяване  $\boxed{\color{green}\Box}$

<span id="page-55-0"></span> $\delta$ . Отворете уе $\delta$  браузър и в адресното поле въведете IP адреса или името на хост точно така, както се показва на страницата с конфигурация на принтера. Натиснете клавиша Enter от клавиатурата на компютъра. Отваря се EWS.

https://10.10.XXXXX/

- <u>Э</u> забележка: Ако на уеб браузъра се показва съобщение, което указва, че достъпът до уеб сайта може да не е сигурен, изδерете опцията да продължите към уеδ сайта. Достъп до този уеδ сайт няма да навреди на компютъра.
- 2. Отворете раздела System (Система).
- 3. На страницата Device Information (Информация за устройството) името по подразбиране на принтера е в полето Device Description (Описание на устройството). Можете да промените това име, за да идентифицирате еднозначно този принтер.

**Э забележка:** Попълването на останалите полета на тази страница не е задължително.

4. Щракнете върху бутона Apply (Приложи), за да запазите промените.

### Ръчно конфигуриране на параметрите на IPv4 TCP/IP

Използвайте EWS за ръчно задаване на IPv4 адреса, маската на подмрежата и шлюза по подразбиране.

1. Отворете вградения уеδ сървър на НР (EWS):

#### Директно свързани принтери

- а. Отворете HP Printer Assistant.
	- Windows 10: От менюто Start (Старт) щракнете върху All Apps (Всички приложения), щракнете върху HP и след това изδерете името на принтера.
	- Windows 8.1: Щракнете върху стрелката надолу в долния ляв ъгъл на екрана **Старт** и след това изδерете името на принтера.
	- Windows 8: Щракнете с десен бутон на празно поле на екрана **Старт,** щракнете върху Всички приложения на лентата с приложения и след това изδерете името на принтера.
	- Windows 7, Windows Vista и Windows XP: От работния плот на компютъра щракнете върху Start (Старт), изδерете All Programs (Всички програми), изδерете HP, щракнете върху папката за принтера и след това изδерете името на принтера.
- δ В HP Printer Assistant изδерете Печат и след това изδерете Кутия с инструменти на устройство HP.

#### Свързани в мрежа принтери

- а. Отпечатайте конфигурационна страница, за да определите IP адреса или името на хоста.
	- **i.** Задръжте натиснат бутона Възобновяване  $\boxed{a}$  , докато индикаторът за готовност $\bigcirc$ започне да мига.
	- ii. Освоδодете δутон΄ Възоδновяв΄не .

 $\delta$ . Отворете уеб браузър и в адресното поле въведете IP адреса или името на хост точно така, както се показва на страницата с конфигурация на принтера. Натиснете клавиша Enter от клавиатурата на компютъра. Отваря се EWS.

https://10.10.XXXX/

- <u>3</u> забележка: Ако на уеб браузъра се показва съобщение, което указва, че достъпът до уеб сайта може да не е сигурен, изδерете опцията да продължите към уеδ сайта. Достъп до този уеδ сайт няма да навреди на компютъра.
- 2. В раздела Работа в мрежа щракнете върху Метод на конфигуриране на IPv4 в левия навигационен прозорец.
- 3. От падащия списък Предпочитан метод за IP адрес изδерете Ръчно и след това редактирайте настройките за конфигуриране на IPv4.
- 4. Цракнете върху бутона Приложи.

## <span id="page-57-0"></span>Защитни функции на принтера

### Въведение

Принтерът включва няколко защитни функции за ограничаване на достъпа до настройките за конфигурация, за защита на данните и за предотвратяване на достъпа до ценни хардуерни компоненти.

Настройте или променете системната парола на продукта с помощта на вградения уеб сървър на HP

### Настройте или променете системната парола на продукта с помощта на вградения уеδ сървър на HP

Задайте парола на администратора за достъп до принтера и вградения уеδ сървър на HP, за да не могат неупълномощени потреδители да променят настройките на принтера.

1. Отворете вградения уеδ сървър на НР (EWS):

#### Директно свързани принтери

- а. Отворете HP Printer Assistant.
	- Windows 10: От менюто Start (Старт) щракнете върху All Apps (Всички приложения), щракнете върху HP и след това изδерете името на принтера.
	- Windows 8.1: Щракнете върху стрелката надолу в долния ляв ъгъл на екрана Старт и след това изδерете името на принтера.
	- Windows 8: Щракнете с десен бутон на празно поле на екрана Старт, щракнете върху Всички приложения на лентата с приложения и след това изδерете името на принтера.
	- Windows 7, Windows Vista и Windows XP: От работния плот на компютъра щракнете върху Start (Старт), изδерете All Programs (Всички програми), изδерете HP, щракнете върху папката за принтера и след това изδерете името на принтера.
- δ В HP Printer Assistant изδерете Печат и след това изδерете Кутия с инструменти на устройство HP.

#### Свързани в мрежа принтери

- а. Отпечатайте конфигурационна страница, за да определите IP адреса или името на хоста.
	- **i.** Задръжте натиснат бутона Възобновяване  $\Box$ , докато индикаторът за готовност $\bigcirc$ започне да мига.
	- ii. Освоδодете δутон΄ Възоδновяв΄не .

δ. Отворете уе б браузър и в адресното поле въведете IP адреса или името на хост точно така, както се показва на страницата с конфигурация на принтера. Натиснете клавиша Enter от клавиатурата на компютъра. Отваря се EWS.

https://10.10.XXXXX/

- <u>Э забележка:</u> Ако на уеб браузъра се показва съобщение, което показва, че достъпът до уеб сайта може да не е сигурен, изδерете опцията да продължите към уеδ сайта. Достъп до този уеδ сайт няма да навреди на компютъра.
- 2. В раздел System (Система) щракнете върху връзката Administration (Администриране) в левия навигационен прозорец.
- 3. В областта, обозначена със Product Security (Защита на продукта), въведете паролата в полето за Password (Парола).
- 4. Въведете повторно паролата в полето Confirm Password (Потвърждаване на парола).
- 5. Щракнете върху бутона Приложи.

**ЗАБЕЛЕЖКА:** Запишете си паролата и я запазете на сигурно място.

6. Кликнете върху бутона Apply (Приложи).

**ЗАБЕЛЕЖКА:** Запишете си паролата и я запазете на сигурно място.

## <span id="page-59-0"></span>Настройки за пестене на енергия

- **Въведение**
- Печат с EconoMode
- Конфигурирайте настройката за заспиване/автоматично изключване след неактивност
- Настройте забавянето на Изключване след неактивност и конфигурирайте принтера да използва [енергия от 1 ват или по-малко](#page-60-0)
- Конфигуриране на настройката Delay Shut Down (Забавено изключване)

### Въведение

Принтерът включва няколко икономични функции за пестене на енергия и консумативи.

### Печат с EconoMode

Този продукт има опция EconoMode (Икономичен режим) за отпечатване на чернови на документи. Използването на EconoMode води до намаляване на консумацията на тонер. Използването на EconoMode (Икономичен режим) може да намали обаче и качеството на печат.

HP не препоръчва постоянно използване на EconoMode (Икономичен режим). Ако използвате непрекъснато EconoMode (Икономичен режим), е възможно тонерът да издържи по-дълго от механичните части на тонер касетата. Ако качеството на печат започне да се влошава и вече не е задоволително, помислете за смяна на тонер касетата.

Э ЗАБЕЛЕЖКА: Ако тази опция не е налична във вашия драйвер за печат, можете да я зададете с помощта на вградения уеδ сървър на HP.

- 1. От софтуерната програма изδерете опция Print (Печат).
- 2. Изберете принтера, след което щракнете върху бутона Properties (Свойства) или Preferences (Предпочитания).
- 3. Щракнете върху раздел Paper/Quality (Хартия/Качество).
- 4. Щракнете върху отметката EconoMode (Икономичен режим).

### Конфигурирайте настройката за заспиване/автоматично изключване след неактивност

Използвайте EWS, за да зададете времето на неактивност, преди принтерът да влезе в спящ режим.

Изпълнете следната процедура, за да промените настройката за заспиване/автоматично изключване:

1. Отворете вградения уеδ сървър на НР (EWS):

#### Директно свързани принтери

а. Отворете HP Printer Assistant.

- <span id="page-60-0"></span>Windows 10: От менюто Start (Старт) щракнете върху All Apps (Всички приложения), щракнете върху HP и след това изδерете името на принтера.
- Windows 8.1: Щракнете върху стрелката надолу в долния ляв ъгъл на екрана Старт и след това изδерете името на принтера.
- Windows 8: Щракнете с десен бутон на празно поле на екрана Старт, щракнете върху Всички приложения на лентата с приложения и след това изδерете името на принтера.
- Windows 7, Windows Vista и Windows XP: От работния плот на компютъра щракнете върху Start (Старт), изδерете All Programs (Всички програми), изδерете HP, щракнете върху папката за принтера и след това изδерете името на принтера.
- δ В HP Printer Assistant изδерете Печат и след това изδерете Кутия с инструменти на устройство HP.

#### Свързани в мрежа принтери

- а. Отпечатайте конфигурационна страница, за да определите IP адреса или името на хоста.
	- **i.** Задръжте натиснат бутона Възобновяване  $\boxed{\mathbb{R}}$ , докато индикаторът за готовност  $\bigcirc$ започне да мига.
	- $\mathbf{ii}$ . Освободете бутона Възобновяване  $\Box$
- $\delta$  Отворете уеб браузър и в адресното поле въведете IP адреса или името на хост точно така, както се показва на страницата с конфигурация на принтера. Натиснете клавиша Enter от клавиатурата на компютъра. Отваря се EWS.

https://10.10.XXXXV

- <u>385 ВАБЕЛЕЖКА:</u> Ако на уеб браузъра се показва съобщение, което показва, че достъпът до уеб сайта може да не е сигурен, изδерете опцията да продължите към уеδ сайта. Достъп до този уеδ сайт няма да навреди на компютъра.
- 2. Щракнете върху раздела System (Система) и след това изδерете страницата Energy Settings (Настройки на енергия).
- 3. От падащия списък Заспиване/автоматично изключване след неактивност изδерете времето за закъснението.
- 4. Щракнете върху бутона Приложи.

### Настройте забавянето на Изключване след неактивност и конфигурирайте принтера да използва енергия от 1 ват или по-малко

Използвайте EWS, за да зададете времето, преди принтерът да изключи.

```
385 ЗАБЕЛЕЖКА: След като принтерът се изключи, консумацията на енергия е 1 ват или по-малко.
```
Изпълнете следната процедура, за да промените настройката за забавяне Shut Down After (Изключване след):

1. Отворете вградения уеδ сървър на НР (EWS):

#### <span id="page-61-0"></span>Директно свързани принтери

- а. Отворете HP Printer Assistant.
	- Windows 10: От менюто Start (Старт) щракнете върху All Apps (Всички приложения), щракнете върху HP и след това изδерете името на принтера.
	- Windows 8.1: Щракнете върху стрелката надолу в долния ляв ъгъл на екрана Старт и след това изδерете името на принтера.
	- Windows 8: Щракнете с десен бутон на празно поле на екрана Старт, щракнете върху Всички приложения на лентата с приложения и след това изδерете името на принтера.
	- Windows 7, Windows Vista и Windows XP: От работния плот на компютъра щракнете върху Start (Старт), изδерете All Programs (Всички програми), изδерете HP, щракнете върху папката за принтера и след това изδерете името на принтера.
- δ. В HP Printer Assistant изберете Печат и след това изберете Кутия с инструменти на устройство HP.

#### Свързани в мрежа принтери

- а. Отпечатайте конфигурационна страница, за да определите IP адреса или името на хоста.
	- **i.** Задръжте натиснат бутона Възобновяване  $\Box$ , докато индикаторът за готовност $\bigcirc$ започне да мига.
	- $\mathbf{ii}$ . Освободете бутона Възобновяване  $\mathbf{F}$
- $\delta$ . Отворете уеб браузър и в адресното поле въведете IP адреса или името на хост точно така, както се показва на страницата с конфигурация на принтера. Натиснете клавиша Enter от клавиатурата на компютъра. Отваря се EWS.

### https://10.10.XXXX/

 $\mathbb{F}^{\!\!*}$  ЗАБЕЛЕЖКА:  $\;$  Ако на уе $\delta$  браузъра се показва съобщение, което указва, че достъпът до уеб сайта може да не е сигурен, изδерете опцията да продължите към уеδ сайта. Достъп до този уеδ сайт няма да навреди на компютъра.

- 2. Щракнете върху раздела System (Система) и след това изδерете страницата Energy Settings (Настройки на енергия).
- 3. От падащия списък Изключване след неактивност изδерете времето за закъснението.

**ЗАБЕЛЕЖКА:** Стойността по подразбиране е 4 часа.

4. Щракнете върху бутона Приложи.

### Конфигуриране на настройката Delay Shut Down (Забавено изключване)

Използвайте EWS, за да изберете дали принтерът да забави изключването след натискане на бутона на захранването.

Изпълнете следната процедура, за да промените настройката Delay Shut Down (Забавено изключване):

1. Отворете вградения уеδ сървър на НР (EWS):

#### Директно свързани принтери

- а. Отворете HP Printer Assistant.
	- Windows 10: От менюто Start (Старт) щракнете върху All Apps (Всички приложения), щракнете върху HP и след това изδерете името на принтера.
	- Windows 8.1: Щракнете върху стрелката надолу в долния ляв ъгъл на екрана Старт и след това изδерете името на принтера.
	- Windows 8: Щракнете с десен бутон на празно поле на екрана Старт, щракнете върху Всички приложения на лентата с приложения и след това изδерете името на принтера.
	- Windows 7, Windows Vista и Windows XP: От работния плот на компютъра щракнете върху Start (Старт), изδерете All Programs (Всички програми), изδерете HP, щракнете върху папката за принтера и след това изδерете името на принтера.
- δ В HP Printer Assistant изδерете Печат и след това изδерете Кутия с инструменти на устройство HP.

#### Свързани в мрежа принтери

- а. Отпечатайте конфигурационна страница, за да определите IP адреса или името на хоста.
	- **i.** Задръжте натиснат бутона Възобновяване  $\Box$ , докато индикаторът за готовност $\bigcirc$ започне да мига.
	- $\mathbf{ii}$ . Освободете бутона Възобновяване  $\mathbf{F}$
- $\delta$  Отворете уе $\delta$  браузър и в адресното поле въведете IP адреса или името на хост точно така, както се показва на страницата с конфигурация на принтера. Натиснете клавиша Enter от клавиатурата на компютъра. Отваря се EWS.

#### https://10.10.XXXX/

- $\mathbb{B}^{\!\!*}$  ЗАБЕЛЕЖКА:  $\;$  Ако на уе $\delta$  браузъра се показва съобщение, което указва, че достъпът до уеб сайта може да не е сигурен, изδерете опцията да продължите към уеδ сайта. Достъп до този уеδ сайт няма да навреди на компютъра.
- 2. Щракнете върху раздела System (Система) и след това изδерете страницата Energy Settings (Настройки на енергия).
- 3. Изберете или изчистете опцията Delay when ports are active (Забавяне, когато портовете са активни).
	- **345 ВАБЕЛЕЖКА:** Когато тази опция е избрана, принтерът няма да се изключи, освен ако всички портове са неактивни. Всяка активна мрежова или факс връзка ще попречи на принтера да се изключи.

## <span id="page-63-0"></span>HP Web Jetadmin

HP Web Jetadmin е отличен с награди, водещ в отрасъла инструмент за ефикасно управление на найразлични мрежови устройства HP, включително принтери, многофункционални принтери и цифрови изпращащи устройства. С това цялостно решение можете дистанционно да инсталирате, наблюдавате, поддържате, отстранявате проблеми и защитавате своята среда за печат и работа с изображения, като увеличавате в крайна сметка производителността чрез икономия на време и разходи и контрол върху вложените средства.

Периодично излизат надстройки на HP Web Jetadmin, за да осигуряват поддръжка за конкретни функции на продукта. Отидете на [www.hp.com/go/webjetadmin](http://www.hp.com/go/webjetadmin) за повече информация.

## <span id="page-64-0"></span>Актуализиране на фърмуера

HP предлага периодични актуализации на принтера, нови приложения за Web Services (Уеδ услуги) и нови функции за съществуващи приложения за Web Services (Уеδ услуги). Следвайте тези стъпки, за да актуализирате фърмуера на принтера за един продукт. Когато актуализирате фърмуера, приложенията за Уеδ услуги ще се актуализират автоматично.

### Актуализиране на фърмуера с помощта на Инструмента за актуализация на фърмуер

Използвайте тези стъпки за ръчно изтегляне и инсталиране на Firmware Update Utility (Инструмент за актуализация на фърмуера) от HP.com.

**345 ВАБЕЛЕЖКА:** Този начин е единствената налична опция за актуализация на фърмуера за принтери, свързани с компютъра чрез USB кабел. Работи също за принтери, свързани с мрежа.

 $\mathbb{R}^n$  ЗАБЕЛЕЖКА: Трябва да имате инсталиран драйвер за принтер, за да можете да използвате този метод.

- 1. Отидете на [www.hp.com/go/support,](http://www.hp.com/go/support) изδерете вашите страна/регион или език и след това щракнете върху връзката Получаване на софтуер и драйвери.
- 2. Въведете името на принтера в полето за търсене, натиснете бутона ENTER и след това изберете принтера от списъка с резултати от търсенето.
- 3. Изδерете операционната система.
- 4. Под секцията Firmware (Фърмуер) намерете Firmware Update Utility (Инструмент за актуализация на фърмуера).
- 5. Кликнете върху връзката Download (Изтегляне), кликнете върху Run (Изпълни), и след това кликнете върху Run (Изпълни) отново.
- 6. Когато помощната програма се зареди, изδерете принтера от падащия списък и след това щракнете върху Send Firmware (Изпращане на фърмуер).
- **345 ВАБЕЛЕЖКА:** За да отпечатате страница с конфигурация за проверка на инсталираната версия на фърмуера преди или след процеса на актуализирането, кликнете върху Print Config (Отпечатване на конфигурация).
- 7. Следвайте инструкциите на екрана, за да завършите инсталацията, и след това кликнете върху бутона Exit (Изход), за да затворите инструмента.

# 6 Решаване на проδлеми

- [Поддръжка на потреδителя](#page-67-0)
- [Интерпретиране на светенето на индикаторите на контролния панел](#page-68-0)
- Възстановете фабричните стойности
- Съоδщението ["Cartridge is low" \(Касетата е с ниско ниво\) или "Cartridge is very low" \(Касетата е с много](#page-72-0) [ниско ниво\) ще се изведе на контролния панел на принтера.](#page-72-0)
- [Принтерът не поема хартия или я подава грешно](#page-74-0)
- [Изчистване на засядания на хартия](#page-75-0)
- Подобряване на качеството на печат
- [Решаване на проδлеми с качеството на печат](#page-95-0)
- Разрешаване на проблеми с кабелната мрежа
- Разрешаване на проблеми с безжичната мрежа

#### За повече информация:

Следната информация е валидна към момента на публикуване. За актуална информация вижте [www.hp.com/support/ljM153](http://www.hp.com/support/ljM153).

Цялостната помощ на HP за вашия принтер включва следната информация:

- Инсталиране и конфигуриране
- Изучаване и използване
- Решаване на проδлеми
- Изтеглете актуализации за софтуера и фърмуера
- Присъединете се към форуми за поддръжка
- Намерете нормативна информация и информация за гаранцията

## <span id="page-67-0"></span>Поддръжка на потреδителя

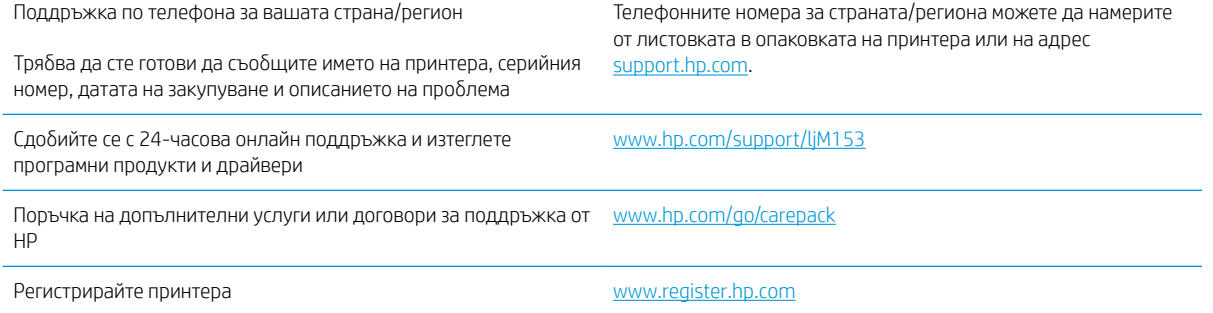

## <span id="page-68-0"></span>Интерпретиране на светенето на индикаторите на контролния панел

Ако принтерът изисква внимание, на дисплея на контролния панел се появява код на грешка.

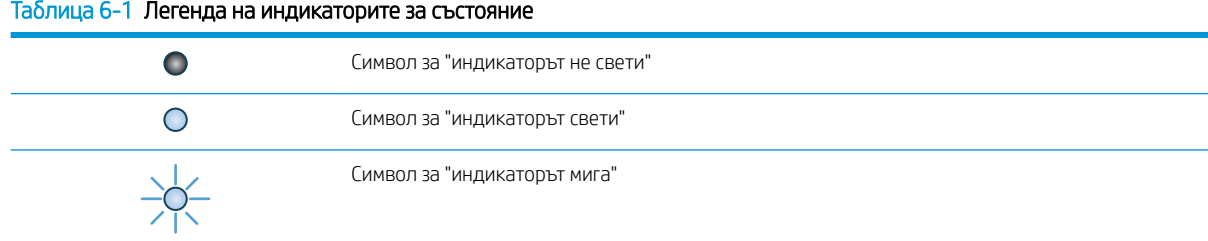

#### Таблица 6-2 Светене на индикаторите на контролния панел

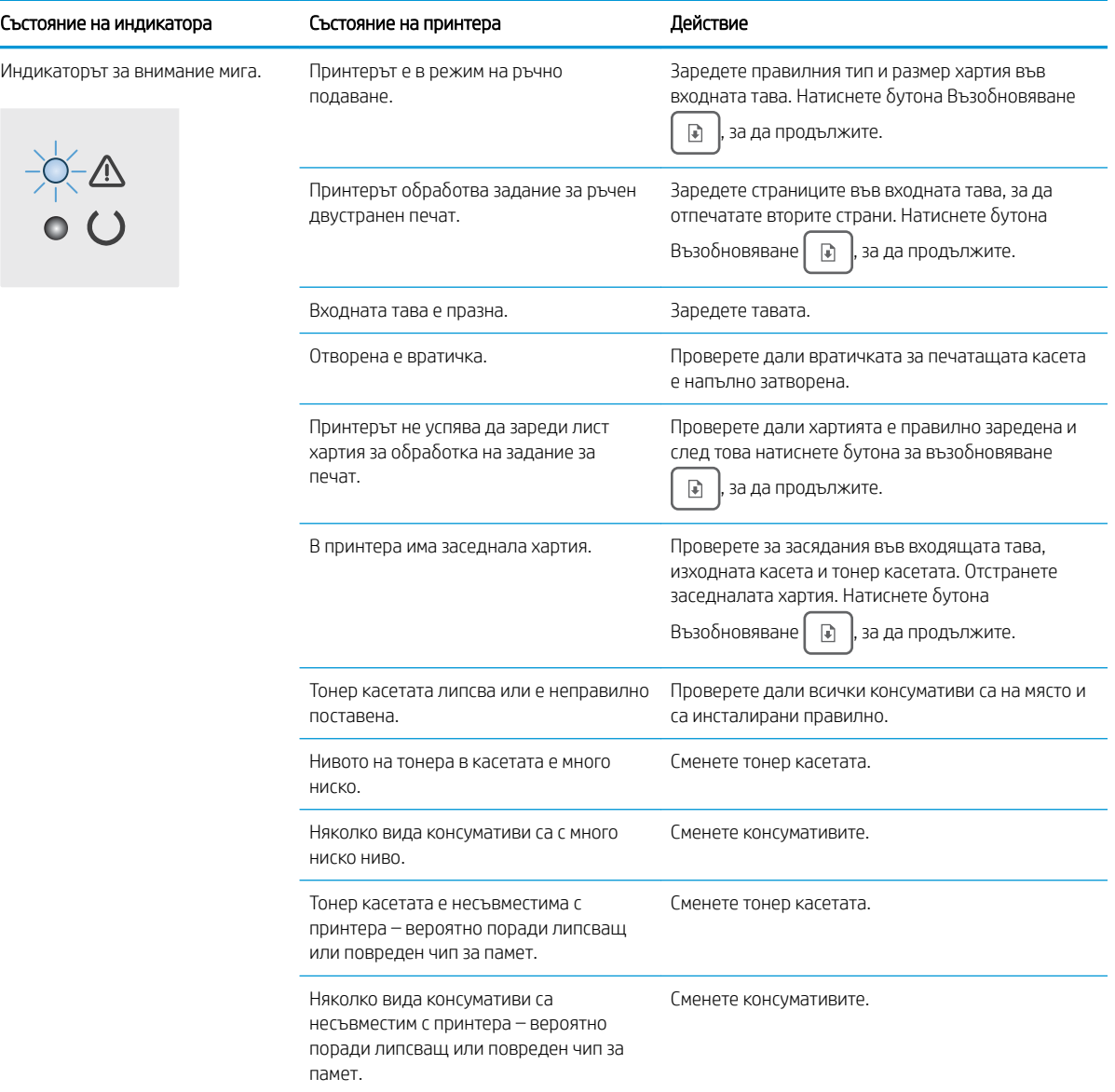

#### Таблица 6-2 Светене на индикаторите на контролния панел (продължение)

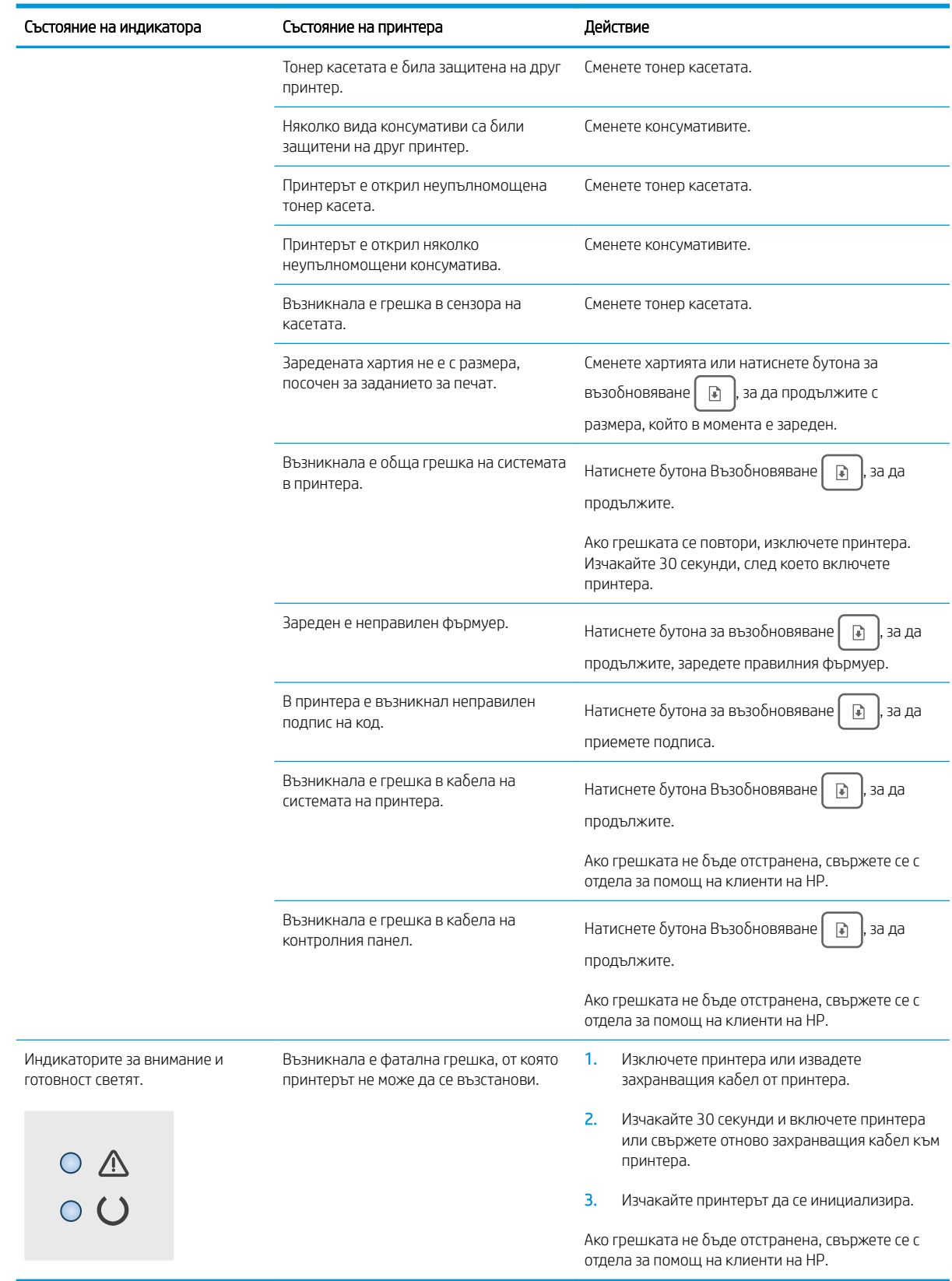

## <span id="page-70-0"></span>Възстановете фабричните стойности

Възстановяването на зададените от производителя фабрични настройки по подразбиране връща всички настройки на принтера и мрежата към фабричните им стойности по подразбиране. То няма да нулира броя на страниците, размера на тавата или езика. За да възстановите фабрично зададените настройки на принтера, следвайте тези стъпки.

- <u>А ВНИМАНИЕ:</u> Възстановяването на фабрично установените настройки по подразбиране връща всички настройки към стойностите, установени във фабрични условия, и също така изтрива всички записани в паметта страници.
	- 1. Отворете вградения уеδ сървър на НР (EWS):

#### Директно свързани принтери

- а. Отворете HP Printer Assistant.
	- Windows 10: От менюто Start (Старт) щракнете върху All Apps (Всички приложения), щракнете върху HP и след това изδерете името на принтера.
	- Windows 8.1: Щракнете върху стрелката надолу в долния ляв ъгъл на екрана Старт и след това изδерете името на принтера.
	- Windows 8: Щракнете с десен бутон на празно поле на екрана Старт, щракнете върху Всички приложения на лентата с приложения и след това изδерете името на принтера.
	- Windows 7, Windows Vista и Windows XP: От работния плот на компютъра щракнете върху Start (Старт), изδерете All Programs (Всички програми), изδерете HP, щракнете върху папката за принтера и след това изδерете името на принтера.
- δ В HP Printer Assistant изδерете Печат и след това изδерете Кутия с инструменти на устройство HP.

#### Свързани в мрежа принтери

- а. Отпечатайте конфигурационна страница, за да определите IP адреса или името на хоста.
	- **i.** Задръжте натиснат бутона Възобновяване  $\boxed{\color{black}a}$ , докато индикаторът за готовност () започне да мига.
	- $\mathbf{ii}$ . Освободете бутона Възобновяване  $\mathbf{F}$

δ. Отворете уеб браузър и в адресното поле въведете IP адреса или името на хост точно така, както се показва на страницата с конфигурация на принтера. Натиснете клавиша Enter от клавиатурата на компютъра. Отваря се EWS.

https://10.10.XXXXV

- 3АБЕЛЕЖКА: Ако на уеб браузъра се показва съобщение, което указва, че достъпът до уеб сайта може да не е сигурен, изδерете опцията да продължите към уеδ сайта. Достъп до този уеδ сайт няма да навреди на компютъра.
- 2. В раздела Система щракнете върху Запиши и възстанови в левия навигационен панел.
- З. В полето Възстанови настройките по подразбиране щракнете върху бутона Възстанови настройките по подразбиране.

Принтерът се рестартира автоматично.
# Съоδщението "Cartridge is low" (Касетата е с ниско ниво) или "Cartridge is very low" (Касетата е с много ниско ниво) ще се изведе на контролния панел на принтера.

Касетата е с ниско ниво: Принтерът показва кога нивото на касетата е ниско. Действителният оставащ живот на касетата може да варира. Имайте предвид да си подготвите резервна касета, в случай че качеството на печат стане неприемливо. Не е неоδходимо да се подменя касетата сега.

Продължете да печатате с текущата касета, докато преразпределението на тонера спре да дава приемливо качеството на печата. За преразпределяне на тонера извадете тонер касетата от принтера и леко разклатете касетата напред и назад от край до край. Поставете отново тонер касетата в принтера и затворете капака.

Касетата е с много ниско ниво: Принтерът показва кога нивото на касетата е много ниско. Действителният оставащ живот на касетата може да варира. За да удължите експлоатационния срок на тонера, разклатете леко касетата напред и назад от край до край. Подгответе си резервна касета, в случай че качеството на печат стане неприемливо. Не е неоδходимо да се подменя касетата, освен ако качеството на печат вече не е приемливо.

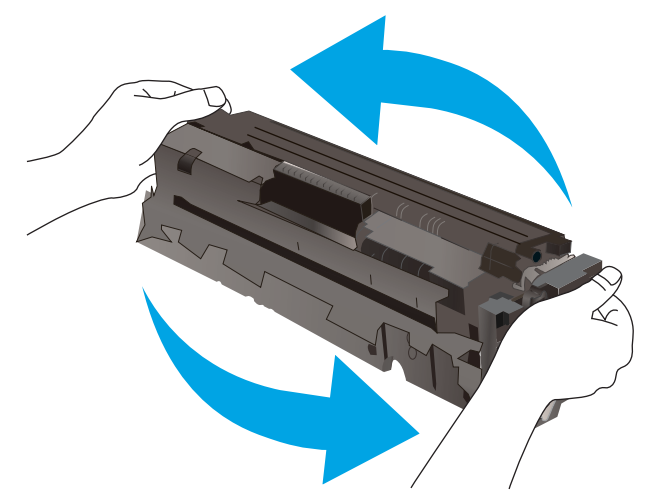

Гаранцията Premium Protection Warranty на HP изтича, когато съоδщение, което указва, че гаранцията Premium Protection Warranty на HP относно този консуматив вече е изтекла, се показва на страницата за състояние на консумативи или на вградения уеδсървър на HP (EWS).

### Промяна на настройките за "Много ниско ниво"

Можете да промените начина, по който принтерът реагира, когато консумативите достигнат състояние на "много ниско ниво". Не е неоδходимо да връщате тези настройки, когато поставяте нова касета.

1. Отворете вградения уеδ сървър на НР (EWS):

#### Директно свързани принтери

- а. Отворете HP Printer Assistant.
	- Windows 10: От менюто Start (Старт) щракнете върху All Apps (Всички приложения), щракнете върху HP и след това изδерете името на принтера.
	- Windows 8.1: Щракнете върху стрелката надолу в долния ляв ъгъл на екрана Старт и след това изδерете името на принтера.
- BGWW Съоδщението "Cartridge is low" (Касетата е с ниско ниво) или "Cartridge is very low" (Касетата е с много ниско ниво) ще се изведе на контролния панел на принтера. 65
- Windows 8: Щракнете с десен бутон на празно поле на екрана Старт, щракнете върху Всички приложения на лентата с приложения и след това изδерете името на принтера.
- Windows 7, Windows Vista и Windows XP: От работния плот на компютъра щракнете върху Start (Старт), изδерете All Programs (Всички програми), изδерете HP, щракнете върху папката за принтера и след това изδерете името на принтера.
- δ В HP Printer Assistant изδерете Печат и след това изδерете Кутия с инструменти на устройство HP.

#### Свързани в мрежа принтери

- а. Отпечатайте конфигурационна страница, за да определите IP адреса или името на хоста.
	- **i.** Задръжте натиснат бутона Възобновяване  $\boxed{\mathbb{R}}$ , докато индикаторът за готовност  $\bigcirc$ започне да мига.
	- **ii.** Освободете бутона Възобновяване  $\Box$
- $\delta$ . Отворете уеб браузър и в адресното поле въведете IP адреса или името на хост точно така, както се показва на страницата с конфигурация на принтера. Натиснете клавиша Enter от клавиатурата на компютъра. Отваря се EWS.

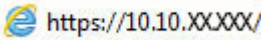

- **345 ЕЛЕЖКА:** Ако на уеб браузъра се показва съобщение, което указва, че достъпът до уеб сайта може да не е сигурен, изδерете опцията да продължите към уеδ сайта. Достъп до този уеδ сайт няма да навреди на компютъра.
- 2. Изδерете раздела Система и след това изδерете Настройки за консумативи.
- 3. Изδерете една от следните опции от падащото меню Настройки за много ниско ниво (черна касета): или настройки за много ниско ниво (цветни касети): падащ списък:
	- **Изберете опцията Стоп, за да укажете на принтера да спре печатането, докато не смените** касетата или барабана за изображения.
	- Изберете опцията **Подкана**, за да укажете на принтера да спре печатането и да ви подкани да смените касетата. Можете да приемете съоδщението и да продължите да печатате.
	- Изберете опцията **Продължи**, за да укажете на принтера да ви уведомява при много ниско ниво на касетата или барабана за изображения, но да продължава да печата.

### Поръчка на консумативи

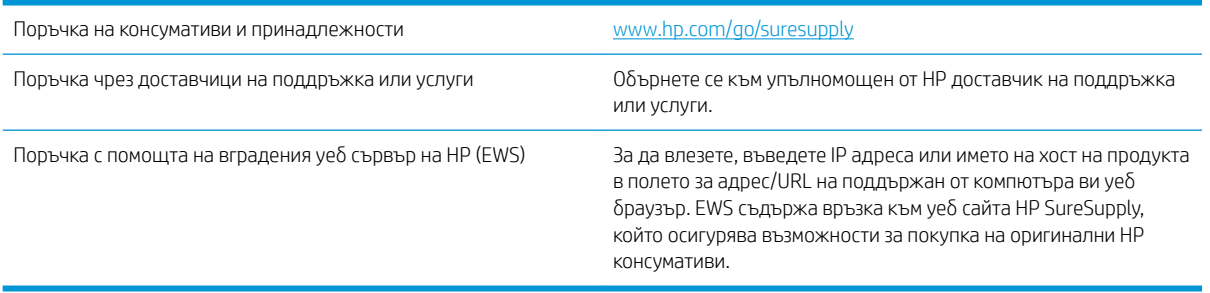

# Принтерът не поема хартия или я подава грешно

### Въведение

Следните решения могат да ви помогнат да разрешите проδлеми, ако принтерът не захваща хартия от тавата или захваща повече листове наведнъж. Някоя от следните ситуации може да доведе до засядане на хартия.

- Продуктът не поема хартия
- Продуктът поема няколко листа хартия

### Продуктът не поема хартия

Ако продуктът не поема хартията от тавата, опитайте решенията по-долу.

- 1. Отворете продукта и извадете всякакви заседнали листове хартия.
- 2. Заредете тавата с правилния размер хартия за вашето задание за печат.
- 3. Уверете се, че размерът и типът на хартията са зададени правилно на контролния панел на продукта.
- 4. Уверете се, че водачите на хартия в тавата са регулирани правилно за размера на хартията. Коригирайте водачите за подходящия отстъп в тавата.
- 5. Проверете контролния панел на принтера, за да видите дали случайно устройството не очаква от вас да потвърдите подкана за ръчно подаване на хартията. Заредете хартия и продължете.
- б. Ролките над тавата могат да бъдат замърсени. Почистете ролките с кърпа без власинки, напоена с топла вода.

### Продуктът поема няколко листа хартия

Ако продуктът поема по няколко листа хартия от тавата, опитайте решенията по-долу.

- 1. Свалете тестето с хартия от тавата, огънете го, завъртете го на 180 градуса и опитайте пак. *Не разлиствайте хартията.* Върнете тестето с хартия в тавата.
- 2. Използвайте само хартия, която отговаря на спецификациите на HP за това устройство.
- 3. Използвайте хартия, която не е намачкана, сгъната или повредена. Ако се налага, използвайте хартия от друг пакет.
- 4. Уверете се, че тавата не е препълнена. Ако е така, свалете цялото тесте хартия от тавата, подравнете листата и върнете част от хартията в тавата.
- 5. Уверете се, че водачите на хартия в тавата са регулирани правилно за размера на хартията. Коригирайте водачите за подходящия отстъп в тавата.
- 6. Уверете се, че печатната среда е в рамките на препоръчаните спецификации.

# Изчистване на засядания на хартия

### Въведение

Следната информация включва указания за отстраняване на заседнала хартия в принтера.

- Местоположения на заседналата хартия
- [Хартията засяда често или многократно?](#page-76-0)
- [Почистване на заседнала хартия в Тава 1](#page-78-0)
- Изчистете заседналата хартия в задната вратичка и от областта на фюзера
- [Изчистване на заседнала хартия в изходното отделение](#page-81-0)

### Местоположения на заседналата хартия

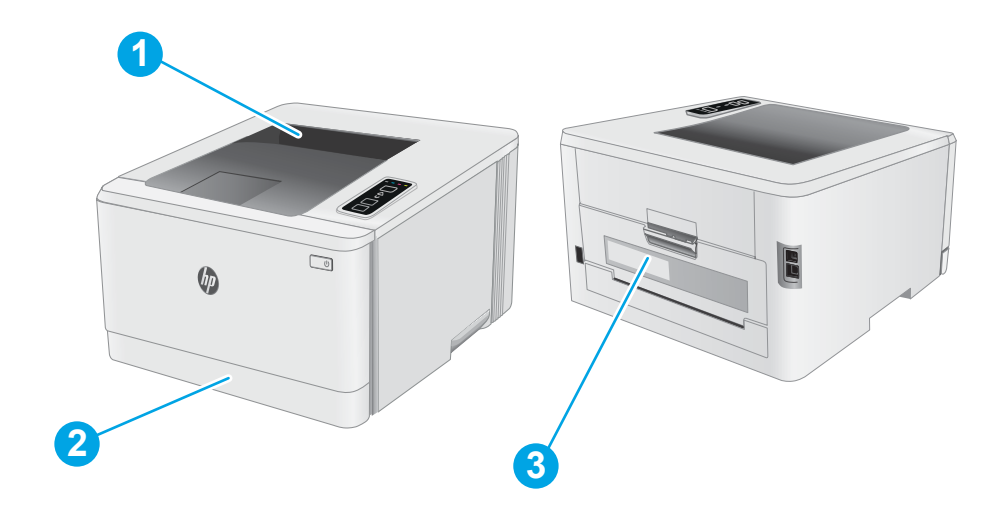

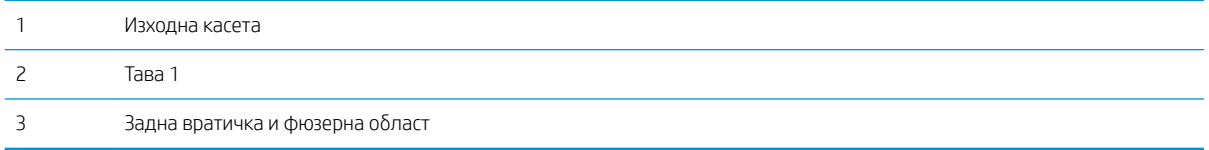

### <span id="page-76-0"></span>Хартията засяда често или многократно?

Следвайте тези стъпки, за да разрешите проδлеми с често засядане на хартия. Ако първата стъпка не разреши проблема, продължете със следващата стъпка, докато проблемът не се разреши.

- 1. Ако хартията е заседнала в принтера, отстранете засядането и след това отпечатайте конфигурационна страница, за да тествате принтера.
- 2. Уверете се, че тавата е конфигурирана за правилния размер и тип на хартията. Регулирайте настройките за хартия, ако е неоδходимо.
	- а. Отпечатайте конфигурационна страница, за да определите IP адреса или името на хоста.
		- **i.** Задръжте натиснат бутона Възобновяване  $\lceil \cdot \rceil$ , докато индикаторът за готовност $\Omega$ започне да мига.
		- **ii.** Освободете бутона Възобновяване  $\Box$
	- $\delta$ . Отворете уе $\delta$  браузър и в адресното поле въведете IP адреса или името на хост точно така, както се показва на страницата с конфигурация на принтера. Натиснете клавиша Enter от клавиатурата на компютъра. Отваря се EWS.

#### https://10.10.XXXXX/

- **345 ЕЛЕЖКА:** Ако на уеб браузъра се показва съобщение, което указва, че достъпът до уеб сайта може да не е сигурен, изδерете опцията да продължите към уеδ сайта. Достъп до този уеδ сайт няма да навреди на компютъра.
- в. Щракнете върху раздела Система и след това щракнете върху страницата Настройка за хартия.
- г. Изδерете типа на хартията, зареден в тавата.
- д. Изδерете размера на хартията, зареден в тавата.
- 3. Изключете принтера, изчакайте 30 секунди и отново го включете.
- 4. Отпечатайте почистваща страница, за да премахнете остатъчния тонер от вътрешността на принтера.
	- а. Отворете HP Printer Assistant.
		- Windows 10: От менюто Start (Старт) щракнете върху All Apps (Всички приложения), щракнете върху HP и след това изδерете името на принтера.
		- Windows 8.1: Щракнете върху стрелката надолу в долния ляв ъгъл на екрана Старт и след това изδерете името на принтера.
		- **Windows 8:** Щракнете с десен бутон на празно поле на екрана **Старт**, щракнете върху Всички приложения на лентата с приложения и след това изδерете името на принтера.
		- Windows 7, Windows Vista и Windows XP: От работния плот на компютъра щракнете върху Start (Старт), изδерете All Programs (Всички програми), изδерете HP, щракнете върху папката за принтера и след това изδерете името на принтера.
	- δ В HP Printer Assistant изδерете Печат и след това изδерете Кутия с инструменти на устройство HP.
- в. В раздела Systems (Системи) щракнете върху Service (Сервиз).
- г. В полето на Режим на почистване щракнете върху Старт, за да започнете процеса на почистване.
- 5. Отпечатайте конфигурационна страница, за да изпробвате принтера.
	- **а.** Задръжте натиснат бутона Възобновяване  $\boxed{a}$ , докато индикаторът за готовност $\bigcirc$  започне да мига.
	- $\delta$ . Освободете бутона Възобновяване  $\boxed{\phantom{a}}$

Ако никоя от тези стъпки не реши проблема, принтерът може да има нужда от сервиз. Свържете се с отдела за поддръжка на клиенти на HP.

### <span id="page-78-0"></span>Почистване на заседнала хартия в Тава 1

Използвайте следната процедура за отстраняване на засядания в тава 1. При засядане на хартия LED индикаторът за внимание  $\triangle$  мига.

1. Издърпайте тавата изцяло извън принтера.

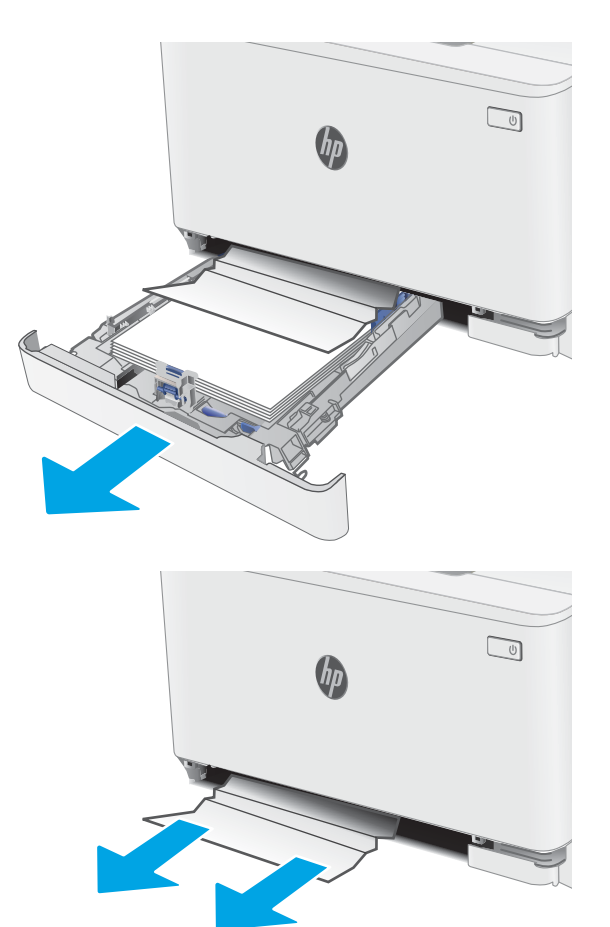

2. Премахнете всичката заседнала хартия или листите с нарушена цялост.

3. Поставете отново и затворете Тава 1.

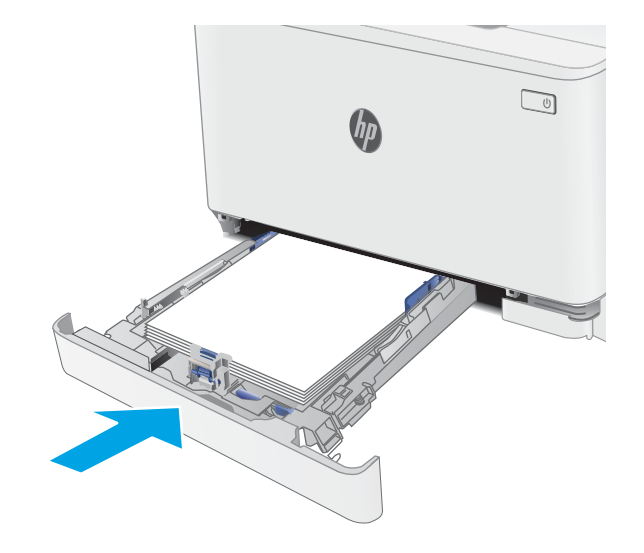

### <span id="page-79-0"></span>Изчистете заседналата хартия в задната вратичка и от областта на фюзера

Използвайте следната процедура за изчистване на заседнала хартия в задната вратичка и областта на нагревателния елемент. При засядане на хартия LED индикаторът за внимание  $\Lambda$  мига.

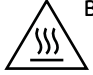

ВНИМАНИЕ: Докато принтерът работи, фюзерът може да е горещ. Изчакайте го да изстине, преди да го пипате.

1. Отворете вратичката на задната страна на принтера.

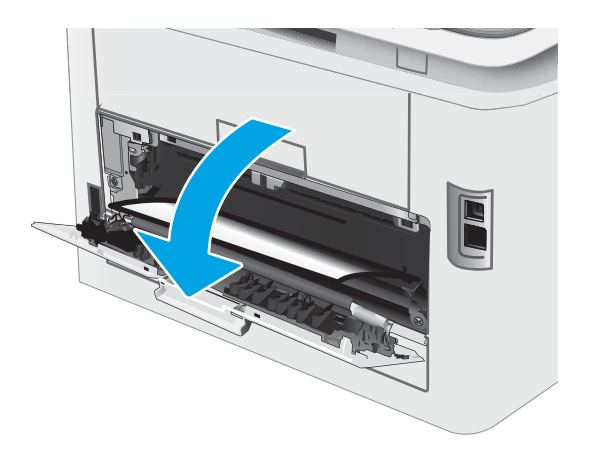

2. Внимателно отстранете всичката заседнала хартия от ролките в областта на задната вратичка.

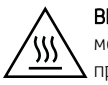

ВНИМАНИЕ: Докато принтерът работи, фюзерът може да е горещ. Изчакайте го да изстине, преди да го пипате.

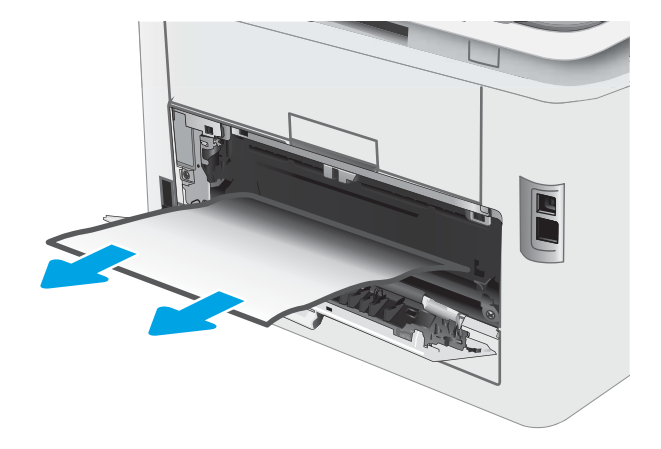

3. Затворете вратичката на задната страна.

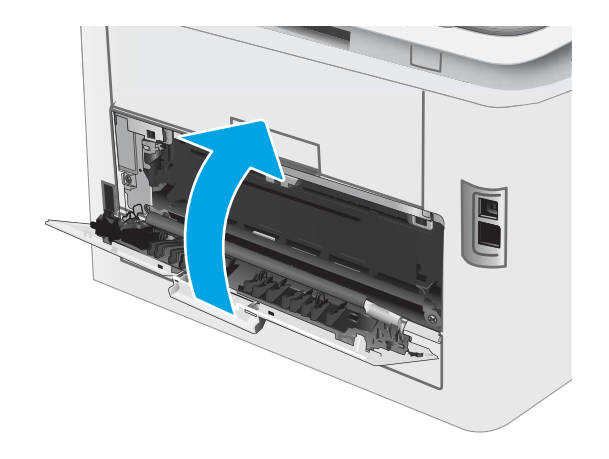

## <span id="page-81-0"></span>Изчистване на заседнала хартия в изходното отделение

Използвайте следната процедура, за да проверите дали има заседнала хартия във всички възможни места в изходната касета. При засядане на хартия LED индикаторът за внимание  $\Lambda$  мига.

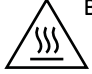

ВНИМАНИЕ: Докато принтерът работи, фюзерът може да е горещ. Изчакайте го да изстине, преди да го пипате.

1. Отворете вратичката на задната страна на принтера.

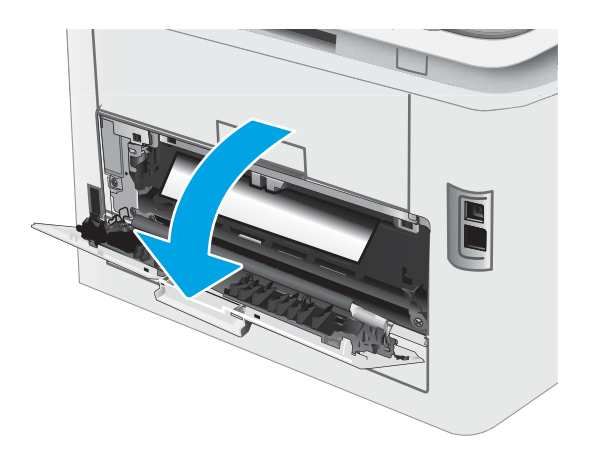

2. Ако от изходната касета се вижда хартия, хванете водещия ръδ на хартията и я извадете.

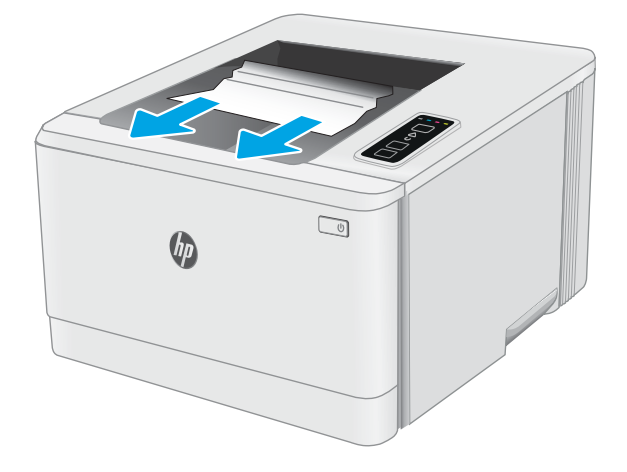

3. Внимателно отстранете всичката заседнала хартия от ролките в областта на задната вратичка.

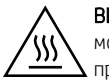

ВНИМАНИЕ: Докато принтерът работи, фюзерът може да е горещ. Изчакайте го да изстине, преди да го пипате.

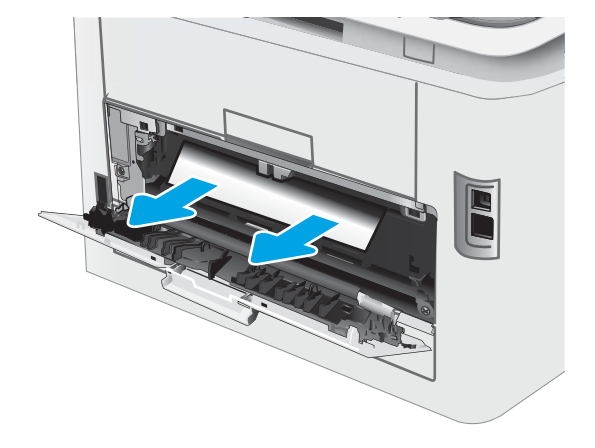

4. Затворете вратичката на задната страна.

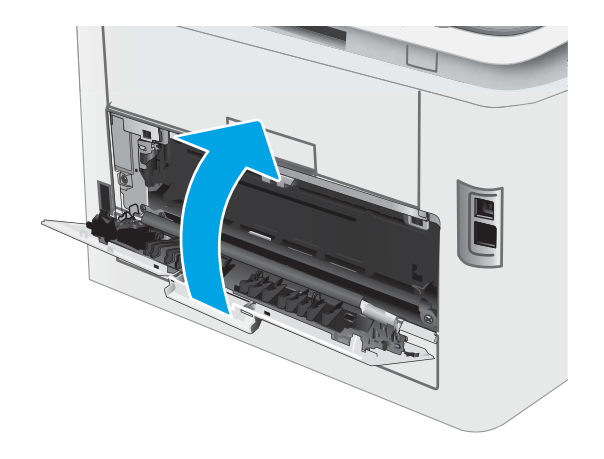

# Подобряване на качеството на печат

- Въведение
- [Актуализиране на фърмуера на принтера](#page-84-0)
- [Печатайте от друга софтуерна програма](#page-84-0)
- [Проверка на настройката за тип хартия на заданието за печат](#page-84-0)
- [Проверка на състоянието на тонер касетата](#page-85-0)
- [Печат на почистваща страница](#page-85-0)
- [Огледайте визуално тонер касетата или касетите](#page-86-0)
- [Проверка на хартията и средата за печат](#page-86-0)
- [Опитайте друг драйвер за печат](#page-89-0)
- [Проверка на настройката за EconoMode](#page-89-0)
- [Регулиране на плътността на печата](#page-90-0)
- Калибриране на принтера за подравняване на цветовете
- [Регулиране на настройките за цвят \(Windows\)](#page-93-0)
- [Печат и тълкуване на страницата за качество на печат](#page-93-0)

### Въведение

Следната информация предоставя стъпки за отстраняване на неизправности за разрешаване на проδлеми с качеството на печат, включително следните проδлеми:

- Петна
- Неясен печат
- Тъмен печат
- Бледо отпечатване
- Ивици
- Липсващ тонер
- Разпръснати точки тонер
- Разлят тонер
- Изкривени изображения

За да разрешите тези или други проδлеми с качеството на печат, опитайте следните решения в представения ред.

За информация относно разрешаване на специфични дефекти с изображение вижте раздела Разрешаване на проδлеми с качеството на печат в това ръководство за потреδителя.

### <span id="page-84-0"></span>Актуализиране на фърмуера на принтера

Опитайте се да надстроите фърмуера на принтера. За допълнителна информация вижте раздел Актуализиране на фърмуера в това ръководство за потреδителя.

### Печатайте от друга софтуерна програма

Опитайте да печатате от друга софтуерна програма. Ако страницата се отпечата правилно, проδлемът идва от софтуерната програма, от която печатате.

### Проверка на настройката за тип хартия на заданието за печат

Проверете настройката на типа на хартията при печат от софтуерна програма и дали печатните страници имат петна, размивания или тъмен печат, нагъната хартия, пръснати точки от тонер, разхлабен тонер или малки площи с липсващ тонер.

#### Проверете настройката на типа хартия на принтера

- 1. Отворете тавата.
- 2. Уверете се, че тавата е заредена с подходящия тип хартия.
- 3. Затворете тавата.

#### Проверка на настройката за вида на хартията (Windows)

- 1. От софтуерната програма изδерете опция Print (Печат).
- 2. Изберете принтера, след което щракнете върху бутона Properties (Свойства) или Preferences (Предпочитания).
- 3. Щракнете върху раздел Хартия/Качество.
- 4. В падащия списък Тип на хартията кликнете върху опцията Още....
- 5. Разширете списъка за Типът е: опциите.
- 6. Разширете категорията на типовете хартия, които най-доδре описват вашата хартия.
- 7. Изберете опцията за типа на използваната от вас хартия и натиснете бутона ОК.
- 8. Щракнете върху бутона ОК, за да затворите диалоговия прозорец Свойства на документа. В диалоговия прозорец Print (Печат) щракнете върху бутона ОК, за да отпечатате заданието.

#### Проверка на вида хартия (Mac OS X)

- 1. Кликнете върху менюто Filе (Файл) и след това върху Print (Печат).
- 2. В менюто Printer (Принтер) изδерете принтера.
- 3. По подразбиране драйверът за печат показва менюто Copies & Pages (Копия и страници). Изберете падащия списък с менюта, и след това кликнете върху менюто Finishing (Завършване).
- 4. Изδерете тип от падащия списък Media Type (Тип носител).
- 5. Кликнете върху бутона Print (Печат).

### <span id="page-85-0"></span>Проверка на състоянието на тонер касетата

Следвайте тези стъпки за проверка на очаквания оставащ живот на тонер касетите и ако е приложимо, състоянието на други заменими части за поддръжка.

#### Стъпка едно: Печат на страница за състоянието на консумативите

Принтерът отпечатва страницата с резюме на консумативите, когато отпечатва конфигурационната страница.

- 1. Задръжте натиснат δутон΄ Възоδновяв΄не , докато индикаторът за готовност започне да мига.
- 2. Освободете бутона Възобновяване  $\Box$

#### Стъпка две: Проверка на състоянието на консумативите

1. Погледнете доклада за статус на консумативите, за да проверете процента на оставащия живот за тонер касетите и ако е приложимо – състоянието на другите заменими части за поддръжка.

Проδлеми с качеството на печат може да възникнат, когато използвате тонер касета, която е δлизо до края на своя живот. Страницата за състояние на консумативите указва кога нивото на консуматива е твърде ниско.

Гаранцията Premium Protection Warranty на HP изтича, когато съоδщение, което указва, че гаранцията Premium Protection Warranty на HP относно този консуматив вече е изтекла, се показва на страницата за състояние на консумативи или на вградения уеδсървър на HP (EWS).

Не е неоδходимо да се подменя тонер касетата, освен ако качеството на печат вече не е приемливо. Имайте предвид да си подготвите резервна касета, в случай че качеството на печат стане неприемливо.

Ако определите, че трябва да смените тонер касетата или други заменими части за поддръжка, страницата за състоянието на консумативите показва номерата на оригинални части на НР.

2. Проверете, за да видите дали използвате оригинална касета на НР.

Върху оригиналната тонер касета на НР има думата "HP" или логото на НР. За повече информация относно идентифицирането на касетите на НР вижте [www.hp.com/go/learnaboutsupplies.](http://www.hp.com/go/learnaboutsupplies)

### Печат на почистваща страница

По време на процеса на печатане хартия, тонер и частици прах може да се натрупат във вътрешността на принтера, както и да доведат до проδлеми с качеството на печат като тонер петънца или пръски, черти, линии или повтарящи се знаци.

За отпечатване на почистващата страница се използва следната процедура.

- 1. Отворете HP Printer Assistant.
	- Windows 10: От менюто Start (Старт) щракнете върху All Apps (Всички приложения), щракнете върху HP и след това изδерете името на принтера.
	- Windows 8.1: Щракнете върху стрелката надолу в долния ляв ъгъл на екрана на Старт и след това изδерете името на принтера.
- <span id="page-86-0"></span>Windows 8: Щракнете с десен бутон на празно поле на екрана Старт, щракнете върху Всички приложения на лентата с приложения и след това изδерете името на принтера.
- Windows 7, Windows Vista и Windows XP: От работния плот на компютъра щракнете върху Start (Старт), изδерете All Programs (Всички програми), изδерете HP, щракнете върху папката за принтера и след това изδерете името на принтера.
- 2. В HP Printer Assistant изδерете Печат и след това изδерете Кутия с инструменти на устройство HP.
- 3. В раздела Systems (Системи) щракнете върху Service (Сервиз).
- 4. В полето на Режим на почистване щракнете върху Старт, за да започнете процеса на почистване.

### Огледайте визуално тонер касетата или касетите

Следвайте тези стъпки, за да инспектирате всяка тонер касета.

- 1. Извадете тонер касетите от принтера и се уверете, че запечатващата лента е свалена.
- 2. Проверете чипа памет за повреда.
- З. Проверете повърхността на зеления барабан за изображенията.
	- $\Delta$  ВНИМАНИЕ:  $\;$  Не пипайте барабана за изображения. Отпечатъците от пръсти върху барабана за изображения може да причинят проблеми с качеството на печат.
- 4. Ако забележите някакви надрасквания, отпечатъци от пръсти или други повреди по барабана за изображенията, сменете тонер касетата.
- 5. Монтирайте отново тонер касетата и разпечатайте няколко страници, за да видите дали проδлемът е решен.

### Проверка на хартията и средата за печат

#### Стъпка едно: Използване на хартия, която отговаря на спецификациите на HP

Някои проδлеми с качеството на печата произлизат от използването на хартия, която не отговаря на спецификациите на HP.

- Винаги използвайте хартия от тип и с тегло, които този принтер поддържа.
- Използвайте хартия с добро качество и без разрези, белези, скъсани участъци, петна, ронливи частици, прах, набръчквания, празни пространства и нагънати или превити краища.
- Използвайте хартия, на която още не е печатано.
- Използвайте хартия, която не съдържа метален материал, като например искрящи продукти.
- Използвайте хартия, предназначена за лазерни принтери. Не използвайте хартия, предназначена за само за мастилено-струйни принтери.
- Не използвайте хартия, която е твърде груба. Използването на по-гладка хартия обикновено води до по-доδро качество на печата.

### Стъпка две: Проверка на околната среда

Околната среда може пряко да се отрази върху качество на печат и е често срещана причина за проδлеми с качество или зареждане с хартия. Пробвайте следните решения:

- Преместете принтера далеч от ветровити места, като например отворени прозорци и врати или климатици.
- Уверете се, че принтерът не е изложен на температура или влажност извън спецификациите на принтера.
- Не поставяйте принтера в ограничено пространство, като например шкаф.
- Поставете принтера на твърда равна повърхност.
- Отстранете всичко, което блокира вентилационните отвори на принтера. На принтера му е нужен доδър въздушен поток от всички страни, включително и горната част.
- Предпазвайте принтера от пренасяни по въздуха замърсявания, прах, пара, грес или други елементи, които може да оставят остатъци във вътрешността му.

#### Стъпка три: Настройка на подравняването на отделните тави

Следвайте тези стъпки, когато текстовете или изображенията не са центрирани или подравнени правилно върху отпечатаната страница при печат от конкретни тави.

1. Отворете вградения уеδ сървър на НР (EWS):

#### Директно свързани принтери

- а. Отворете HP Printer Assistant.
	- Windows 10: От менюто Start (Старт) щракнете върху All Apps (Всички приложения), щракнете върху HP и след това изδерете името на принтера.
	- Windows 8.1: Щракнете върху стрелката надолу в долния ляв ъгъл на екрана **Старт** и след това изδерете името на принтера.
	- Windows 8: Щракнете с десен бутон на празно поле на екрана Старт, щракнете върху Всички приложения на лентата с приложения и след това изδерете името на принтера.
	- $\bullet$  Windows 7, Windows Vista и Windows XP: От работния плот на компютъра щракнете върху Start (Старт), изδерете All Programs (Всички програми), изδерете HP, щракнете върху папката за принтера и след това изδерете името на принтера.
- δ. В HP Printer Assistant изберете Печат и след това изберете Кутия с инструменти на устройство HP.

#### Свързани в мрежа принтери

- а. Отпечатайте конфигурационна страница, за да определите IP адреса или името на хоста.
	- **i.** Задръжте натиснат бутона Възобновяване  $\Box$ , докато индикаторът за готовност $\bigcirc$ започне да мига.
	- **ii.** Освободете бутона Възобновяване  $\Box$

 $\delta$ . Отворете уеб браузър и в адресното поле въведете IP адреса или името на хост точно така, както се показва на страницата с конфигурация на принтера. Натиснете клавиша Enter от клавиатурата на компютъра. Отваря се EWS.

https://10.10.XXXX/

- <u>Э</u> забележка: Ако на уеб браузъра се показва съобщение, което указва, че достъпът до уеб сайта може да не е сигурен, изδерете опцията да продължите към уеδ сайта. Достъп до този уеδ сайт няма да навреди на компютъра.
- 2. Щракнете върху раздела Система и след това изδерете страницата Услуга.
- 3. В диалоговия прозорец Регулиране на подравняването изδерете тавата, която ще регулирате.
- 4. Регулирайте настройките за подравняване и след това щракнете върху Приложи
- 5. Щракнете върху Печат на тестова страница, за да отпечатате тестова страница и да потвърдите новите настройки за подравняване.

### <span id="page-89-0"></span>Опитайте друг драйвер за печат

Опитайте друг драйвер за печат, когато печатате от софтуерна програма, и отпечатаните страници имат неочаквани линии в графиките, липсващ текст, липсващи изображения, неправилно форматиране или заменени шрифтове.

Изтеглете някой от следните драйвери от уебсайта на HP: [www.hp.com/support/ljM153.](http://www.hp.com/support/ljM153)

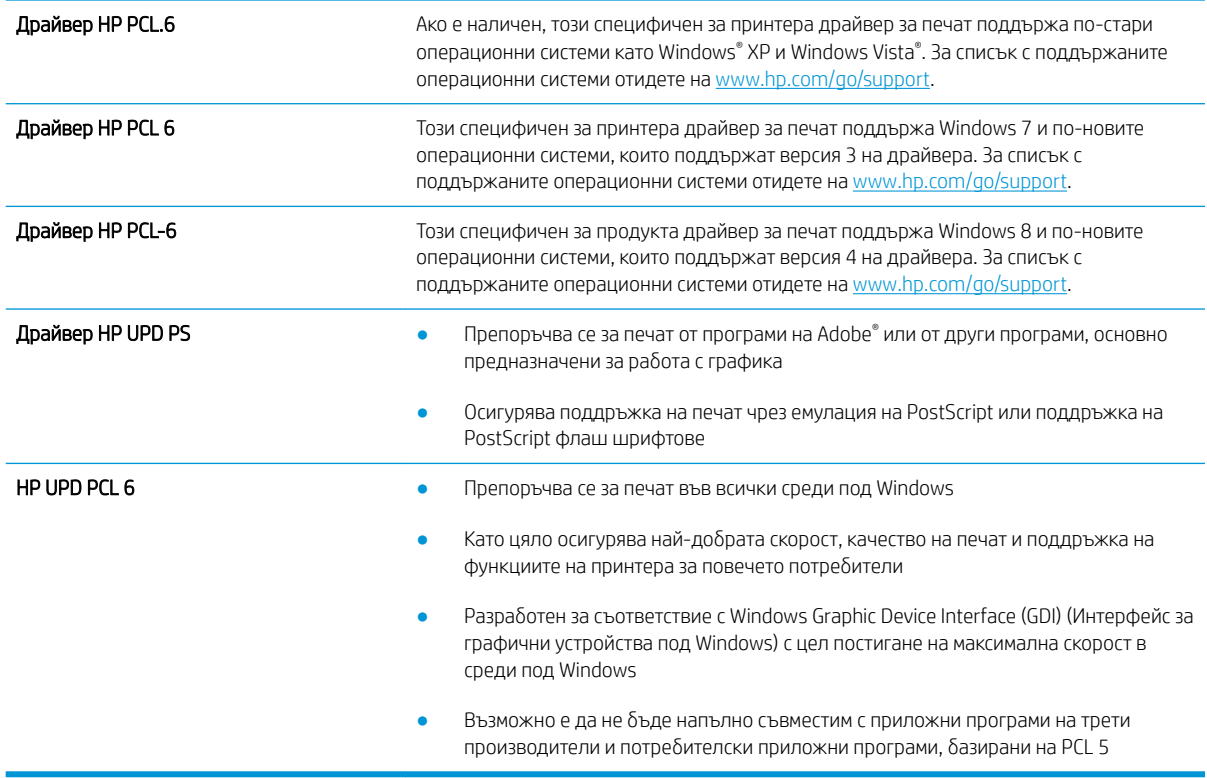

# Проверка на настройката за EconoMode

HP не препоръчва постоянно използване на EconoMode (Икономичен режим). Ако използвате непрекъснато EconoMode (Икономичен режим), е възможно тонерът да издържи по-дълго от механичните части на тонер касетата. Ако качеството на печат започне да се влошава и вече не е задоволително, помислете за смяна на тонер касетата.

**Э ЗАБЕЛЕЖКА:** Тази функция е достъпна с драйвера PCL 6 на принтера за Windows. Ако не използвате този драйвер, можете да разрешите функцията с помощта на вградения уеδ сървър на HP.

Следвайте тези стъпки, ако цялата страница е твърде тъмна или светла.

- 1. От софтуерната програма изδерете опция Печат.
- 2. Изберете принтера, след което щракнете върху бутона Properties (Свойства) или Preferences (Предпочитания).
- З. Щракнете върху раздела Хартия/качество, и намерете областта Качество на печат.
- 4. Използвайте следните настройки, ако цялата страница е твърде тъмна:
- <span id="page-90-0"></span>Изберете опцията 600 dpi, ако е налична.
- Изберете квадратчето **EconoMode**, за да активирате.

Използвайте следните настройки, ако цялата страница е твърде светла:

- Изберете опцията FastRes 1200, ако е налична.
- Изчистете квадратчето **EconoMode**, за да дезактивирате.
- 5. Щракнете върху бутона ОК, за да затворите диалоговия прозорец Свойства на документа. В диалоговия прозорец Печат щракнете върху ОК, за да отпечатате заданието.

### Регулиране на плътността на печата

Изпълнете следните стъпки, за да регулирате плътността на печат.

1. Отворете вградения уеδ сървър на НР (EWS):

#### Директно свързани принтери

- а. Отворете HP Printer Assistant.
	- Windows 10: От менюто Start (Старт) щракнете върху All Apps (Всички приложения), щракнете върху HP и след това изδерете името на принтера.
	- $\bullet$  Windows 8.1: Щракнете върху стрелката надолу в долния ляв ъгъл на екрана Старт и след това изδерете името на принтера.
	- Windows 8: Щракнете с десен бутон на празно поле на екрана Старт, щракнете върху Всички приложения на лентата с приложения и след това изδерете името на принтера.
	- Windows 7, Windows Vista и Windows XP: От работния плот на компютъра щракнете върху Start (Старт), изδерете All Programs (Всички програми), изδерете HP, щракнете върху папката за принтера и след това изδерете името на принтера.
- δ В HP Printer Assistant изδерете Печат и след това изδерете Кутия с инструменти на устройство HP.

#### Свързани в мрежа принтери

- а. Отпечатайте конфигурационна страница, за да определите IP адреса или името на хоста.
	- **i.** Задръжте натиснат бутона Възобновяване  $\boxed{\mathbb{R}}$ , докато индикаторът за готовност  $\bigcirc$ започне да мига.
	- $\mathbf{ii}$ . Освободете бутона Възобновяване  $\mathbf{F}$

δ. Отворете уеб браузър и в адресното поле въведете IP адреса или името на хост точно така, както се показва на страницата с конфигурация на принтера. Натиснете клавиша Enter от клавиатурата на компютъра. Отваря се EWS.

https://10.10.XXXXV

3АБЕЛЕЖКА: Ако на уеб браузъра се показва съобщение, което указва, че достъпът до уеб сайта може да не е сигурен, изδерете опцията да продължите към уеδ сайта. Достъп до този уеδ сайт няма да навреди на компютъра.

- 2. Щракнете върху раздела System (Система) и след това изδерете страницата Print Density (Плътност на печат).
- 3. Изδерете правилната настройка за плътност.
- 4. Щракнете върху Приложи, за да запазите промените.

### <span id="page-92-0"></span>Калибриране на принтера за подравняване на цветовете

Калибрирането представлява функция на принтера, която повишава качеството на печат.

Следвайте тези стъпки, за да разрешите проδлеми, свързани с качеството на печата, като напр. разместени цветове, цветни сенки, размазани графики или други проδлеми, свързани с качеството на печат.

1. Отворете вградения уеδ сървър на НР (EWS):

#### Директно свързани принтери

- а. Отворете HP Printer Assistant.
	- Windows 10: От менюто Start (Старт) щракнете върху All Apps (Всички приложения), щракнете върху HP и след това изδерете името на принтера.
	- Windows 8.1: Щракнете върху стрелката надолу в долния ляв ъгъл на екрана **Старт** и след това изδерете името на принтера.
	- Windows 8: Щракнете с десен бутон на празно поле на екрана Старт, щракнете върху Всички приложения на лентата с приложения и след това изδерете името на принтера.
	- Windows 7, Windows Vista и Windows XP: От работния плот на компютъра щракнете върху Start (Старт), изδерете All Programs (Всички програми), изδерете HP, щракнете върху папката за принтера и след това изδерете името на принтера.
- δ В HP Printer Assistant изδерете Печат и след това изδерете Кутия с инструменти на устройство HP.
- 2. Щракнете върху раздела Система и след това изδерете страницата Качество на печат.
- 3. Изберете Calibrate Now (Калибрирай сега): и след това щракнете върху Apply (Приложи), за да стартирате процеса на калибриране.

#### Свързани в мрежа принтери

- 1. Отпечатайте конфигурационна страница, за да определите IP адреса или името на хоста.
	- **а.** Натиснете и задръжте бутон Възобновяване  $\vert \varphi \vert$ , докато индикаторът за готовност  $\bigcirc$  започне да мига.
	- $\delta$ . Отпуснете бутона Възобновяване  $\Box$
- 2. Отворете уеб браузър и в адресното поле въведете IP адреса или името на хост точно така, както се показва на конфигурационната страница на принтера. Натиснете клавиша Enter от клавиатурата на компютъра. Отваря се EWS.

### https://10.10.XXXXX/

- **345 ЕЛЕЖКА:** Ако на уеб браузъра се показва съобщение, което указва, че достъпът до уеб сайта може да не е сигурен, изδерете опцията да продължите към уеδ сайта. Достъп до този уеδ сайт няма да навреди на компютъра.
- 3. Щракнете върху раздела Система и след това изδерете страницата Качество на печат.
- 4. Изберете Calibrate Now (Калибрирай сега): и след това щракнете върху Apply (Приложи), за да стартирате процеса на калибриране.

### <span id="page-93-0"></span>Регулиране на настройките за цвят (Windows)

При печат от софтуерна програма следвайте тези стъпки, ако цветовете на отпечатаната страница не съвпадат с цветовете на екрана на компютъра или ако цветовете на отпечатаната страница не са задоволителни.

#### Промяна на опциите за цвят

- 1. От софтуерната програма изδерете опция Печат.
- 2. Изберете принтера, след което щракнете върху бутона Properties (Свойства) или Preferences (Предпочитания).
- 3. Кликнете върху раздел Color (Цвят).
- 4. Кликнете върху опцията Print in Grayscale (Печат в скала на сивото), за да отпечатате цветен документ в черно и оттенъци на сивото. Използвайте тази опция за печат на цветни документи за фотокопиране или изпращане по факс. Можете също да използвате тази опция и за печат на чернови копия или за икономия на цветен тонер.
- 5. Кликнете върху бутона ОК, за да затворите диалоговия прозорец Свойства на документа. В диалоговия прозорец Print (Печат) кликнете върху бутона ОК, за да отпечатате заданието.

### Печат и тълкуване на страницата за качество на печат

1. Отворете вградения уеδсървър на НР (EWS).

#### Директно свързани принтери

- а. Отворете HP Printer Assistant.
	- Windows 10: От менюто Start (Старт) щракнете върху All Apps (Всички приложения), щракнете върху HP и след това изδерете името на принтера.
	- Windows 8.1: Щракнете върху стрелката надолу в долния ляв ъгъл на екрана Старт и след това изδерете името на принтера.
	- Windows 8: Щракнете с десен бутон на празно поле на екрана **Старт,** щракнете върху Всички приложения на лентата с приложения и след това изδерете името на принтера.
	- Windows 7, Windows Vista и Windows XP: От работния плот на компютъра щракнете върху Start (Старт), изδерете All Programs (Всички програми), изδерете HP, щракнете върху папката за принтера и след това изδерете името на принтера.
- δ В HP Printer Assistant изδерете Печат и след това изδерете Кутия с инструменти на устройство HP.

#### Свързани в мрежа принтери

- а. Отпечатайте конфигурационна страница, за да определите IP адреса или името на хоста.
	- **i.** Натиснете и задръжте бутон Възобновяване  $\Box$ , докато индикаторът за готовност $\bigcirc$ започне да мига.
	- **ii.** Отпуснете бутона Възобновяване  $\boxed{B}$

 $\delta$ . Отворете уе $\delta$  браузър и в адресното поле въведете IP адреса или името на хост точно така, както се показва на конфигурационната страница на принтера. Натиснете клавиша Enter от клавиатурата на компютъра. Отваря се EWS.

https://10.10.XXXXX/

- <u>Э забележка:</u> Ако на уеб браузъра се показва съобщение, което указва, че достъпът до уеб сайта може да не е сигурен, изδерете опцията да продължите към уеδ сайта. Достъп до този уеδ сайт няма да навреди на компютъра.
- 2. Щракнете върху раздела Home (Начало) и след това изδерете страницата Reports (Отчети).
- 3. Намерете Print Quality Page (Страница за качество на печат) в списъка с отчети и след това щракнете върху Print (Печат).

Страницата съдържа пет цветни ленти, разделени на четири групи по илюстрирания по-долу начин. С анализиране на всяка група можете да локализирате проблема до конкретна тонерна касета.

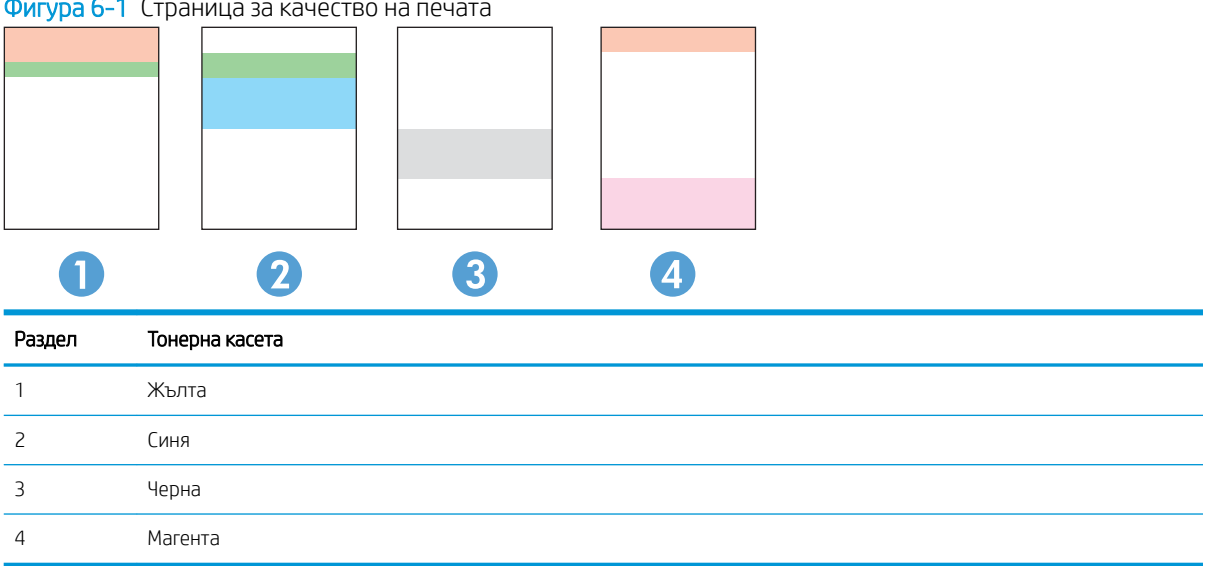

Фигура 6-1 Страница за качество на печата

- Ако има точки или ивици в само една от групите, сменете тонерната касета, свързана с тази група.
- Ако има точки в повече от една група, отпечатайте почистваща страница. Ако това не отстранява проблема, определете дали точките са винаги от един и същи цвят; напр. дали във всичките пет цветни ленти има точки в цвят магента. Ако точките са с еднакъв цвят, сменете съответната тонерната касета.
- Ако има цветни ивици и няколко от цветните ленти, обадете се в НР. Възможно е проблемът да е се дължи на компонент, различен от тонерните касети.

# Решаване на проδлеми с качеството на печат

- **Въведение**
- Отстраняване на неизправности с качеството на печат

### Въведение

Следната информация предоставя стъпки за отстраняване на неизправности за разрешаване на проδлеми с дефекти на изображение, включително следните дефекти:

- Бледо отпечатване
- Сив фон или тъмен печат
- Празни страници
- Черни страници
- Тъмни или светли ленти
- Тъмни или светли ивици
- Липсващ тонер
- Изкривени изображения
- Цветове, които не се подравняват
- Нагъната хартия

### Отстраняване на неизправности с качеството на печат

#### Таблица 6-3 Бърза справка с таблицата за дефекти в изображенията

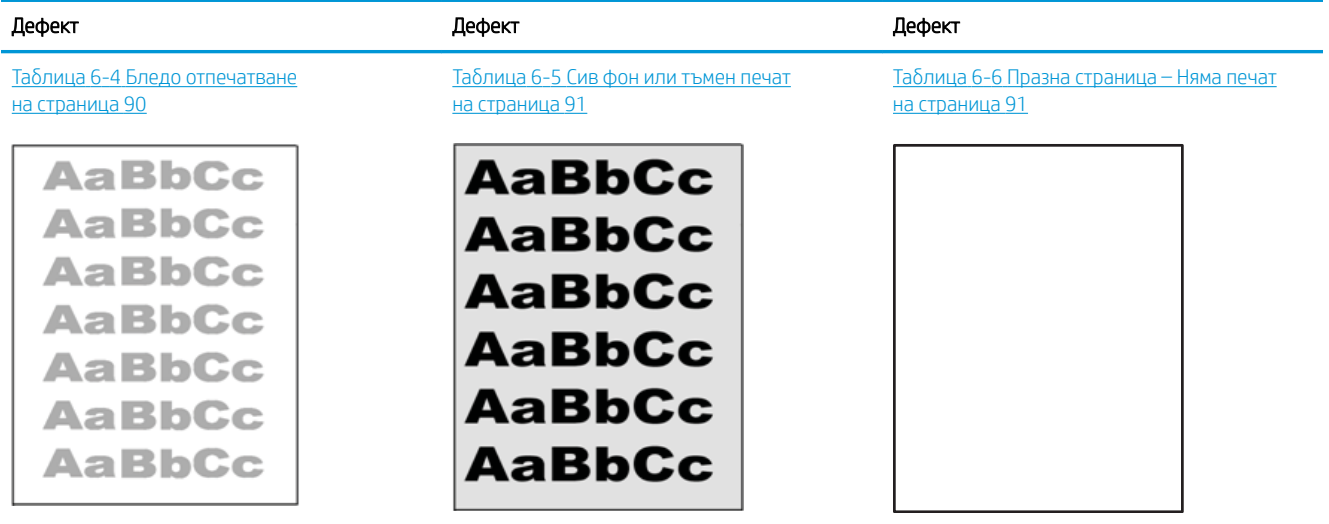

#### Таблица 6-3 Бърза справка с таблицата за дефекти в изображенията (продължение)

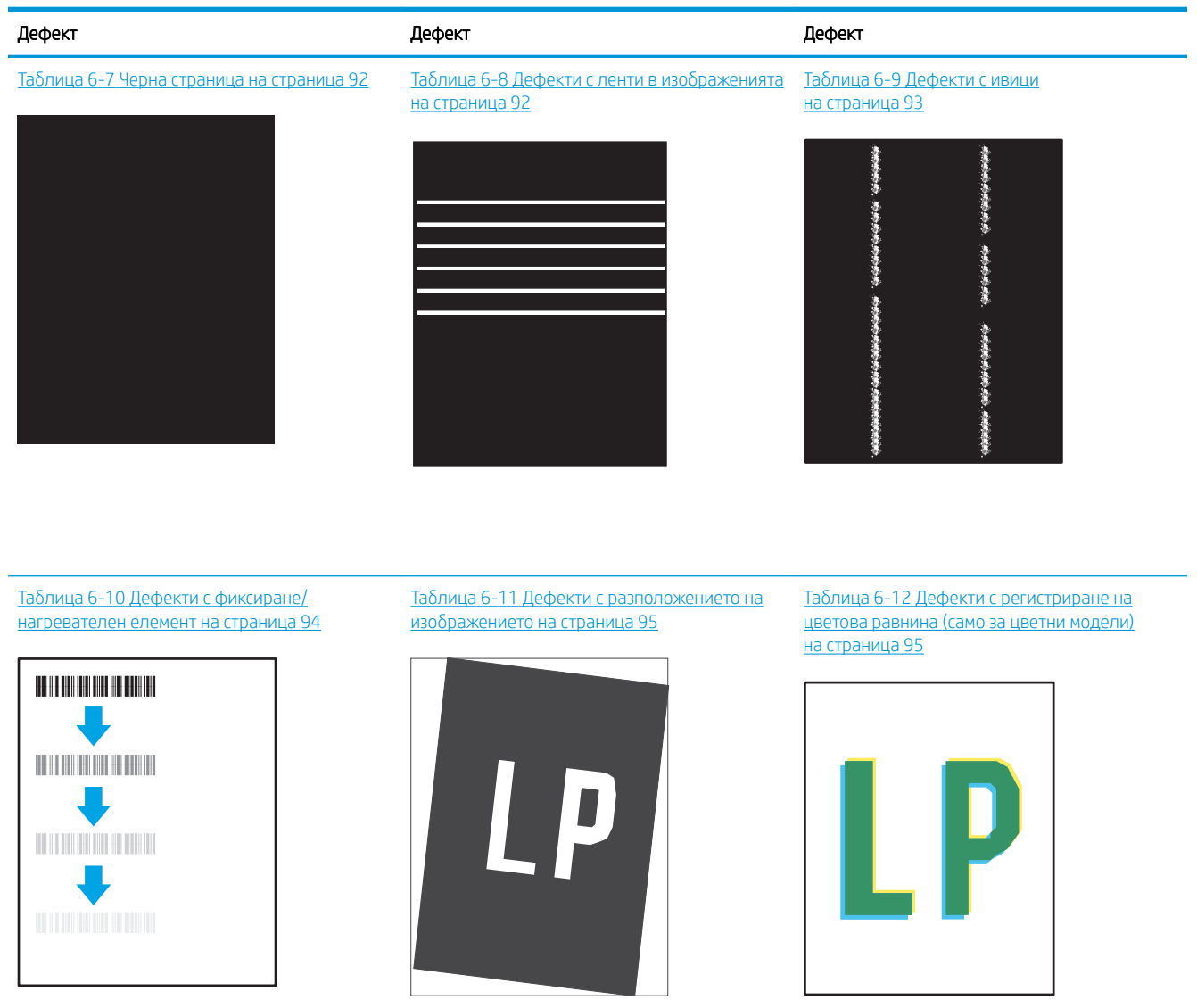

Таблица 6-13 [Изходни дефекти](#page-103-0) [на страница 96](#page-103-0)

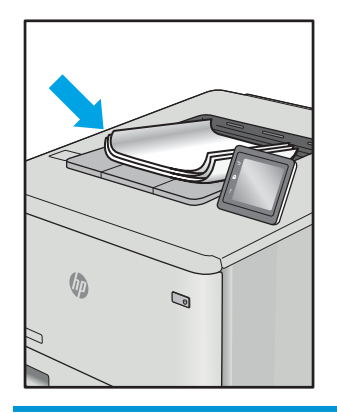

<span id="page-97-0"></span>Дефекти в изображението, независимо от причината, могат често да се разрешат с помощта на същите стъпки. Използвайте следните стъпки като отправна точка за разрешаване на проδлеми с дефекти на изображението.

- 1. Отпечатайте повторно документа. По естеството си дефектите в качеството на печат може да се повяват периодично или да изчезват напълно при непрекъснат печат.
- 2. Проверете състоянието на касетата или касетите. Ако касета е в състояние Много ниско ниво (номиналният срок на експлоатация е преминал), сменете касетата.
- 3. Уверете се, че настройките на драйвера и на режима на печат на тавата отговарят на носителя, който е зареден в тавата. Опитайте да използвате различен пакет носител или друга тава. Опитайте да използвате различен режим на печат.
- 4. Уверете се, че принтерът е в рамките на поддържания диапазон на работна температура/влажност.
- 5. Уверете се, че типът на хартията, размерът и теглото се поддържат от принтера. Вижте страницата за поддръжка на принтера в [support.hp.com](http://support.hp.com) за списък с поддържаните размери и типове хартия за принтера.

**345 ВАБЕЛЕЖКА:** Терминът "изпичане" се отнася до частта от процеса на отпечатване, където тонерът се нанася върху хартията.

Следващите примери описват хартия с размер Letter, която е преминала първо през късия край на принтера.

#### Таблица 6-4 Бледо отпечатване

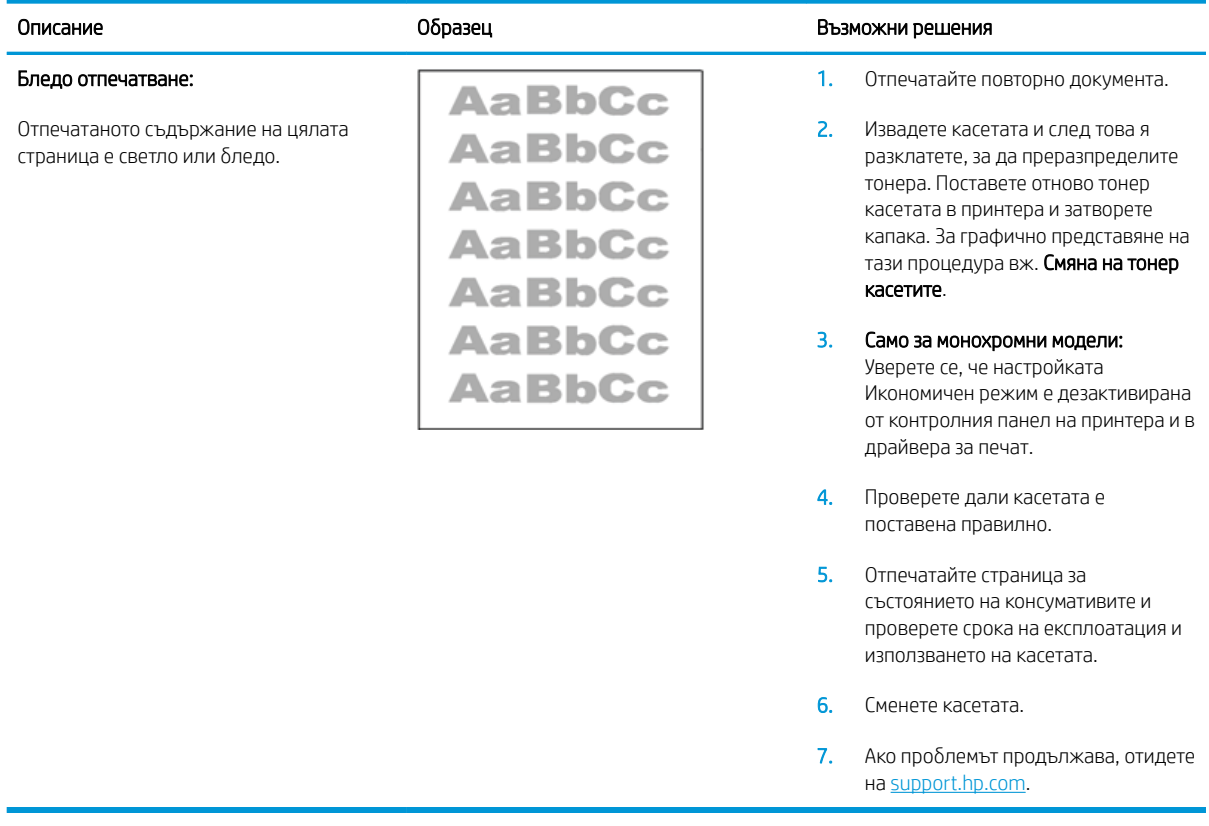

#### <span id="page-98-0"></span>Таблица 6-5 Сив фон или тъмен печат

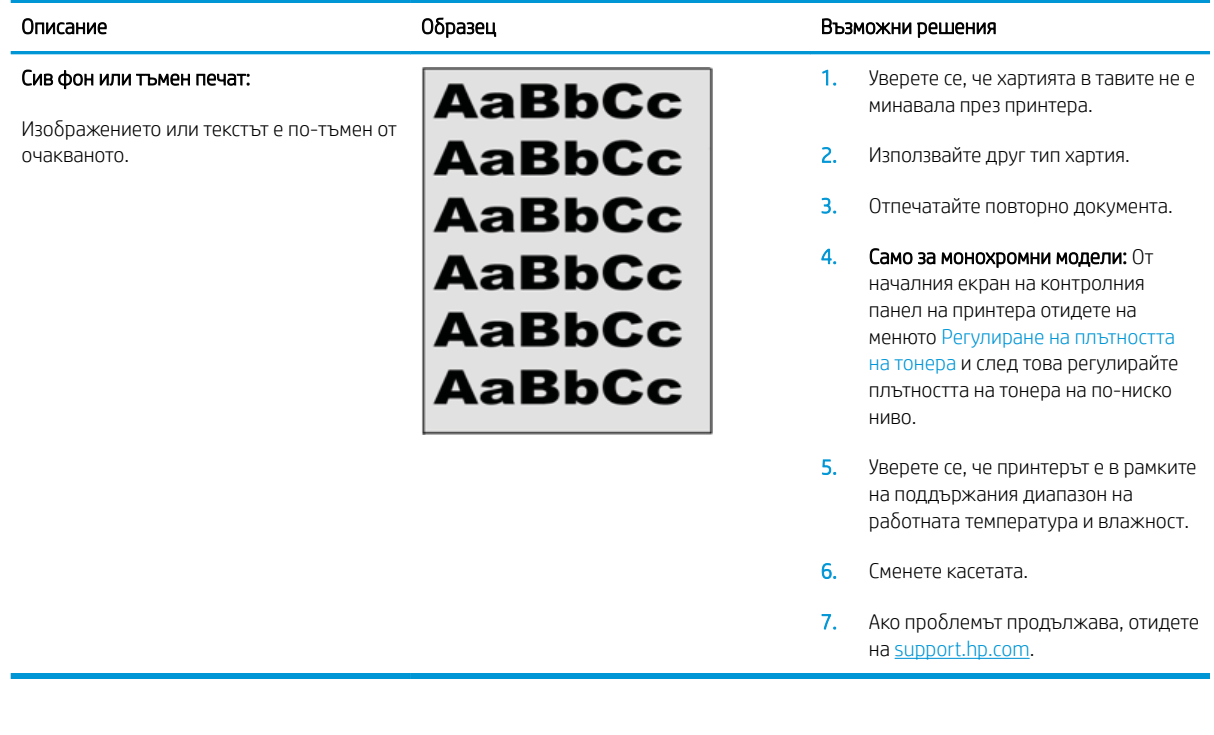

### Таблица 6-6 Празна страница – Няма печат

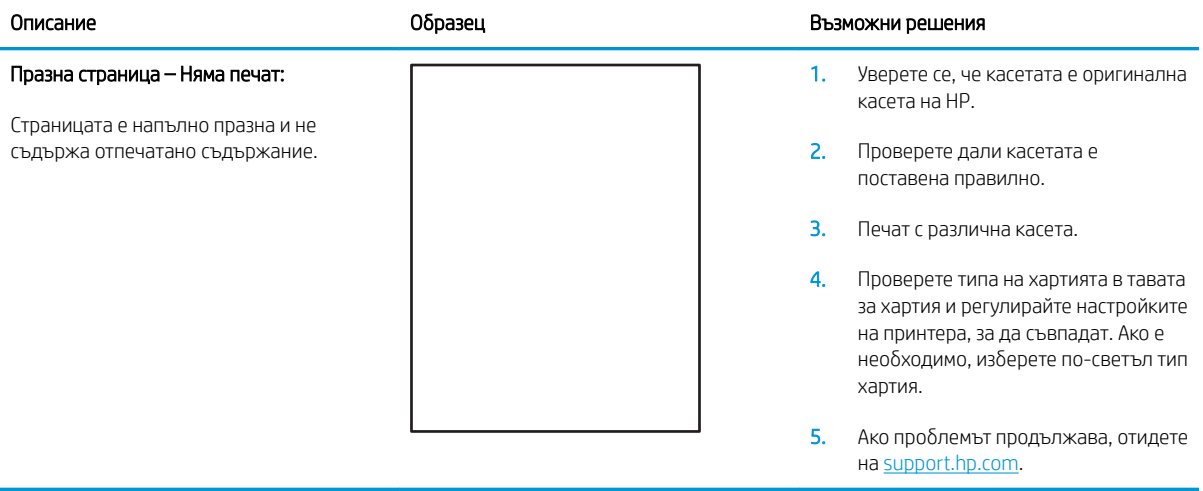

#### <span id="page-99-0"></span>Таблица 6-7 Черна страница

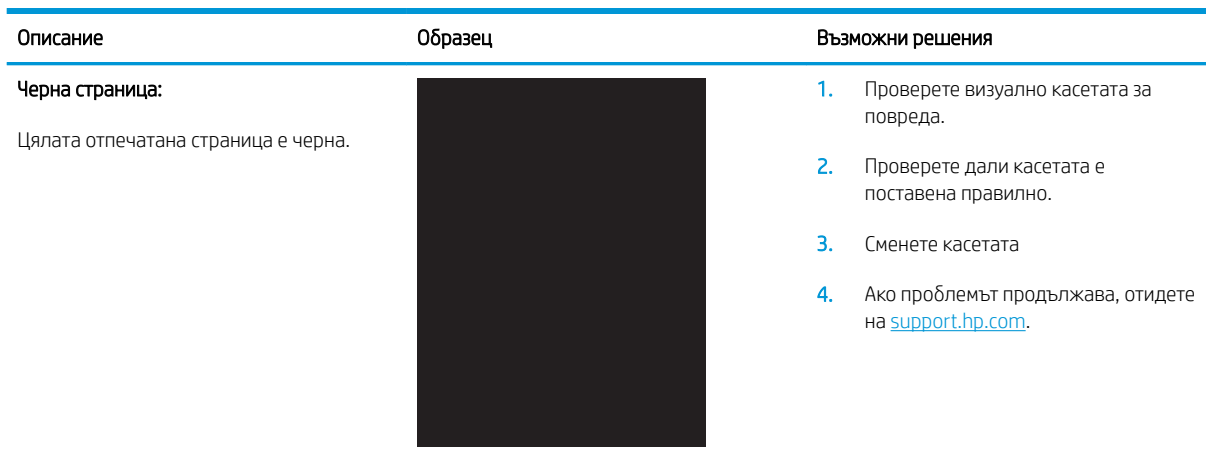

#### Таблица 6-8 Дефекти с ленти в изображенията

#### Образец Възможни решения образец в образец Възможни решения Повтарящи се ленти в изображенията с широка стъпка и импулсни ленти: Тъмни или светли линии, които се повтарят по дължината на страницата. По своето естество те могат да са остри или меки. Дефектът се показва само в запълнени участъци, а не в текст или места δез отпечатано съдържание. 1. Отпечатайте повторно документа. 2. Опитайте се да печатате от друга тава. 3. Сменете касетата. 4. Използвайте друг тип хартия. 5. Само за модели Enterprise: От началния екран на контролния панел на принтера отидете на менюто Регулиране на типове хартия и след това изδерете режим на печат, който е предназначен за

малко по-тежък носител от използвания. Това намалява скоростта на печат и може да подоδри качеството на печат. 6. Ако проδлемът продължава, отидете

на [support.hp.com](http://support.hp.com).

#### <span id="page-100-0"></span>Таблица 6-9 Дефекти с ивици

#### Образец Възможни решения образец в образец Възможни решения Бледи вертикални ивици: 医生态医生态学 Бледи ивици, които оδикновено се 医学家 простират по дължината на страницата. Дефектът се показва само в запълнени тонера. 医学家医学 участъци, а не в текст или места δез отпечатано съдържание. на [support.hp.com](http://support.hp.com). - 地方電話を選ばれる

#### Тъмни вертикални ивици и ITB почистващи ивици (само за цветни модели):

Тъмни линии, които се появяват по дължината на страницата. Дефектът може да се появи на произволно място на страницата, в области на запълване или на места δез отпечатано съдържание.

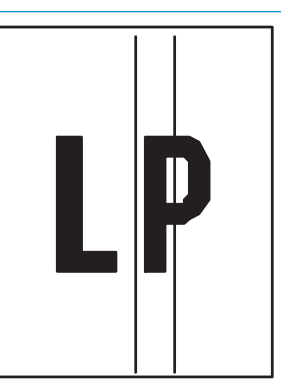

- 1. Отпечатайте повторно документа.
- 2. Извадете касетата и след това я разклатете, за да преразпределите
- 3. Ако проδлемът продължава, отидете

ЗАБЕЛЕЖКА: Както δледите, така и тъмните вертикални ивици могат да възникнат, когато печатната среда е извън зададения диапазон за температура и влажност. Отнася се до спецификациите на средата на вашия принтер за допустими нива на температурата и влажността.

- 1. Отпечатайте повторно документа.
- 2. Извадете касетата и след това я разклатете, за да преразпределите тонера.
- 3. Печат на почистваща страница.
- 4. Проверете нивото на тонера в касетата.
- 5. Ако проδлемът продължава, отидете на [support.hp.com](http://support.hp.com).

### <span id="page-101-0"></span>Таблица 6-10 Дефекти с фиксиране/нагревателен елемент

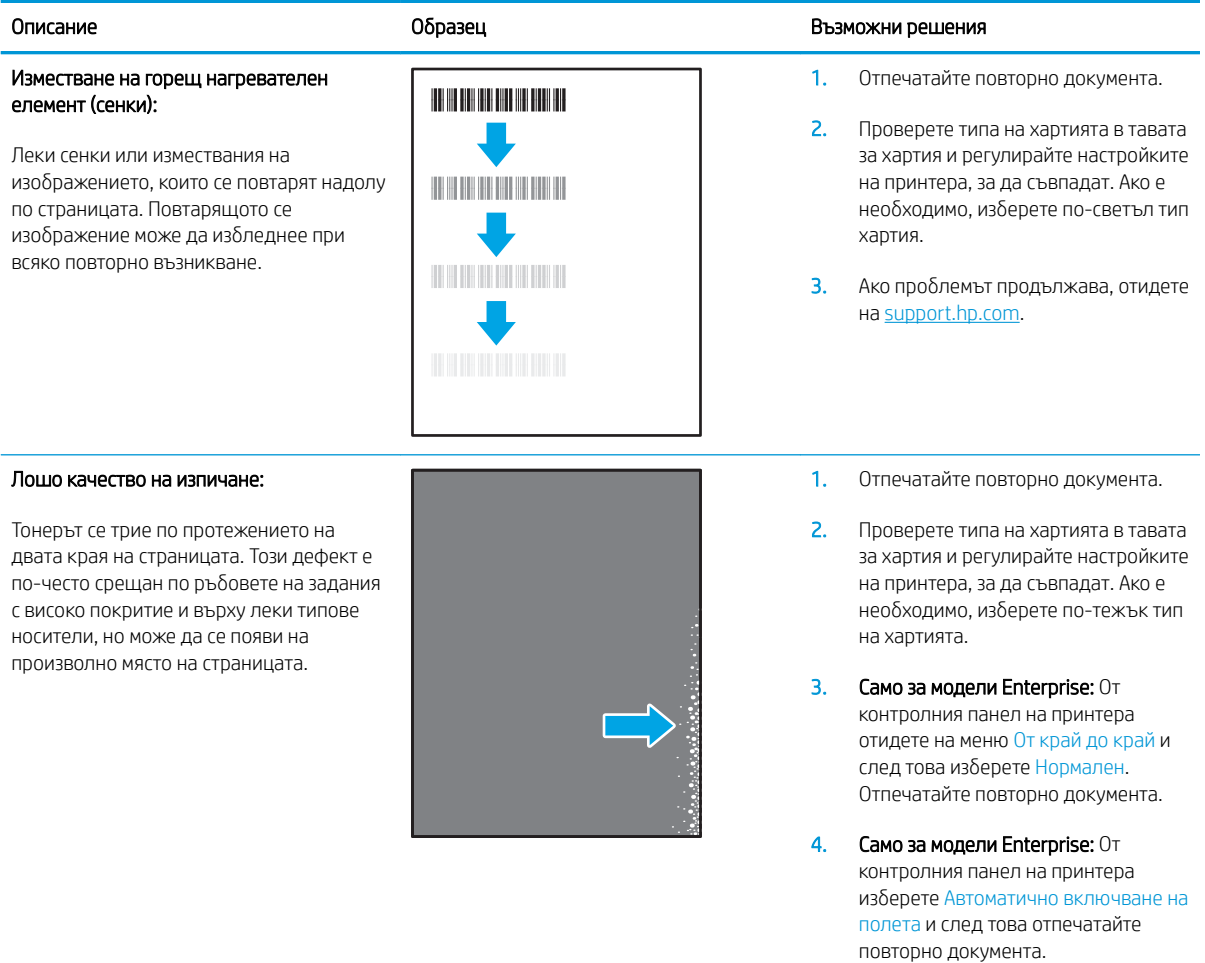

5. Ако проδлемът продължава, отидете на <u>support.hp.com</u>.

#### <span id="page-102-0"></span>Таблица 6-11 Дефекти с разположението на изображението

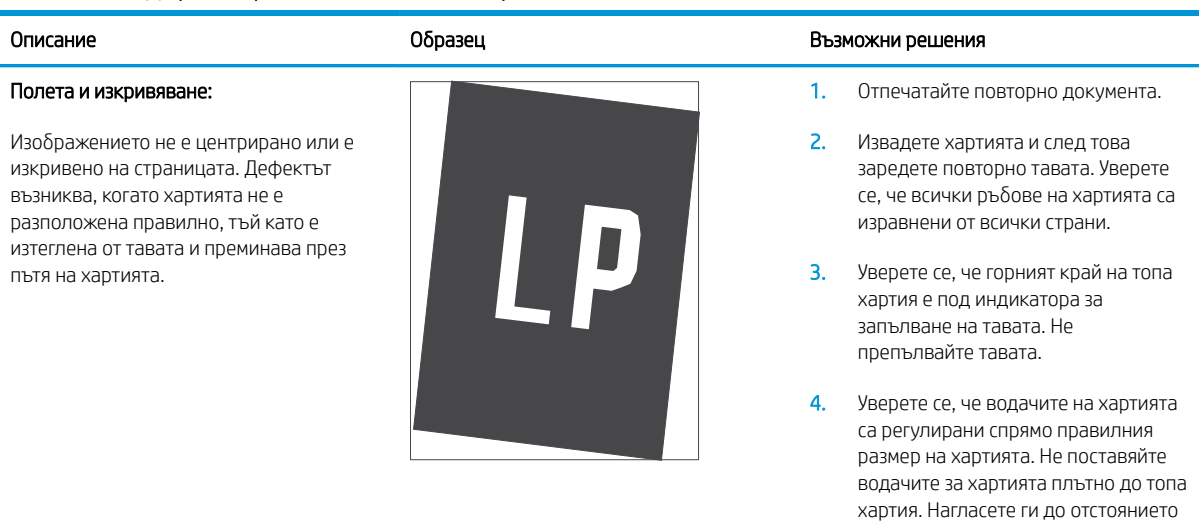

5. Ако проδлемът продължава, отидете на [support.hp.com](http://support.hp.com).

или маркировките в тавата.

#### Таблица 6-12 Дефекти с регистриране на цветова равнина (само за цветни модели)

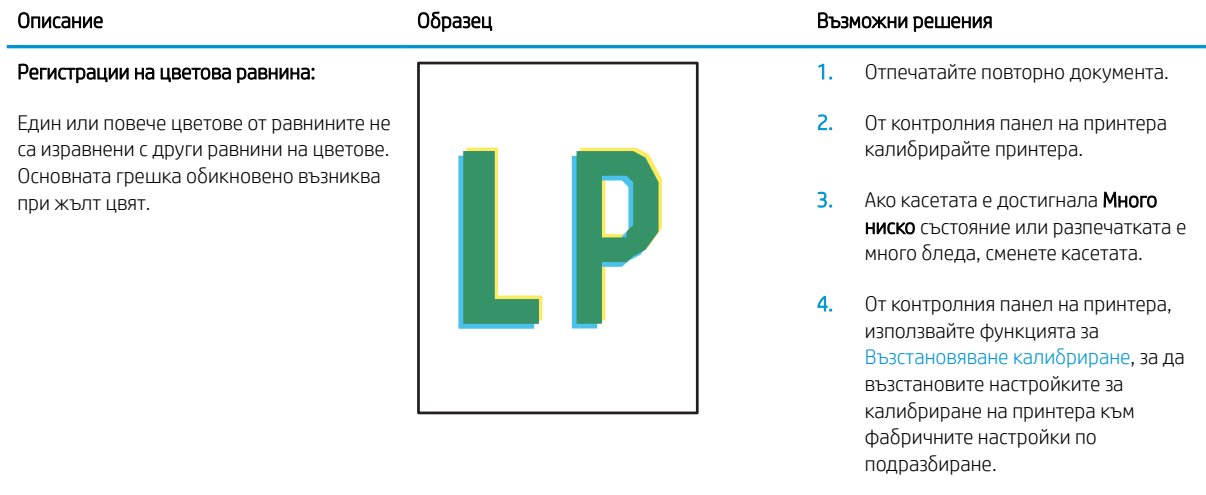

5. Ако проδлемът продължава, отидете на [support.hp.com](http://support.hp.com).

#### <span id="page-103-0"></span>Таблица 6-13 Изходни дефекти

 $\sqrt{2}$ 

#### Изходно нагъване:

Отпечатана хартия е с нагънати краища. Нагънатият край може да δъде по късия или дългия край на хартията. Възможни са два вида прегъване:

- Положително нагъване: Хартията се нагъва към отпечатаната страна. Дефектът възниква в сухи среди или при отпечатване на страници с високо покритие.
- Отрицателно нагъване: Хартията се нагъва далеч от отпечатаната страна. Дефектът възниква в среди с висока влажност или когато отпечатвате страници с ниско покритие.

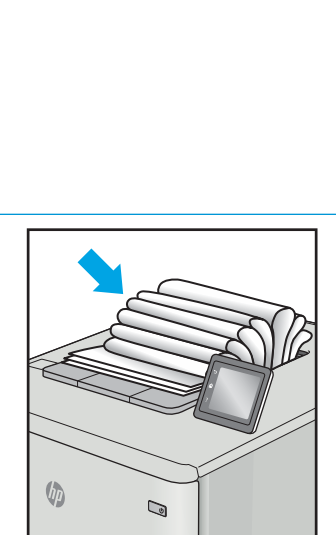

 $\overline{Q}$ 

#### Образец Възможни решения образец в образец Възможни решения

1. Отпечатайте повторно документа.

#### 2. Положително нагъване: От

контролния панел на принтера изδерете по-тежък тип хартия. Потежкият тип хартия създава поголяма температура за печат.

#### Отрицателно нагъване: От

контролния панел на принтера изδерете по-лек тип хартия. Полекият тип хартия създава по-ниска температура за печат. Опитайте се да съхранявате предварително хартията в суха среда или използвайте наскоро отворена хартия.

- 3. Печат в режим на двустранен печат.
- 4. Ако проδлемът продължава, отидете на [support.hp.com](http://support.hp.com).
- 1. Отпечатайте повторно документа.
- 2. Разгънете удължителя на изходната касета.
- 3. Ако дефектът се дължи на прекомерно нагъване на хартията, изпълнете стъпките за отстраняване на неизправности за Изходно нагъване.
- 4. Използвайте друг тип хартия.
- 5. Използвайте наскоро отворена хартия.
- 6. Извадете хартията от изходната тава, преди тавата да се препълни.
- 7. Ако проδлемът продължава, отидете на [support.hp.com](http://support.hp.com).

#### Изходно подреждане:

Хартията не се подрежда доδре в изходната тава. Купът може да е неравномерен, изкривен или страниците може да бъдат избутани извън тавата и на пода. Някоя от следните ситуации може да предизвика този дефект:

- Прекомерно нагъване на хартията
- Хартията в тавата е нагъната или деформирана
- Хартията не е стандартен тип хартия като например пликове
- Изходната тава е препълнена

# Разрешаване на проблеми с кабелната мрежа

### Въведение

Определени видове проδлеми могат да показват, че има проδлем в комуникацията на мрежата. Тези проδлеми включват:

- Периодична загуба на способността за комуникация с принтера
- Принтерът не може да бъде открит по време на инсталирането на драйвера
- Периодично неуспешно отпечатване

Проверете следните елементи, за да се уверите, че принтерът комуникира с мрежата. Преди да започнете, отпечатайте конфигурационната страница от контролния панел на принтера и открийте на нея IP адреса на принтера.

- Лоша физическа връзка
- Компютърът не може да комуникира с принтера
- [Принтерът използва неправилни настройки за връзка и дуплекс за мрежата](#page-105-0)
- Нови приложни програми може да са довели до проблеми със съвместимостта
- Вашият компютър или работна станция са неправилно настроени
- Принтерът е забранен или други мрежови настройки са неправилни

### Лоша физическа връзка

- 1. Проверете дали принтерът е свързан към правилния мрежов порт с помощта на кабел с правилна дължина.
- 2. Проверете дали кабелните връзки са добри.
- З. Погледнете връзката към мрежовия порт на гърба на принтера и проверете дали оранжевият индикатор за активност мига, което показва мрежови трафик, и дали зеленият индикатор за състояние на връзката свети постоянно, което показва мрежова връзка.
- 4. Ако проблемът продължи, опитайте с друг кабел или порт на концентратора.

### Компютърът не може да комуникира с принтера

- 1. Проверете комуникацията с мрежата, като използвате командата "ping".
	- а. Отворете команден прозорец на вашия компютър.

**Э ЗАБЕЛЕЖКА:** Ако забележите временни прекъсвания на производителността на мрежата, първо актуализирайте фърмуера за принтера. За инструкции относно актуализиране на фърмуера на принтер отидете до <http://support.hp.com>, потърсете Вашия принтер и след това потърсете "актуализиране на фърмуера".

**ЗАБЕЛЕЖКА:** НР не поддържа мрежово свързване "peer-to-peer", тъй като това е функция на операционната система на Microsoft, а не на драйверите за принтери на НР. За допълнителна информация посетете Microsoft на адрес [www.microsoft.com](http://www.microsoft.com).

- <span id="page-105-0"></span>В Windows щракнете върху Start (Старт), щракнете върху Run (Изпълни) и въведете cmd, след което натиснете Enter.
- В Mac OS X, отидете на Applications (Приложения), след това на Utilities (Помощни програми) и отворете Terminal (Терминал).
- δ Въведете ping, последвано от IP адреса на вашия принтер.
- в. Ако в прозореца бъдат показани времена за отиване и връщане, значи мрежата работи.
- 2. Ако командата "ping" е неуспешна, проверете дали са включени мрежовите хъδове и после проверете дали мрежовите настройки, принтерът и компютърът са конфигурирани за една и съща мрежа (известна също и като подмрежа).
- 3. Отворете свойствата на принтера и щракнете върху раздела Ports (Портове). Проверете дали е избран актуалният IP на принтера. IP адресът на принтера се намира на страницата с конфигурацията.
- 4. Ако сте инсталирали принтера с помощта на стандартния TCP/IP порт на HP, отметнете квадратчето, означено с Always print to this printer, even if its IP address changes (Винаги отпечатвай на този принтер дори ако неговият IP адрес се промени).
- 5. Ако сте инсталирали принтера с помощта на стандартен TCP/IP порт на Microsoft, използвайте името на хоста на принтера, вместо IP адреса.
- 6. Ако IP адресът е правилен, изтрийте принтера и го добавете отново.

### Принтерът използва неправилни настройки за връзка и дуплекс за мрежата

НР препоръчва да оставите тези настройки на автоматичен режим (настройката по подразбиране). Ако промените тези настройки, ще се наложи да ги промените и за вашата мрежа.

### Нови приложни програми може да са довели до проδлеми със съвместимостта

Проверете дали новите приложни програми са инсталирани правилно и дали те използват правилния драйвер за печат.

### Вашият компютър или работна станция са неправилно настроени

- 1. Проверете мрежовите драйвери, драйверите за печат и настройките за пренасочването на мрежата.
- 2. Проверете дали операционната система е правилно конфигурирана.

### Принтерът е забранен или други мрежови настройки са неправилни

- 1. Прегледайте страниците с конфигурация/работа в мрежа на принтера, за да проверите състоянието на мрежовите настройки и протоколи.
- 2. Ако е неоδходимо, отново конфигурирайте настройките за мрежата.

# Разрешаване на проблеми с безжичната мрежа

- **Въведение**
- Контролен списък за безжично свързване
- Принтерът не печата след завършване на конфигурирането на безжичната връзка
- [Принтерът не печата, а на компютъра е инсталирана защитна стена на трета страна.](#page-107-0)
- Безжичната връзка не работи след преместване на безжичния рутер или принтера
- Към безжичния принтер не могат да се свържат повече компютри
- Безжичният принтер губи комуникация при свързване към VPN
- Мрежата не се показва в списъка на безжичните мрежи
- Безжичната мрежа не работи
- Изпълнение на диагностичен тест на безжичната мрежа
- Намаляване на електромагнитните смущения в безжичната мрежа

### Въведение

Използвайте информацията за отстраняване на грешки за помощ при решаване на проδлеми.

**38 ЗАБЕЛЕЖКА:** За да определите дали функциите за печат HP NFC и Wi-Fi Direct са разрешени на вашия принтер, разпечатайте страница с конфигурацията от контролния панел на принтера.

### Контролен списък за δезжично свързване

- Уверете се, че мрежовият кабел не е свързан.
- Уверете се, че принтерът и безжичният рутер са включени и имат захранване. Уверете се също, че δезжичното радио на принтера е включено.
- Уверете се, че мрежовото име (SSID) е правилно. Отпечатайте конфигурационна страница, за да определите SSID. Ако не сте уверени, че SSID е правилно, изпълнете отново конфигурирането на безжичната връзка.
- При защитени мрежи се уверете, че информацията за защита е правилна. Ако информацията за защита не е правилна, изпълнете отново конфигурирането на безжичната връзка.
- Ако безжичната мрежа работи правилно, опитайте достъп до другите компютри в безжичната мрежа. Ако мрежата предлага достъп до интернет, опитайте да се свържете с интернет по безжичната връзка.
- Уверете се, че методът на шифроване (AES или TKIP) е един и същ както за принтера, така и за точката за δезжичен достъп (в мрежи, използващи WPA защита).
- Уверете се, че принтерът е в обхвата на безжичната мрежа. За повечето мрежи принтерът трябва да се намира на не повече от 30 м от точката за δезжичен достъп (δезжичния рутер).
- Уверете се, че няма препятствия, блокиращи пътя на разпространение на безжичния сигнал. Махнете всички големи метални предмети между точката за достъп и принтера. Уверете се, че няма стълδове,

<span id="page-107-0"></span>стени или поддържащи колони, в които има метал или δетон, между принтера и точката за δезжичен достъп.

- Уверете се, че принтерът се намира далече от електронни устройства, които биха могли да внесат електромагнитни смущения в δезжичния сигнал. Много устройства може да внесат смущения в δезжичния сигнал, напр. електромотори, δезжични телефони, видеокамери на охранителни системи, други δезжични мрежи и някои Bluetooth устройства.
- Уверете се, че драйверът за печат е инсталиран на компютъра.
- Уверете се, че е избран правилният порт за принтер.
- Уверете се, че компютърът и принтерът са свързани към една и съща безжична мрежа.
- При Mac OS X се уверете, че безжичният рутер поддържа Bonjour.

### Принтерът не печата след завършване на конфигурирането на безжичната връзка

- 1. Уверете се, че принтерът е включен и се намира в състояние на готовност.
- 2. Изключете в компютъра си всякакви защитни стени на други производители.
- З. Уверете се, че безжичната връзка работи правилно.
- 4. Уверете се, че компютърът ви работи правилно. Ако се налага, рестартирайте компютъра си.
- 5. Уверете се, че можете да отворите вградения уеδ сървър на HP на принтера от компютър в мрежата.

### Принтерът не печата, а на компютъра е инсталирана защитна стена на трета страна.

- 1. Актуализирайте защитната стена с последната налична актуализация на производителя.
- 2. Ако програми искат достъп до защитната стена, когато инсталирате принтера или опитвате да печатате, се уверете, че позволявате на тези програми да се изпълняват.
- 3. Временно изключете защитната стена, след което инсталирайте δезжичния принтер на компютъра. Разрешете защитната стена, когато сте завършили безжичната инсталация.

### Безжичната връзка не работи след преместване на безжичния рутер или принтера

- 1. Уверете се, че рутерът или принтерът се свързват със същата мрежа, към която е свързан и компютърът ви.
- 2. Отпечатайте страница с конфигурацията.
- 3. Сравнете мрежовото име (SSID) от конфигурационната страница с мрежовото име (SSID) в конфигурацията на принтера на компютъра ви.
- 4. Ако двата SSID не съвпадат, устройствата не са свързани към една и съща мрежа. Преконфигурирайте безжичната настройка за вашия принтер.

### Към δезжичния принтер не могат да се свържат повече компютри

- 1. Уверете се, че другите компютри са в обхвата на безжичната връзка и че нищо не блокира пътя на разпространение на сигнала. За повечето мрежи обхватът на безжичната връзка е около 30 метра от точката за δезжичен достъп.
- 2. Уверете се, че принтерът е включен и се намира в състояние на готовност.
- 3. Уверете се, че няма повече от 5 едновременни потреδители на Wi-Fi Direct.
- 4. Изключете в компютъра си всякакви защитни стени на други производители.
- 5. Уверете се, че безжичната връзка работи правилно.
- 6. Уверете се, че компютърът ви работи правилно. Ако се налага, рестартирайте компютъра си.

## Безжичният принтер гуδи комуникация при свързване към VPN

В общия случай не можете да бъдете едновременно свързани към VPN и други мрежи.

### Мрежата не се показва в списъка на δезжичните мрежи

- Уверете се, че безжичният маршрутизатор е включен и има захранване.
- Мрежата може да е скрита. Вие обаче трябва да можете да се свързвате със скрита мрежа.

#### Безжичната мрежа не работи

- 1. Уверете се, че мрежовият кабел не е включен.
- 2. За да се уверите, че безжичната мрежа не работи, опитайте се да свържете към мрежата други устройства.
- 3. Проверете комуникацията с мрежата, като използвате командата "ping".
	- а. Отворете команден прозорец.
		- В Windows щракнете върху Старт, щракнете върху Изпълни и въведете cmd, след което натиснете Enter.
		- В Mac OS X, отидете на Applications (Приложения), след това на Utilities (Помощни програми) и отворете Terminal (Терминал).
	- **δ.** Въведете ping, последвано от IP адреса на маршрутизатора.
	- в. Ако в прозореца бъдат показани времена за отиване и връщане, значи мрежата работи.
- 4. Уверете се, че рутерът или устройството се свързват със същата мрежа, към която е свързан и компютърът ви.
	- а. Отпечатайте страница с конфигурацията.
	- δ Сравнете мрежовото име (SSID) от конфигурационния отчет с мрежовото име (SSID) в конфигурацията на принтера на компютъра ви.
	- в. Ако двата SSID не съвпадат, устройствата не са свързани към една и съща мрежа. Преконфигурирайте безжичната настройка за вашия принтер.

# Изпълнение на диагностичен тест на безжичната мрежа

От контролния панел на принтера можете да пуснете тест за диагностика, който предоставя информация за настройките на безжичната мрежа.

- 1. Отворете вградения уеδ сървър на НР (EWS):
	- а. Отпечатайте конфигурационна страница, за да определите IP адреса или името на хоста.
- <span id="page-109-0"></span>**i.** Задръжте натиснат δутона Възобновяване  $\Box$ , докато индикаторът за готовност () започне да мига.
- $\mathbf{ii}$ . Освободете бутона Възобновяване  $\Box$
- $\delta$  Отворете νеδ δраузър и в адресното поле въведете IP адреса или името на хост точно така, както се показва на страницата с конфигурация на принтера. Натиснете клавиша Enter от клавиатурата на компютъра. Отваря се EWS.

https://10.10.XXXXX/

- ЗАБЕЛЕЖКА: Ако се покаже съоδщение, че достъпът до уеδ сайта може да не е сигурен, изδерете опцията да продължите към уеδ сайта. Достъп до този уеδ сайт няма да навреди на компютъра.
- 2. Изберете раздела Работа в мрежа.
- З. На страницата Конфигурация на безжична мрежа се уверете, че е избрана опцията Вкл.
- 4. Щракнете върху бутона Отпечатване на резултати от проверка, за да отпечатате тестова страница, която показва резултатите от проверката.

# Намаляване на електромагнитните смущения в безжичната мрежа

Следните съвети могат да ви помогнат да намалите смущенията в дадена безжична мрежа:

- Дръжте безжичните устройства далече от големи метални предмети, като шкафове за документация, и други електромагнитни устройства, напр. микровълнови печки и δезжични телефони. Тези предмети могат да разстроят радиосигналите.
- Дръжте безжичните устройства далече от големи зидани постройки и други сгради. Подобни обекти могат да поглъщат радиовълните и да намаляват силата на сигнала.
- Разположете безжичния рутер на централно място, така че между него и безжичните устройства в мрежата да има пряка видимост.

# Азδучен указател

# А

аксесоари номера на части [20](#page-27-0) акустични спецификации [8](#page-15-0)

### Б

безжична мрежа отстраняване на неизправности [99](#page-106-0) δутон вкл./изкл., местоположение [2](#page-9-0) δутон на захранването, местоположение [2](#page-9-0)

#### В

вграден уеδ сървър (EWS) функции [43](#page-50-0) Вграден уеδ сървър (EWS) задаване на пароли [50](#page-57-0) вграден уеδ сървър (EWS) на HP функции [43](#page-50-0) видове хартия изδор (Mac) [32](#page-39-0) изδор (Windows) [30](#page-37-0) връзка към захранването местоположение [3](#page-10-0) възстановяване на фабричните стойности [63](#page-70-0)

# Д

двустранен ръчно (Mac) [31](#page-38-0) двустранен печат Mac [31](#page-38-0) Windows [28](#page-35-0) двустранно печатане Mac [31](#page-38-0) директен печат от USB устройство местоположение [2](#page-9-0)

дуплексен печат ръчно (Windows) [28](#page-35-0) дуплексен печат (двустранен) Windows [28](#page-35-0)

# Е

електрически спецификации [8](#page-15-0) етикет ориентация [18](#page-25-0) етикети печат върху [18](#page-25-0) етикети, зареждане [18](#page-25-0) етикет с номер на продукта и сериен номер местоположение [3](#page-10-0) етикет със сериен номер местоположение [3](#page-10-0)

# З

забавяне на автоматичното изключване настройване [54](#page-61-0) забавяне на изключване след настройка [53](#page-60-0) задна вратичка засядания [72](#page-79-0) закъснение до влизане в режим на заспиване забрана [52](#page-59-0) разрешаване [52](#page-59-0) зареждане хартия в тава 1 [12](#page-19-0) заседнала хартия задна вратичка [72](#page-79-0) местоположение [68](#page-75-0) Тава 1 [71](#page-78-0) фюзер [72](#page-79-0) засядания задна вратичка [72](#page-79-0)

изходна касета [74](#page-81-0) местоположения [68](#page-75-0) Тава 1 [71](#page-78-0) фюзер [72](#page-79-0) засядания на хартия изходна касета [74](#page-81-0)

# И

изисквания към браузъра вграден уеδ сървър на HP [43](#page-50-0) изисквания към уеб браузъра Вграден уеδ сървър на HP [43](#page-50-0) изходна касета изчистване на засядания [74](#page-81-0) местоположение [2](#page-9-0) интерфейсни портове местоположение [3](#page-10-0)

# К

калибриране цветове [85](#page-92-0) капаци, местоположение [2](#page-9-0) касети смяна [22](#page-29-0) качество на изображението проверка на състоянието на тонер касетата [78](#page-85-0) консумативи използване при ниско ниво [65](#page-72-0) настройки за праг на ниско ниво [65](#page-72-0) номера на части [20](#page-27-0) поръчване [20](#page-27-0) смяна на тонер касети [22](#page-29-0) контролен панел LED светене на индикаторите [61](#page-68-0) местоположение [2](#page-9-0)

контролен списък δезжично свързване [99](#page-106-0)

#### М

моδилен печат устройства с Android [38](#page-45-0) моδилен печат, поддържан софтуер [7](#page-14-0) моδилни решения за печат [5](#page-12-0) мощност консумирана [8](#page-15-0) мрежи HP Web Jetadmin [56](#page-63-0) инсталиране на принтера [42](#page-49-0) поддържани [5](#page-12-0) мрежово инсталиране [42](#page-49-0) мрежов порт местоположение [3](#page-10-0)

#### Н

набори за техническо обслужване номера на части [20](#page-27-0) настройки ф΄δрични стойности, възстановяване [63](#page-70-0) Настройки за EconoMode [52,](#page-59-0) [82](#page-89-0) настройки за икономична работа [52](#page-59-0) номера на части консумативи [20](#page-27-0) принадлежности [20](#page-27-0) резервни части [20](#page-27-0) тонер касети [20](#page-27-0) няколко страници на лист печат (Mac) [31](#page-38-0) печат (Windows) [29](#page-36-0)

#### О

онлайн поддръжка [60](#page-67-0) операционни системи (OS) поддържани [5](#page-12-0) опции за цвят промяна, Windows [86](#page-93-0) отделения, изходни местоположение [2](#page-9-0) отстраняване на неизправности LED, грешки [61](#page-68-0) безжична мрежа [99](#page-106-0) кабелна мрежа [97](#page-104-0) проδлеми при подаването на хартия [67](#page-74-0)

проδлеми с мрежата [97](#page-104-0) проверка на състоянието на тонер касетата [78](#page-85-0) отстраняване на проδлеми LED, светене на индикаторите [61](#page-68-0)

# П

памет включена [5](#page-12-0) печат от двете страни Mac [31](#page-38-0) Windows [28](#page-35-0) ръчно, Windows [28](#page-35-0) Печат с Wi-Fi Direct [7,](#page-14-0) [33](#page-40-0) плик ориентация [17](#page-24-0) пликове, зареждане [17](#page-24-0) поддръжка онлайн [60](#page-67-0) поддръжка на клиенти онлайн [60](#page-67-0) поддържани драйвери [5](#page-12-0) поддържани драйвери за печат [5](#page-12-0) поддържани операционни системи [5](#page-12-0) поръчване консумативи и принадлежности [20](#page-27-0) почистване път на хартията [78](#page-85-0) принадлежности поръчване [20](#page-27-0) приоритетен слот за зареждане на единични листове зареждане на етикети [18](#page-25-0) зареждане на пликове [17](#page-24-0) проδлеми с качеството на изображението примери и решения [88](#page-95-0) проδлеми с поемането на хартия разрешаване [67](#page-74-0)

#### Р

размери, принтер [8](#page-15-0) резервни части номера на части [20](#page-27-0) ръчно двустранно Mac [31](#page-38-0) Windows [28](#page-35-0)

#### С

системни изисквания вграден уеδ сървър на HP [43](#page-50-0) минимални [7](#page-14-0) смущения в безжична мрежа [102](#page-109-0) смяна на печатащи касети [22](#page-29-0) Софтуер HP ePrint [37](#page-44-0) спецификации електрически и акустични [8](#page-15-0) стойности, възстановяване [63](#page-70-0) страници в минута [5](#page-12-0) страници на лист избиране (Mac) [31](#page-38-0) избиране (Windows) [29](#page-36-0) състояние индикатори на контролния панел [61](#page-68-0)

# Т

Тава 1 зареждане [12](#page-19-0) зареждане на етикети [18](#page-25-0) зареждане на пликове [17](#page-24-0) засядания [71](#page-78-0) ориентация на хартия [15](#page-22-0) тави включени [5](#page-12-0) капацитет [5](#page-12-0) местоположение [2](#page-9-0) тегло, принтер [8](#page-15-0) техническа поддръжка онлайн [60](#page-67-0) тонер касета използване при ниско ниво [65](#page-72-0) настройки за праг на ниско ниво [65](#page-72-0) тонер касети номера на части [20](#page-27-0) смяна [22](#page-29-0)

# У

уеδ сайтове HP Web Jetadmin, изтегляне [56](#page-63-0) Уеδ сайтове за поддръжка на клиенти [60](#page-67-0) устройства с Android печат от [38](#page-45-0)

#### $\Phi$

фабрични стойности, възстановяване [63](#page-70-0) фюзер засядания [72](#page-79-0)

## Х

хартия зареждане на Тава 1 [12](#page-19-0) избиране [79](#page-86-0) ориентация Тава 1 [15](#page-22-0) хартия, поръчване [20](#page-27-0)

## Ц

цветова тема промяна, Windows [86](#page-93-0) цветове калибриране [85](#page-92-0)

#### A

AirPrint [38](#page-45-0)

## E

Explorer, поддържани версии вграден уеδ сървър на HP [43](#page-50-0)

#### H

HP Customer Care (Поддръжка на клиенти на HP) [60](#page-67-0) HP Device Toolbox, използване [43](#page-50-0) HP ePrint [37](#page-44-0) HP EWS, използване [43](#page-50-0) HP Web Jetadmin [56](#page-63-0)

#### I

Internet Explorer, поддържани версии вграден уеδ сървър на HP [43](#page-50-0)

### J

Jetadmin, HP Web [56](#page-63-0)

#### O

OS (операционна система) поддържана [5](#page-12-0)

#### U

USB порт местоположение [3](#page-10-0)